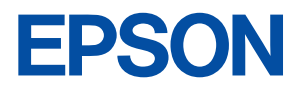

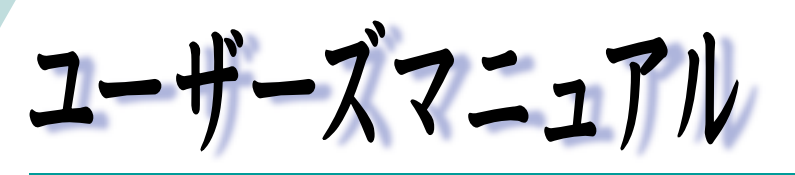

# オフィスシリーズ Type-NS • User's Manual

# $T^{377259-7}$ <br> $Ype-NS$

本機を使用開始するまでの手順を説明しています。 必ずお読みください。 標準装備されている装置や機能と、 取り付け可能な装置について説明しています。 添付されているソフトウエアの使用方法や インストール方法について説明しています。

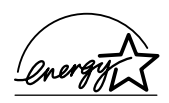

<span id="page-1-0"></span>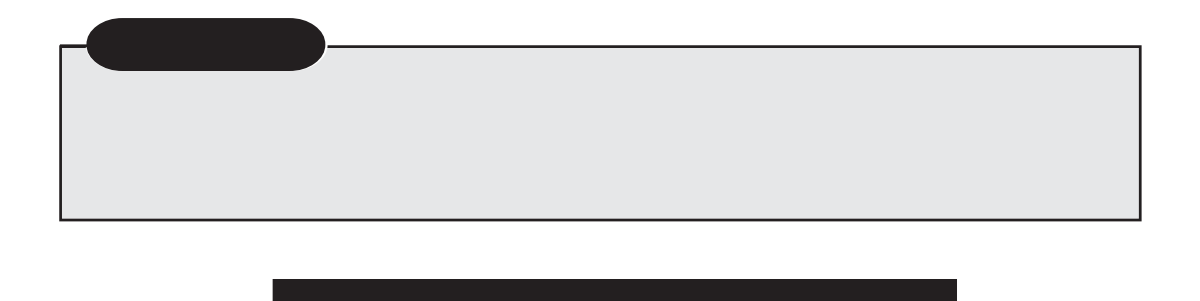

**个注意** 

100V  $100V$ 

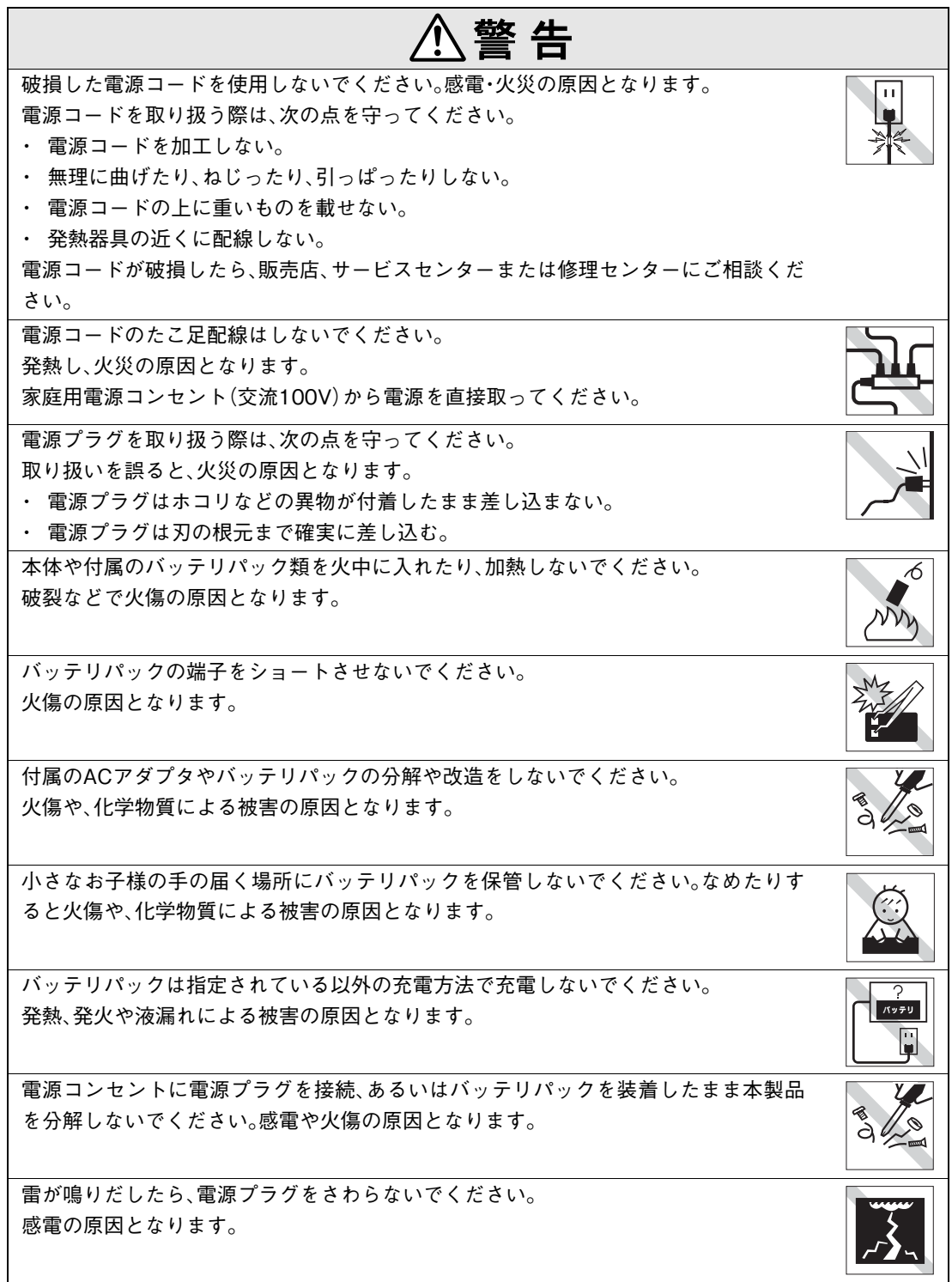

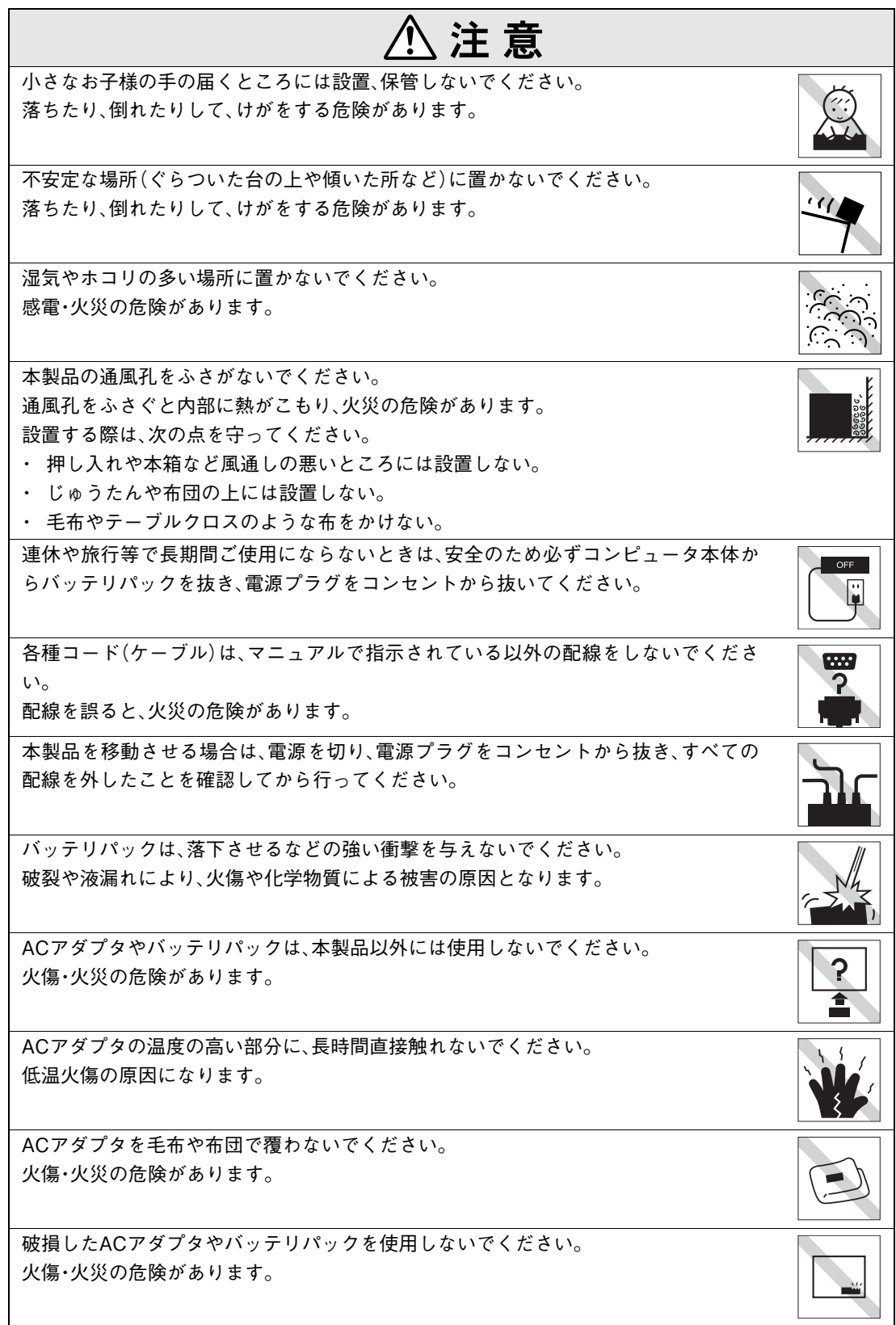

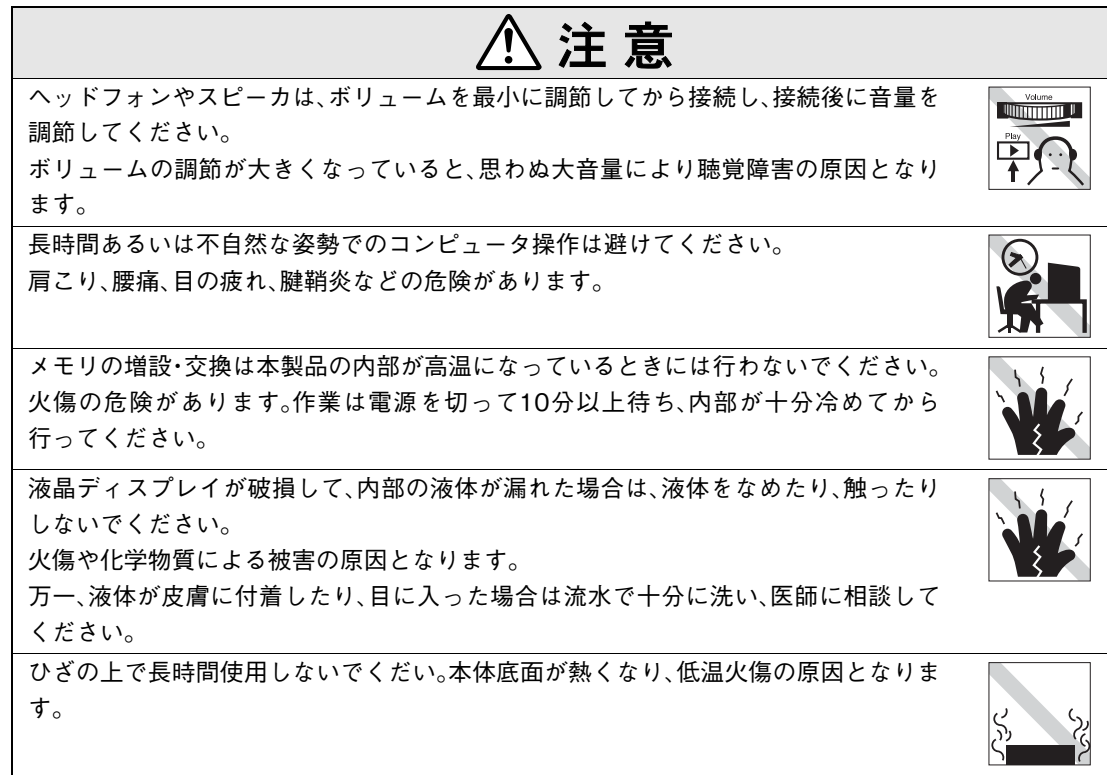

### ● 使い始めるまでの準備

コンピュータの接続方法、電源の入れ方、切り方やセットアップについて説明します。

### ● コンピュータの基本操作

キーボードやタッチパッド、CD-ROMドライブの使い方など、コンピュータの基本的な操作方 法について説明します。

### ● システムの拡張

メモリの増設方法やコンピュータに接続できる装置について説明します。

#### ● BIOSの設定

コンピュータの基本状態を管理しているプログラム「BIOS」の設定を変更する方法について 説明します。

### ● ソフトウェアの再インストール

ソフトウェアを再インストールする手順について説明します。

### ● こんなときは

困ったときの確認事項や対処方法などについて説明します。

### ● 付録

お手入れ方法やHDD領域の作成方法、仕様などについて説明します。

# 目 次

- **[マニュアル中の表記について 12](#page-11-0)**
- **[製品保護上の注意 16](#page-15-0)** [使用・保管時の注意............................ 16](#page-15-1)

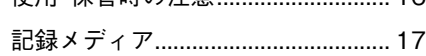

### [使い始めるまでの準備](#page-18-0)

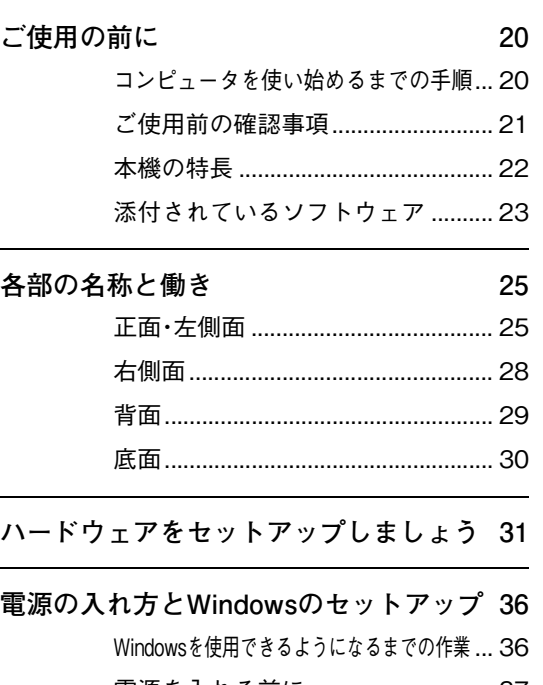

[電源を入れる前に.............................. 37](#page-36-0) [電源の入れ方とWindowsの起動...... 39](#page-38-0) [Windowsのセットアップ.................. 40](#page-39-0)

### **[セットアップ終了後の作業 44](#page-43-0)** [バックアップディスクの作成 .......... 44](#page-43-1) [Norton AntiVirus2003のインストール](#page-45-0) ... 46 [ネットワークに接続する .................. 46](#page-45-1) [Power Gearユーティリティのインストール](#page-45-2) ... 46 [メールユーティリティのインストール... 46](#page-45-3) [赤外線通信の設定.............................. 46](#page-45-4)

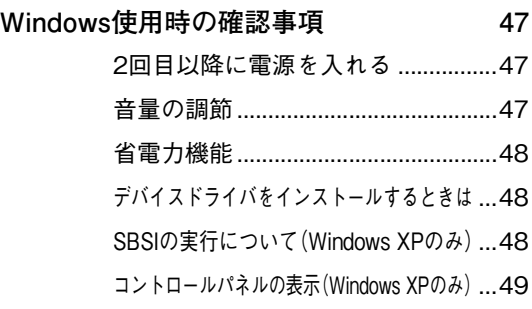

### **[電源の切り方 50](#page-49-0)**

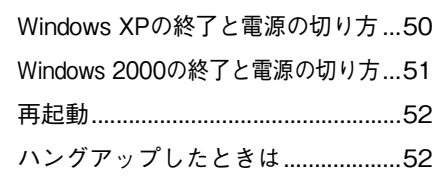

### [コンピュータの基本操作](#page-54-0)

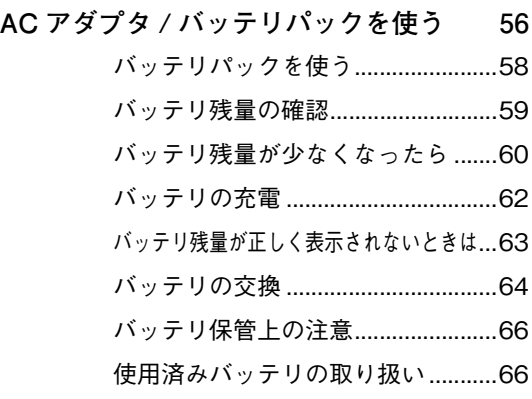

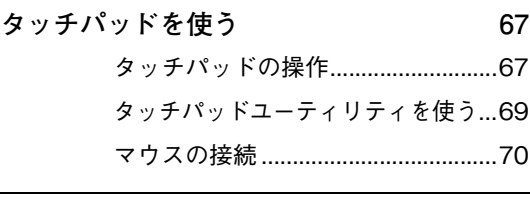

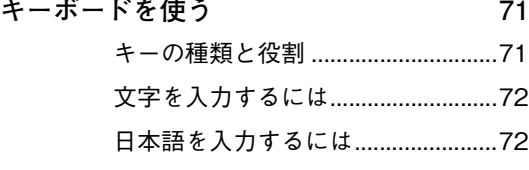

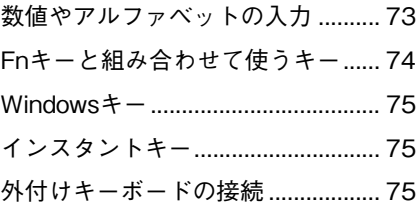

- **[FDD\(フロッピーディスクドライブ\)を使う](#page-75-0) 76** [FDのセットと取り出し..................... 76](#page-75-1) [FDのフォーマット ............................ 77](#page-76-0) [データのバックアップ...................... 78](#page-77-0) [ライトプロテクト\(書き込み禁止\)... 79](#page-78-0) [コンピュータ持ち運び時の注意....... 79](#page-78-1)
- **[HDD\(ハードディスクドライブ\)を使う 80](#page-79-0)** [データのバックアップ...................... 80](#page-79-1) [購入時のHDD領域について ............. 80](#page-79-2)
- **[CD-ROMドライブを使う 81](#page-80-0)** [CD-ROMのセットと取り出し.......... 81](#page-80-1) [強制的なメディアの取り出し .......... 83](#page-82-0)
- **[PCカードを使う 84](#page-83-0)** [PCカードのセットと取り外し......... 85](#page-84-0)
- **[赤外線通信を使う 88](#page-87-0)** [赤外線デバイスの設定...................... 88](#page-87-1) [赤外線通信の実行.............................. 89](#page-88-0) **[表示装置を使う 91](#page-90-0)** [LCDユニット ..................................... 91](#page-90-1) [外付けディスプレイ.......................... 93](#page-92-0) [外付けディスプレイに表示するには... 94](#page-93-0) [テレビ................................................. 97](#page-96-0)

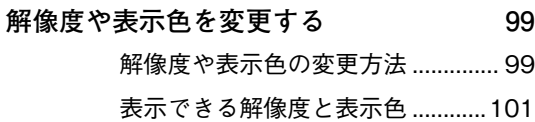

**[サウンド機能を使う 103](#page-102-0)** [音楽CD再生機能 ............................. 105](#page-104-0) [外部オーディオ機器などの接続 .... 107](#page-106-0)

### **[省電力機能を使う 109](#page-108-0)**

[省電力モードの種類........................ 109](#page-108-1) [省電力モード使用時の制限............ 111](#page-110-0) [実行方法........................................... 112](#page-111-0) [復帰方法........................................... 114](#page-113-0)

### **[そのほかの機能 115](#page-114-0)**

スピードステップ機能(モバイルインテル [Pentium4プロセッサ-M搭載モデル\)... 115](#page-114-1) [Power Gear\(パワーギア\)機能....... 116](#page-115-0) [ネットワーク機能を使う................ 118](#page-117-0) [パラレルコネクタを使う................ 118](#page-117-1) [シリアルコネクタを使う................ 119](#page-118-0) [USBコネクタを使う....................... 119](#page-118-1) [IEEE1394コネクタを使う............. 120](#page-119-0) [コンピュータウィルスの検索・駆除](#page-119-1) ... 120

### [システムの拡張](#page-120-0)

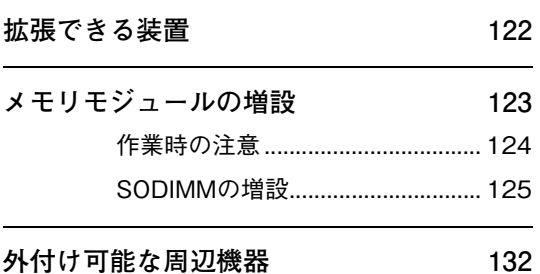

### [BIOSの設定](#page-132-0)

**[BIOS の設定を始める前に 134](#page-133-0)**

- **[BIOS Setupユーティリティの操作 135](#page-134-0)** [BIOS Setupユーティリティの起動...135](#page-134-1) [BIOS Setupユーティリティの操作...136](#page-135-0) [設定値をもとに戻すには ................138](#page-137-0) [BIOS Setupユーティリティの終了...139](#page-138-0)
- **[BIOS Setupユーティリティの設定項目 140](#page-139-0)** [Mainメニュー画面...........................140](#page-139-1) [Displayメニュー画面 ......................141](#page-140-0) [Advancedメニュー画面..................142](#page-141-0) [Securityメニュー画面.....................143](#page-142-0) [Powerメニュー画面 ........................146](#page-145-0) [Bootメニュー画面 ...........................146](#page-145-1) [Exitメニュー画面.............................147](#page-146-0) [BIOS Setup ユーティリティの設定値](#page-147-0) ...148

### [ソフトウェアの](#page-148-0) 再インストール

- **[再インストールする前に必ずお読みください](#page-149-0) 150** [再インストールが必要な場合 ........150](#page-149-1) [重要事項 ...........................................150](#page-149-2)
- **[ソフトウェアの再インストールを行う 152](#page-151-0)** [必要なメディア................................152](#page-151-1) [インストールの順番........................153](#page-152-0)

[インストール作業における確認事項... 154](#page-153-0) [Windowsのインストール ............... 156](#page-155-0) [デバイスドライバのインストール... 164](#page-163-0) [LCDユニットの設定 ....................... 166](#page-165-0) [Adobe Acrobat Readerのインストール... 169](#page-168-0) [Norton AntiVirus2003のインストール](#page-168-1) ... 169 [そのほかのインストール................ 170](#page-169-0) [再インストール後の作業................ 174](#page-173-0)

### [こんなときは](#page-176-0)

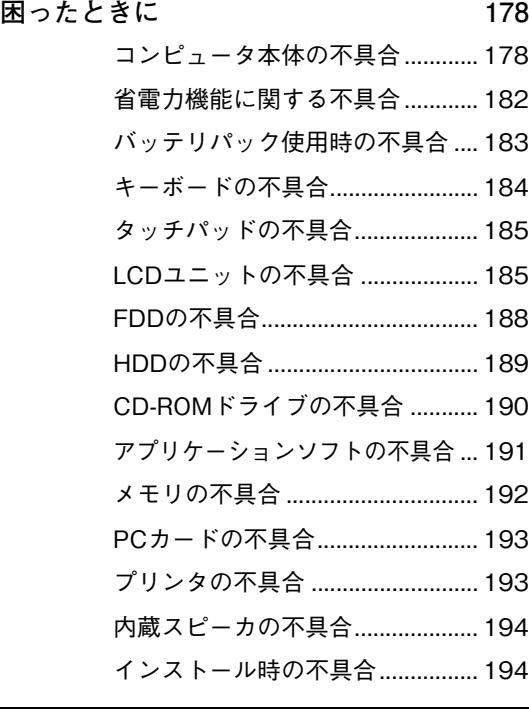

**[警告メッセージが表示されたら 195](#page-194-0)**

# [付 録](#page-196-0) **[お手入れ 198](#page-197-0)** [本機のお手入れ................................198](#page-197-1) **[HDD領域の作成 199](#page-198-0)** [HDD領域の概要...............................199](#page-198-1) [HDD領域の作成手順.......................200](#page-199-0) **[リチウム電池の交換 204](#page-203-0) [機能仕様一覧 205](#page-204-0)**

**[用語集 206](#page-205-0) [索 引 213](#page-212-0)**

<span id="page-11-0"></span>マニュアル中の表記について

本書では次のような記号を使用しています。

### 安全に関する記号

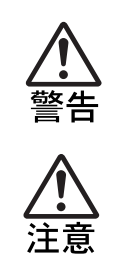

この表示を無視して、誤った取り扱いをすると、人が死亡または重傷 を負う可能性が想定される内容を示しています。

この表示を無視して、誤った取り扱いをすると、人が傷害を負う可能 性が想定される内容および物的損害のみの発生が想定される内容を 示しています。

### 一般情報に関する記号

制限事項です。 機能または操作上の制限事項を記載しています。 参考事項です。 |参考| 覚えておくと便利なことを記載しています。  $\bullet$  of 説明文が次ページに続くことを示します。 参照ページを示します。  $\sqrt{\widehat{\pi}}$ 1 2操作手順です。 ある目的の作業を行うために、番号に従って操作します。  $\lceil$  Ctrl  $\rceil$ □○で囲んだマークはキーボード上のキーを表します。 **[→ ]はEnterキーを表します。また、 N ]は N a のことです。この** ように必要な部分のみを記載しているため、実際のキートップの表示 とは異なる場合があります。 **〔Ctrl )+〔 Z 〕 +の前のキーを押したまま+の後のキーを押します。** この例では、 Ctrl を押したまま [z ] を押します。

### 名称の表記

本書ではコンピュータに関連する製品の名称を次のように略して表記します。

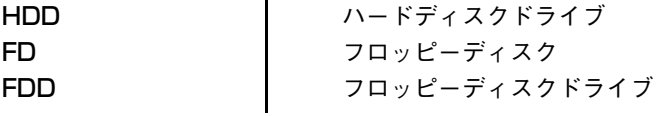

### オペレーティングシステムに関する記述

本書ではオペレーティングシステムの名称を次のように略して表記します。

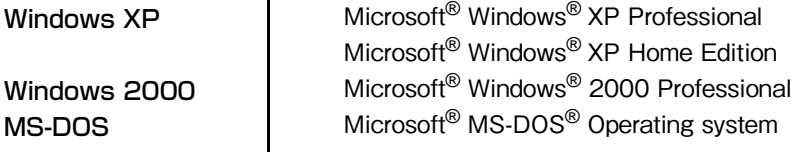

### Windowsの画面表示に関する記載方法(Windows XP)

本書では、Windows XP画面に表示される各箇所の名称を次のように記載します。

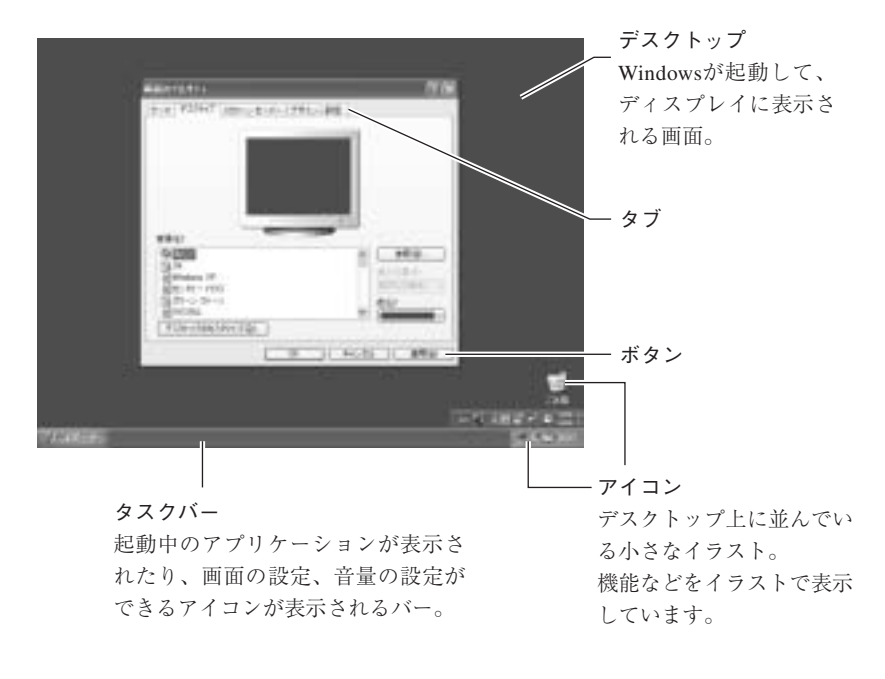

ボタンは[ ]で囲んで記載します。

例 # 39-+ :[スタート]、 0K :[OK]

### Windowsの画面操作に関する記載方法

本書では、Windows画面上で行う操作手順を次のように記載します。

記載例 : [スタート]-「すべてのプログラム」-「Internet Explorer」をクリックします。

- 実際の操作 : (1) [スタート]をクリックします。
	- 表示されたメニューから「すべてのプログラム」をクリックします。
	- 横に表示されるサブメニューから「Internet Explorer」をクリックします。

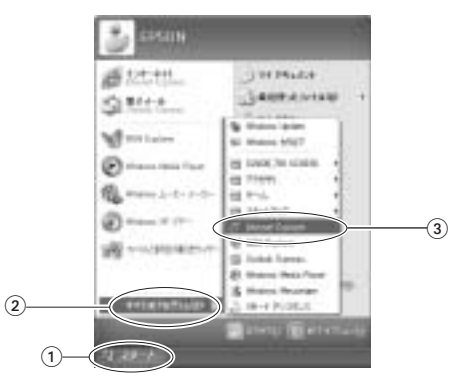

### Windowsの画面表示に関する記載方法(Windows 2000)

本書では、Windows 2000画面に表示される各箇所の名称を次のように記載します。

※マニュアル中で採用している画面は、主にWindows XPのものです。Windows 2000で表示される画面 とデザインが異なりますが、基本的な機能は同じです。

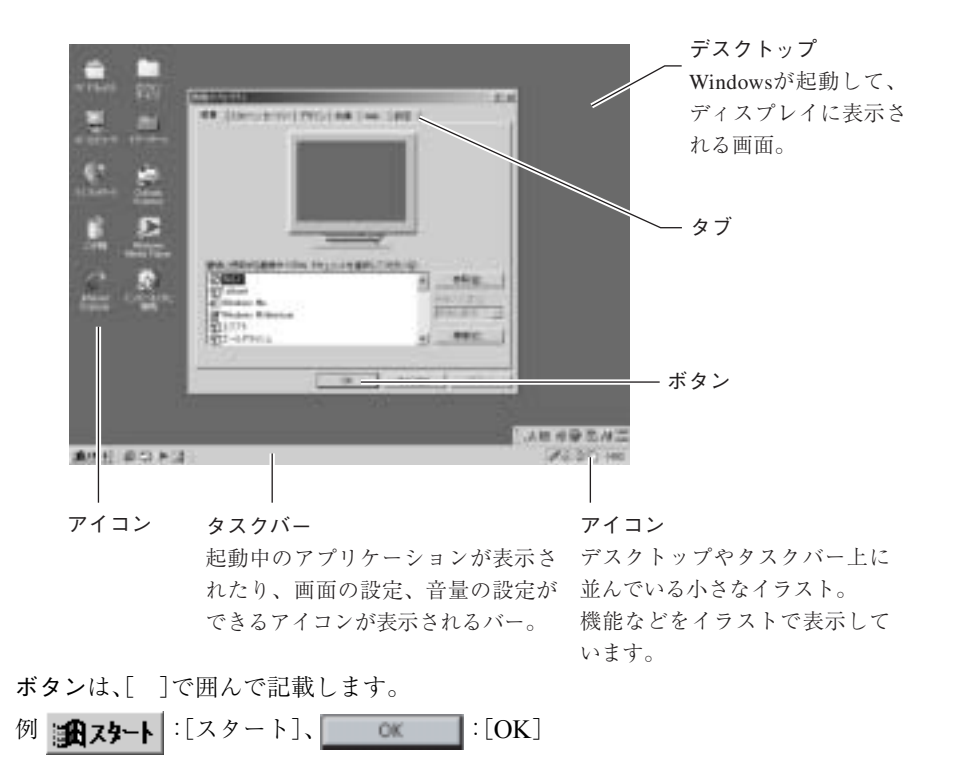

### Windowsの画面操作に関する記載方法

本書では、Windows画面上で行う操作手順を次のように記載します。

- 記載例 : [スタート]-「設定 |-「コントロールパネル |をクリックします。
- 実際の操作 : ① [スタート]をクリックします。
	- 表示されたメニューから「設定」をクリックします。
	- (3) 横に表示されるサブメニューから「コントロールパネル」をクリックします。

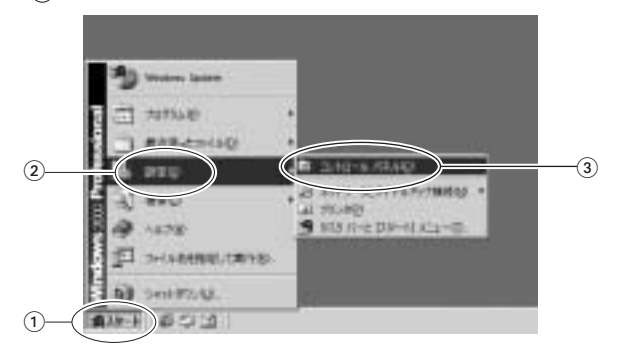

<span id="page-15-2"></span><span id="page-15-0"></span>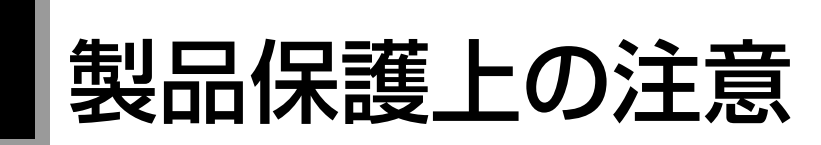

# <span id="page-15-1"></span>使用・保管時の注意

コンピュータは精密な機械です。故障や誤動作の原因となりますので、次の注意事項を必ず守って、本製品を 正しく取り扱ってください。

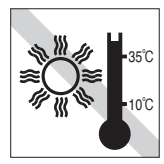

温度が高すぎる所や、低すぎる所に は置かないでください。また、急激な 温度変化も避けてください。 故障、誤動作の原因になります。適切 な温度の目安は10℃~35℃です。

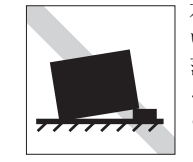

不安定な所には設置しないでくださ い。

落下したり、振動したり、倒れたりす ると、コンピュータが壊れ、故障する ことがあります。

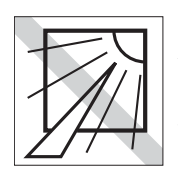

直射日光の当たる所や、発熱器具(暖 房器具や調理用器具など)の近くな ど、高温・多湿となる所には置かない でください。 故障、誤動作の原因になります。

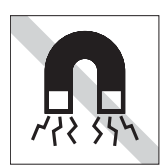

テレビやラジオ、磁石など、磁界を発生す るものの近くに置かないでください。コ ンピュータの誤動作が生じたり、FDなど のデータが破壊されることがあります。 逆に、コンピュータの影響でテレビやラ ジオに雑音が入ることもあります。

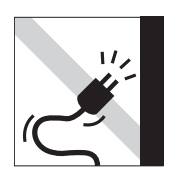

電源コードが抜けやすい所(コードに足が 引っかかりやすい所や、コードの長さがぎり ぎりの所など)にコンピュータを置かないで ください。バッテリパックの状態により、電 源コードが抜けると、それまでの作業データ がメモリ上から消えることがあります。

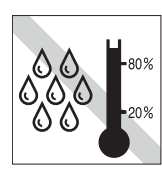

湿度が高すぎる所や、低すぎる所に は置かないでください。 故障、誤動作の原因になります。適切 な湿度の目安は20%~80%です。

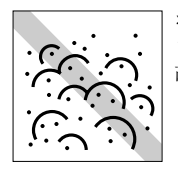

ホコリの多い所には置かないでくだ さい。 故障、誤動作の原因になります。

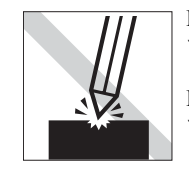

LCD画面の表面を先のとがったもの で引っかいたり、無理な力を加えた りしないでください。 LCD画面の表面はアクリル製ですの で、キズが付いたり、割れたりするこ とがあります。

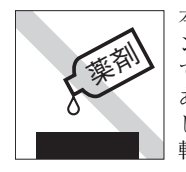

本製品の汚れを取るときは、ベンジ ン、シンナーなどの溶剤を使わない でください。変色や変形の可能性が あります。柔らかい布に中性洗剤を したたらない程度に染み込ませて、 軽く拭き取ってください。

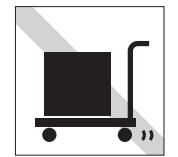

遠隔地に輸送するときや保管すると きは、裸のままで行わないでくださ い。衝撃や振動、ホコリなどからコン ピュータを守るため、専用の梱包箱 に入れてください。

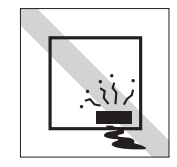

本製品を長期間使用しないときは、 バッテリパックをコンピュータに セットしたままにしないでくださ い。 液もれを起こすことがあります。

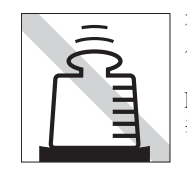

本製品の上に重い物を載せたり、カ バーを強く押さえつけたりしないで ください。 LCDやバックライトが破損したり、 表示異常となることがあります。

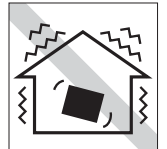

他の機械の振動が伝わる所など、振 動しがちな場所には置かないでくだ さい。故障、誤動作の原因になりま す。

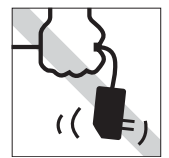

ACアダプタはコードを持って抜き 差ししないでください。 コードの断線や接触不良の原因とな ります。

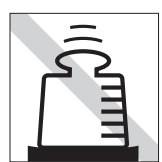

ACアダプタの上に乗ったり、踏みつ けたり、重い物を載せるなどして、 ケースを破壊しないでください。

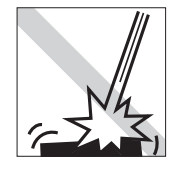

本製品を落としたり、ぶつけたりし て、ショックを与えないでください。 持ち運ぶときは、バッグに入れるな どしてショックから守るようにして ください。

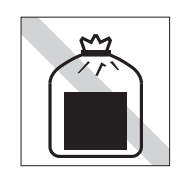

コンピュータ・バッテリパックは一 般ゴミとして廃棄しないでくださ い。廃棄するときは、お住まいの市区 町村の条例または規則に従って、適 切に処分してください。

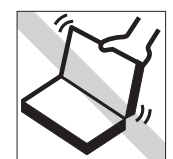

本製品のカバー(液晶ディスプレイ) を開けた状態で、カバー部分を持っ て移動しないでください。

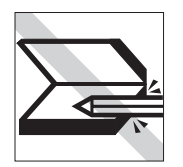

キーボードの上などに、物(ボールペ ンなど)を挟んだまま、カバー(液晶 ディスプレイ)を閉じないでくださ い。

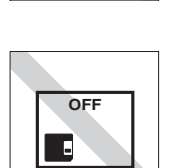

本製品を持ち運ぶときはFDを抜い てください。FDDイジェクトボタン に無理な力がかかり破損の原因にな ります。

<span id="page-16-0"></span>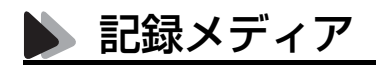

以下のような取り扱いをすると、次の記録メディアに登録されたデータが破壊されるおそれがあります。 記録メディアの種類は、次のとおりです。

 $\bullet$  FD

### ● CD-ROM·CD-R·CD-RW·DVD-ROMなど

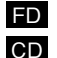

記録メディアの種類を指定していない場合は、すべての記録メディアに該当します。

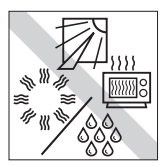

直射日光が当たる所、発熱器具の近 くなど、高温・多湿となる場所には置 かないでください。

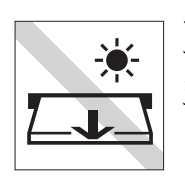

アクセス LED が点灯中は、記録メ ディアを取り出したり、コンピュー タの電源を切ったり、再起動しない でください。

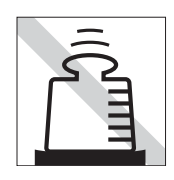

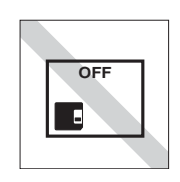

上に物を載せないでください。 インディー 使用後は、コンピュータにセットし たままにしたり、裸のまま放置した りしないでください。 専用のケースに入れて保管してくだ さい。

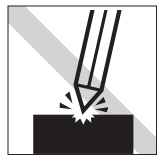

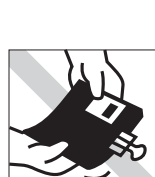

クリップではさむ、折り曲げるなど、 無理な力をかけないでください。

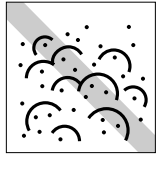

キズを付けないでください。 インスコン マジネオコリの多いところでは使用 しないでください。また、そのような 場所に記録メディアを保管しないで ください。

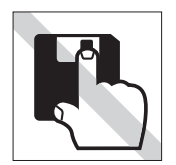

アクセスカバーを開けたり、磁性面 に触れたりしないでください。 FD

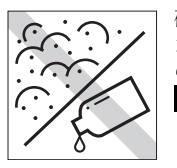

磁性面にホコリや水を付けないでく ださい。シンナーやアルコールなど の溶剤類を近づけないでください。 FD

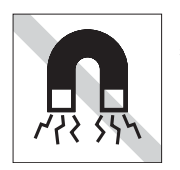

テレビやラジオ、磁石など、磁界を発 生するものに近づけないでくださ い。 FD

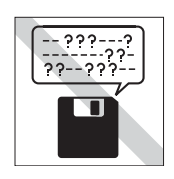

何度も読み書きしたFDは使わない でください。 磨耗したFDを使うと、読み書きでエ

ラーが生じることがあります。 FD

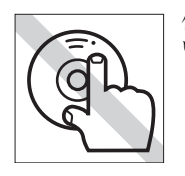

信号面(文字などが印刷されていな い面)に触れないでください。 CD

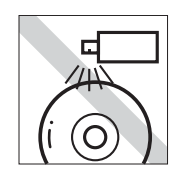

レコードやレンズ用のクリーナーな どは使わないでください。 クリーニングするときは、CD専用ク リーナーを使ってください。 CD

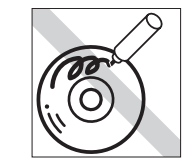

信号面(文字などが印刷されていな い面)に文字などを書き込まないで ください。 CD

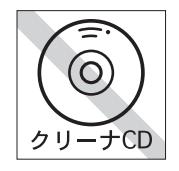

CD-ROMドライブのデータ読み取 りレンズをクリーニングするCDは 使わないでください。 CD

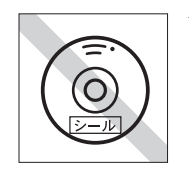

シールを貼らないでください。 CD

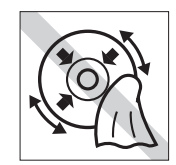

レコードのように回転させて拭かな いでください。 CD-ROMは、内側から外側に向かっ て拭いてください。 CD

# <span id="page-18-0"></span>使い始めるまでの準備

コンピュータの接続方法、電源の入れ方、切 り方やセットアップについて説明します。

19

# <span id="page-19-0"></span>ご使用の前に

# <span id="page-19-1"></span>コンピュータを使い始めるまでの手順

購入後に初めて使用する場合は、次の手順で作業を行ってください。

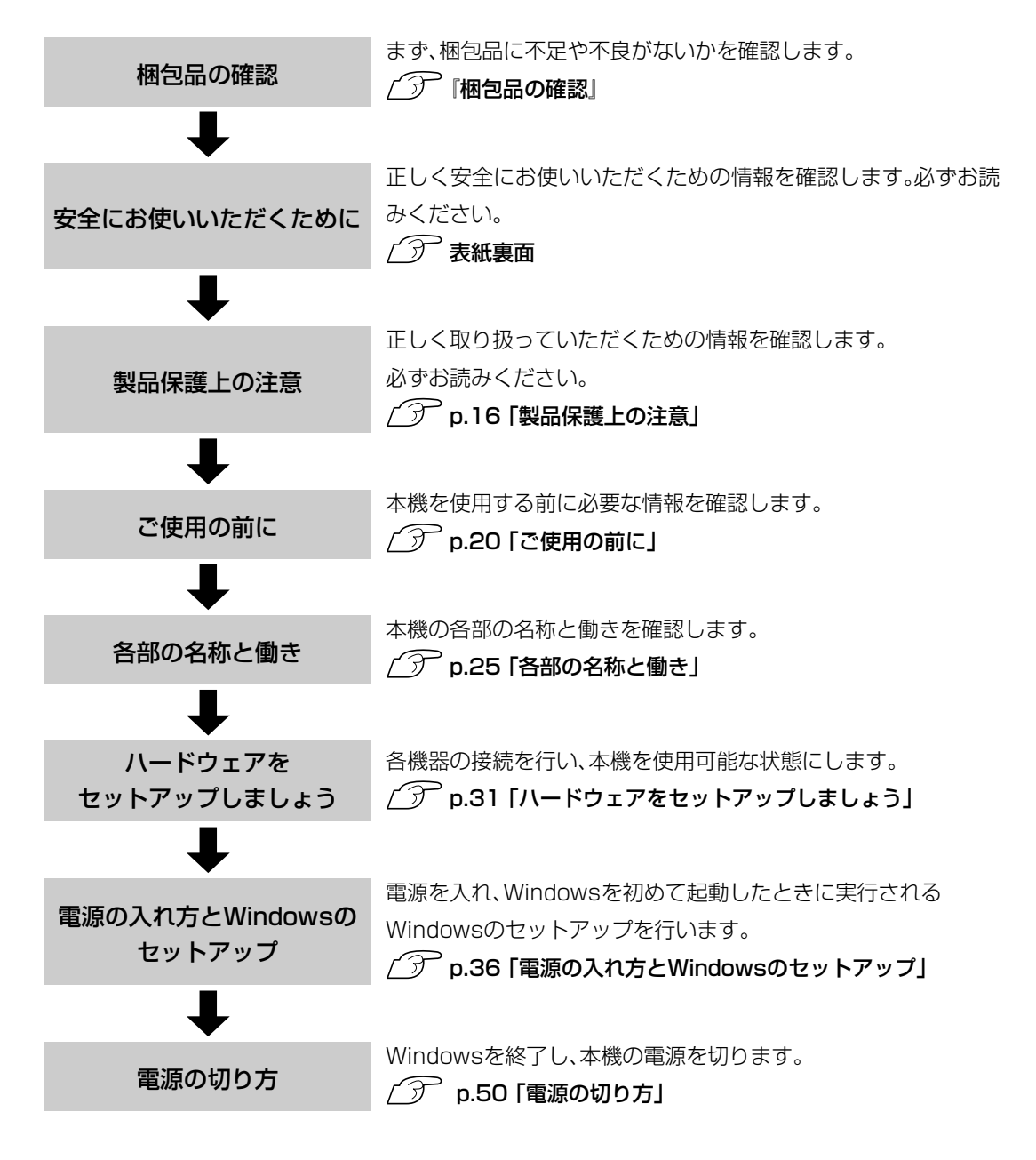

# <span id="page-20-0"></span>● ご使用前の確認事項

本機の次の場所には、製品情報が記載されたラベルが貼られています。本機を ご使用の前に、ラベルが貼られていることを確認してください。また、ラベル は絶対にはがさないでください。

### ● お問い合わせ情報ラベル

お問い合わせ情報ラベルには、型番や製造番号などが記載されています。 弊社へサポート・サービスに関するお問い合わせをいただく際には、これ らの番号が必要です。

製品のサポート・サービスについては、『サポート・サービスのご案内』また は『サポートと保守サービスのご案内』をご覧ください。

### ● COAラベル

「COAラベル(Windows Certificate of Authenticityラベル)」は、正規の Windows商品を購入されたことを証明するラベルです。万一COAラベル を紛失された場合、再発行はできません。絶対にはがさないでください。

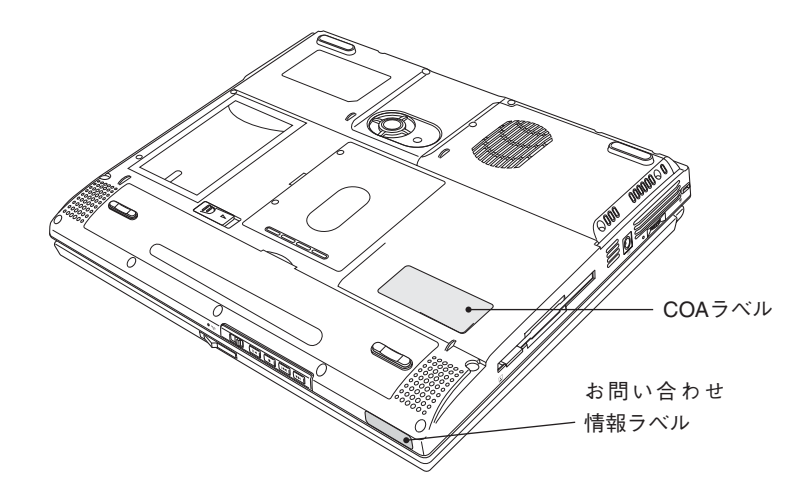

## <span id="page-21-0"></span>本機の特長

### メモリ容量

DDR対応のSDRAMを装着して、最大 1GBまで増設が可能です。

### CPU性能

モバイルインテルPentium4プロセッサ-Mまた は、モバイルインテルCeleronプロセッサを搭載 しています。

### 表示装置

14.1型または15型TFT XGA液晶ディ スプレイを搭載しています。外付け ディスプレイやテレビを接続するこ ともできます。

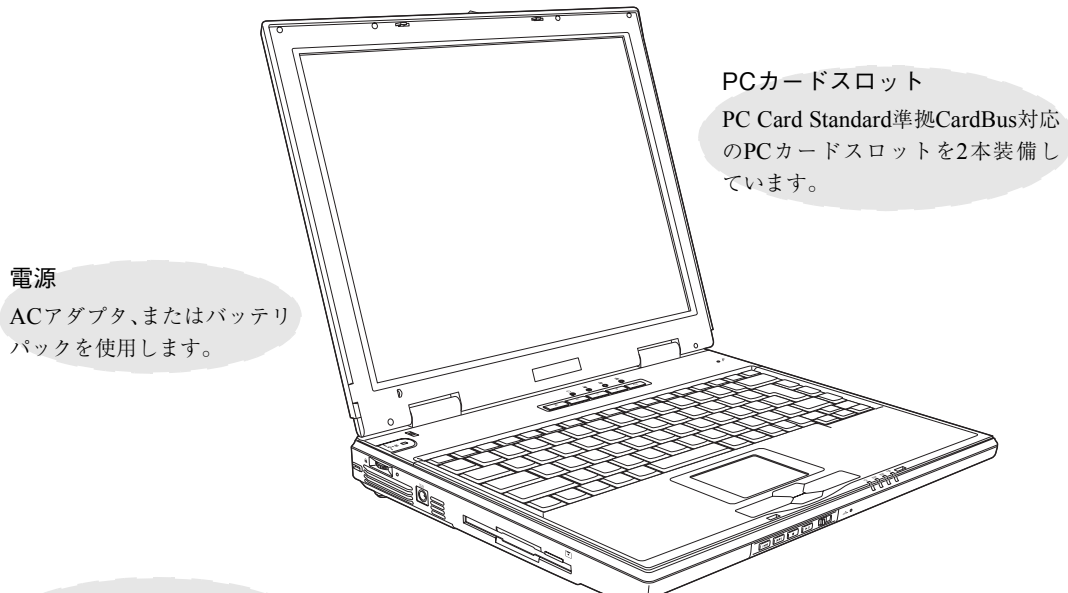

### FDD

3.5型FDDを内蔵しています。

ポインティングデバイス スクロールボタン付きタッチパッ ドを搭載しています。

### CD-ROMドライブ ATAPI CD-ROMドライブを装備 しています。 CD-ROMドライブの代わりに CD-R/RWドライブまたはコンボ ドライブが装備されたモデルも あります。

### そのほか

- 光デジタルオーディオ出力を装備してい ます。
- ネットワーク機能を搭載しています。
- USB2.0機能を搭載しています。

### オペレーティングシステム

Windows XP、またはWindows 2000 をインストール済みです。

# <span id="page-22-0"></span>添付されているソフトウェア

本機に標準で添付されているソフトウェアは、次のとおりです。購入時のシステム構成によってはこ のほかにも添付されているソフトウェアがあります。

### 表中記号の見方

:購入時には、HDDにインストールされています。

:購入時には、インストールされていません。必要に応じてインストールしてください。

### **▶ リカバリCDに登録されているソフトウェア**

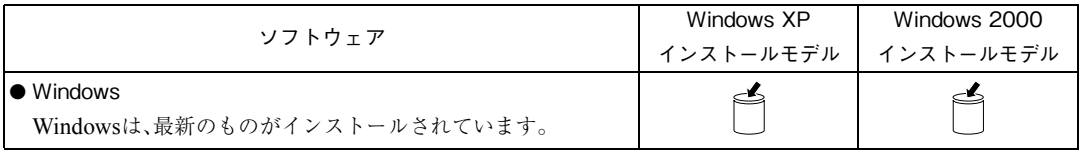

### **▶ ドライバCDに登録されているソフトウェア**

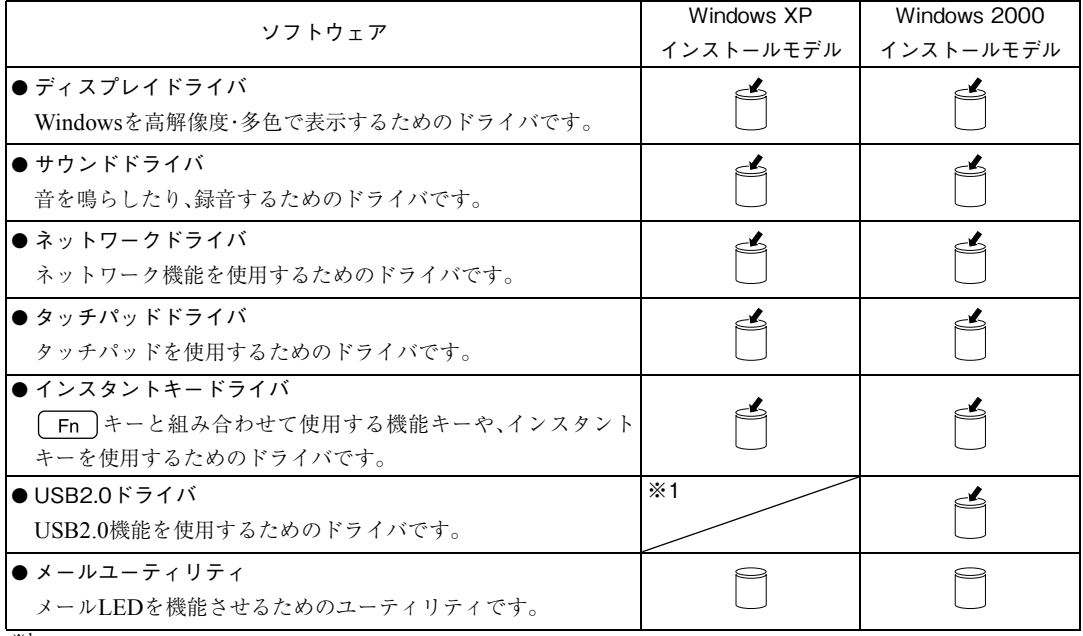

※1 Windows XPが標準で機能を持っています。

■ ドライバCDに登録されているソフトウェア (前ページのつづき)

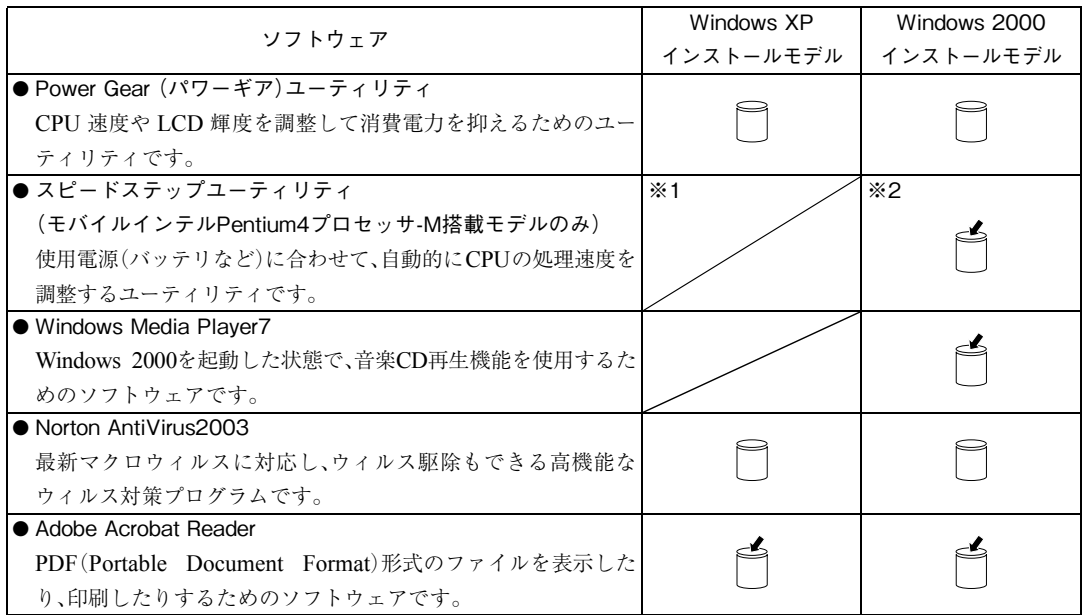

※<sup>1</sup> Windows XPが標準で機能を持っています。モバイルインテルCeleronプロセッサ搭載モデルでは、機能しません。

※<sup>2</sup> モバイルインテル Celeron プロセッサ搭載モデルでは、スピードステップユーティリティが機能しないため、プリインストール されていません。

<span id="page-24-0"></span>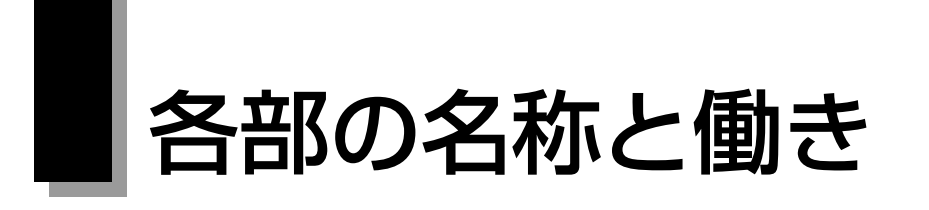

### <span id="page-24-1"></span>正面・左側面

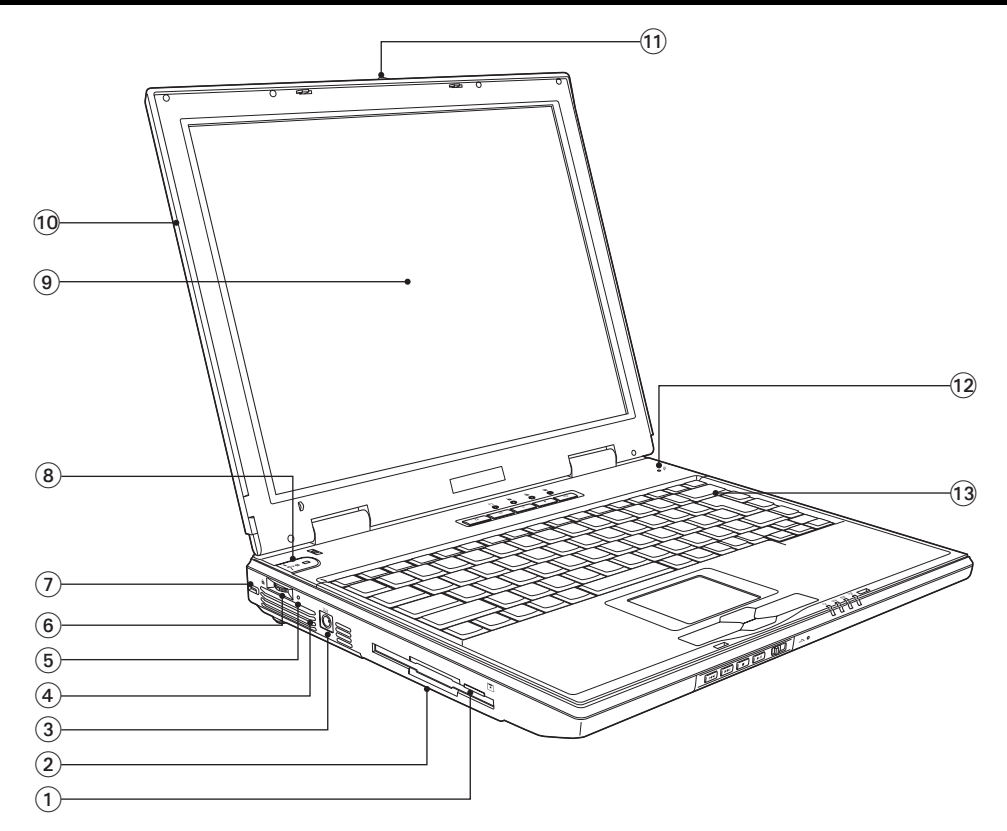

- FDDイジェクトボタン FDDにセットしたFDを取り出すときに押します。
- ② 3.5型FDD 3.5型FDの読み出し、書き込みを行います。
- 3 ACアダプタコネクタDCIN 付属のACアダプタを接続します。
- 通風孔 コンピュータ内部で発生する熱を逃がしたり、冷し たりします。
- リセットホール コンピュータを強制終了させるときに使用します。
- ボリューム調節ダイヤル スピーカの音量を調節します。
- ⑦ セキュリティロックスロット∩ 市販の盗難防止用ケーブル(ワイヤー)を接続しま す(ケンジントン社製セキュリティロックに対応し ています)。
- **8 ミュートLED** → スピーカのONとOFFの状態を示します。 緑点灯 スピーカOFF 消 灯 スピーカON
- LCD画面 入力した文字や、作業内容を表示します。
- LCDユニット LCD画面やLCDラッチを含めた画面部分の総称です。
- LCDラッチ LCDユニットを開くときにスライドします。
- 内蔵マイク 音声をコンピュータに取り込むときに使用します。
- キーボード 文字の入力やアプリケーションの操作などを行いま す。

インスタントキー/ステータスLED

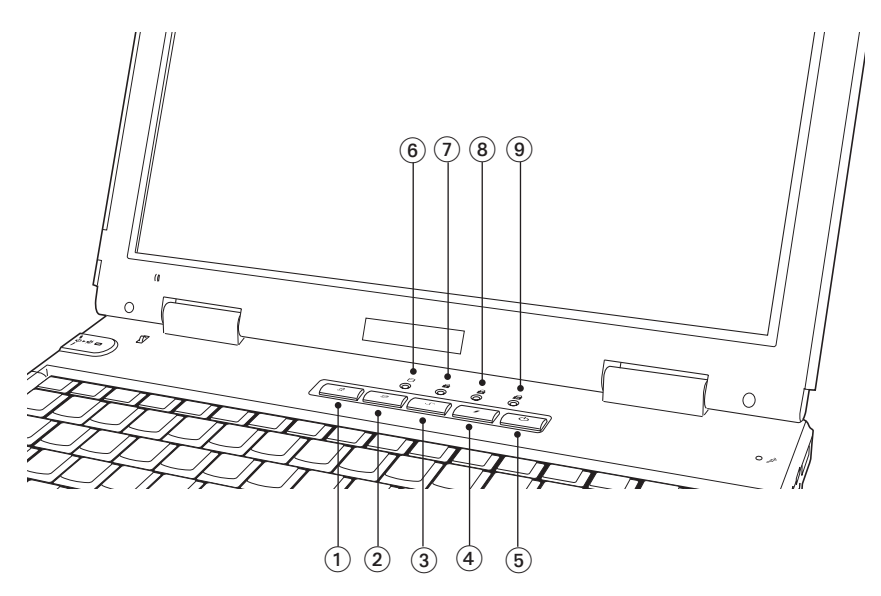

- ① Power Gearキー 2 4段階のモードに設定されたパフォーマンス(処理速 度)を切り替えて、消費電力を低減します。使用するに は、Power Gearユーティリティのインストールが必 要です。
- ② メールキー 「Outlook Express」を起動します。
- ③ インターネットキー 「Internet Explorer」を起動します。
- ④ アプリケーションキー ◆ 「マイドキュメント」を開きます。
- (5) 電源スイッチ(1) 本機の電源の入/切を行います。また、スタンバイや 休止状態からの復帰にも使用できます。
- $677t$   $\times$  LED $\Box$ HDDアクセス中に緑色に点灯します。
- $\circledR$  NumLock LED  $\Box$ NumLockキーの設定状態を表示します。緑色に 点灯しているときは、数値キーモードに設定され ています。
- **8** Caps Lock LED Caps Lockキーの設定状態を表示します。緑色に 点灯しているときは、 Shift キーを押さずにアルフ ァベットの大文字を入力することができます。
- Scroll Lock LED Scroll Lockキーの設定状態を表示します。

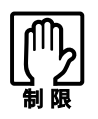

アクセスLEDが点灯しているときに電源を切ったり、コンピュータをリ セットしないでください。データが破壊されるおそれがあります。

### 音楽CD再生ボタン/タッチパッド/ステータスLED

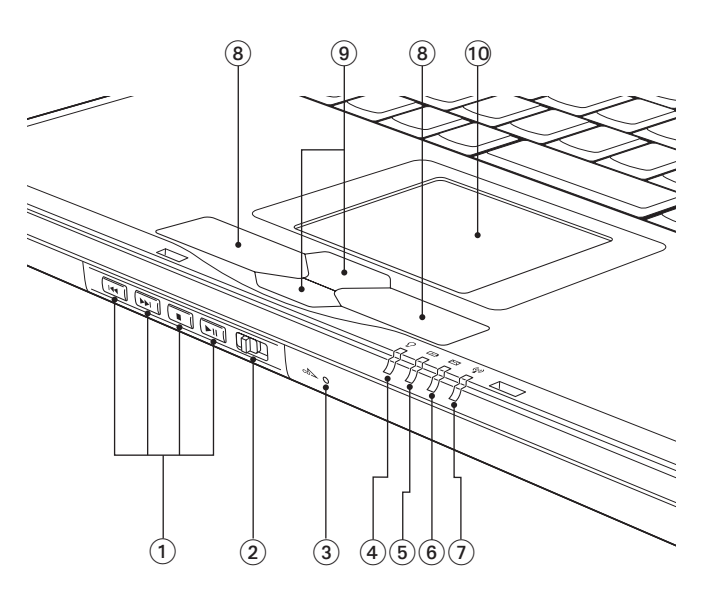

- 音楽CD再生ボタン 音楽CDの再生などを操作します。
- ② CD電源ボタン コンピュータの電源が切れた状態で、音楽CDを再 生するための電源スイッチです。
- **③ CD LED co** CD電源ボタンで電源を入れると点灯します。
- $\circ$  電源LED  $\Omega$

電源状態を示します。

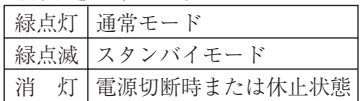

**6) バッテリ充電LED <** 

バッテリの充電状態を示します。

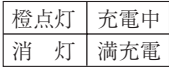

### $6)$  メールLED

 「Outlook Express」または「Outlook」使用時に未開 封メールがあると青色に点灯します。使用するには メールユーティリティのインストールが必要です。

- 使用しません。
- クリックボタン マウスの左右ボタンに相当します。
- スクロールボタン 「画面をスクロールさせる」など、特定の機能を実 行します。
- タッチパッド 指を軽く乗せて操作することにより、画面上のポイ ンタを操作します。

<span id="page-27-0"></span>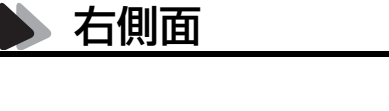

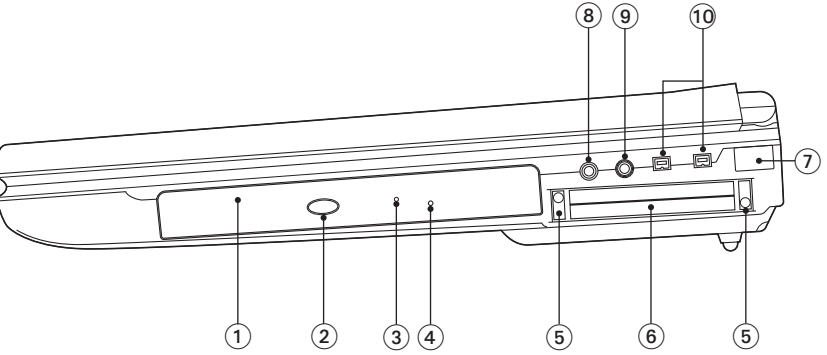

- CD-ROMドライブ(CD-ROMドライブモデルの場合)\* CD-ROMの読み出しを行います。
- ② CD-ROMイジェクトボタン ディスクトレイの開閉を行います。
- CD-ROMアクセスランプ データのアクセス中やオーディオCD再生中に点滅 します。
- CD-ROMイジェクトホール ディスクトレイが開かなくなったときに使用します。 IEEE1394コネクタ
- PCカードイジェクトボタン PCカードを取り出すときに押します。
- 6 PCカードスロット PC Card Standard 規格準拠のPCカードをセットして 使用します。
- \*10234の名称および位置はお使いのドライブによって異なります。 各ドライブ装置のPDFマニュアルをご覧ください(CD-ROMを除く)。 PDFマニュアルは、デスクトップ上に登録されています。
- ⑦ 赤外線ポート | | | | | | | 赤外線通信を行うときに赤外線の送受信を行います。
- ヘッドフォン出力/光デジタルオーディオ出力  $(S/P DIF)$ コネクタ $\Omega$  スピーカ、ヘッドホンなどを接続するほかにMDデ ッキなどのデジタルオーディオ機器を接続します。
- (9) マイク入力コネクタ ◎ マイクを接続します。
- IEEE1394機器を接続します(4ピン)。

<span id="page-28-0"></span>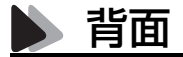

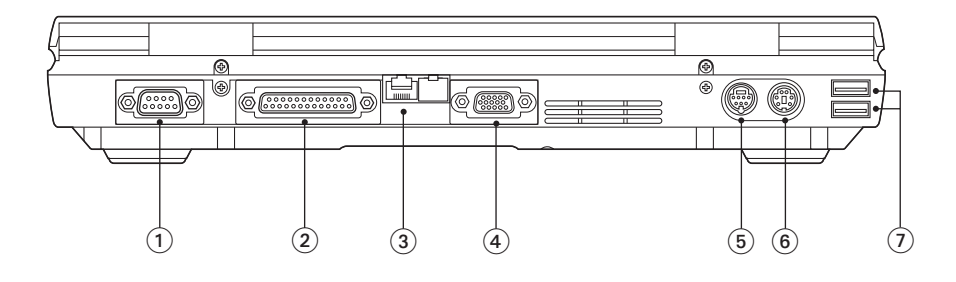

- 1) シリアルコネクタ [0101] モデムなどのRS-232Cインタフェースに対応した装 置を接続します。
- ② パラレルコネクタ プリンタやスキャナなどを接続します。
- ③ LANコネクタ品 ネットワークを接続します。
- **④ VGAコネクタ□** CRTディスプレイなど外付けディスプレイ(アナロ グタイプ)を接続します。
- 5 ビデオ出力ジャック テレビのS端子と接続します。
- 6 キーボード/マウスコネクタ ウ/ PS/2の外付けキーボードやマウスを接続します。
- ① USB2.0コネクタ •<del>←</del> USB対応機器を接続します。

<span id="page-29-0"></span>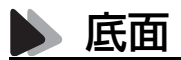

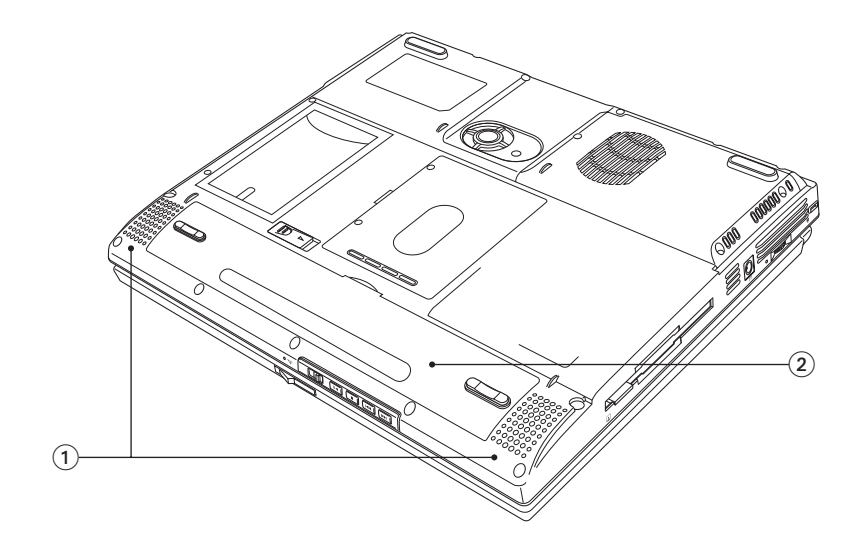

 内蔵ステレオスピーカ 警告音や音声などを鳴らします。

② バッテリパック バッテリパックが装着されています。

# <span id="page-30-0"></span>ハードウェアをセットアップしましょう

本機を、基本的なシステム構成でセットアップする手順を説明します。プリン タなどの周辺機器を接続する場合はWindowsのセットアップ終了後に周辺 機器のマニュアルを参照して接続とセットアップを行ってください。

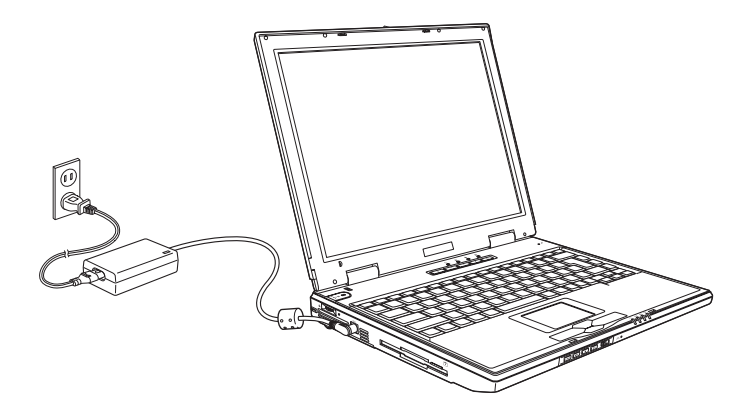

設置における注意

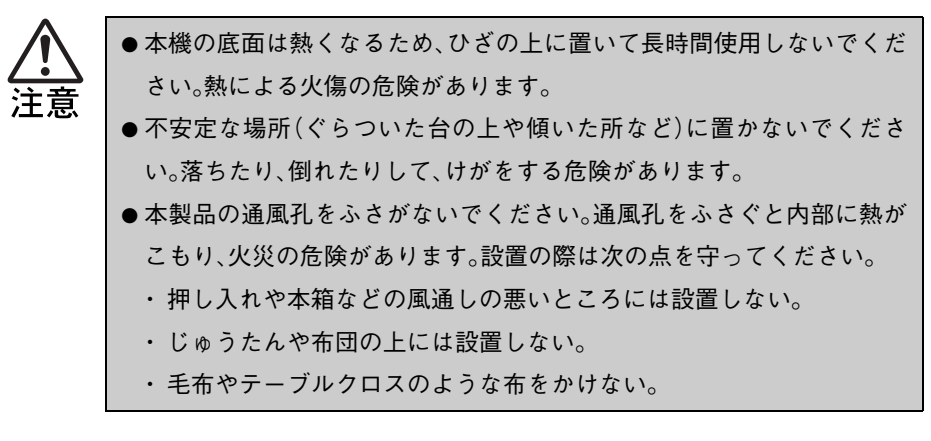

### 各種コードやバッテリパック装着時の注意

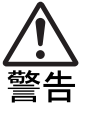

● ぬれた手で電源プラグを抜き差ししないでください。感電の原因となり ます。

- 電源コードのたこ足配線はしないでください。発熱し、火災の原因とな ります。家庭用電源コンセント(交流100V)から電源を直接取ってくだ さい。
- 電源プラグを取り扱う際は、次の点を守ってください。取り扱いを誤る と、火災の原因となります。
	- ・ 電源プラグは、ホコリなどの異物が付着したまま差し込まない。
	- ・ 電源プラグは刃の先まで確実に差し込む。

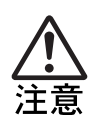

● 各種コード(ケーブル) は、マニュアルで指示されている以外の配線をし ないでください。配線を誤ると、火災の危険があります。

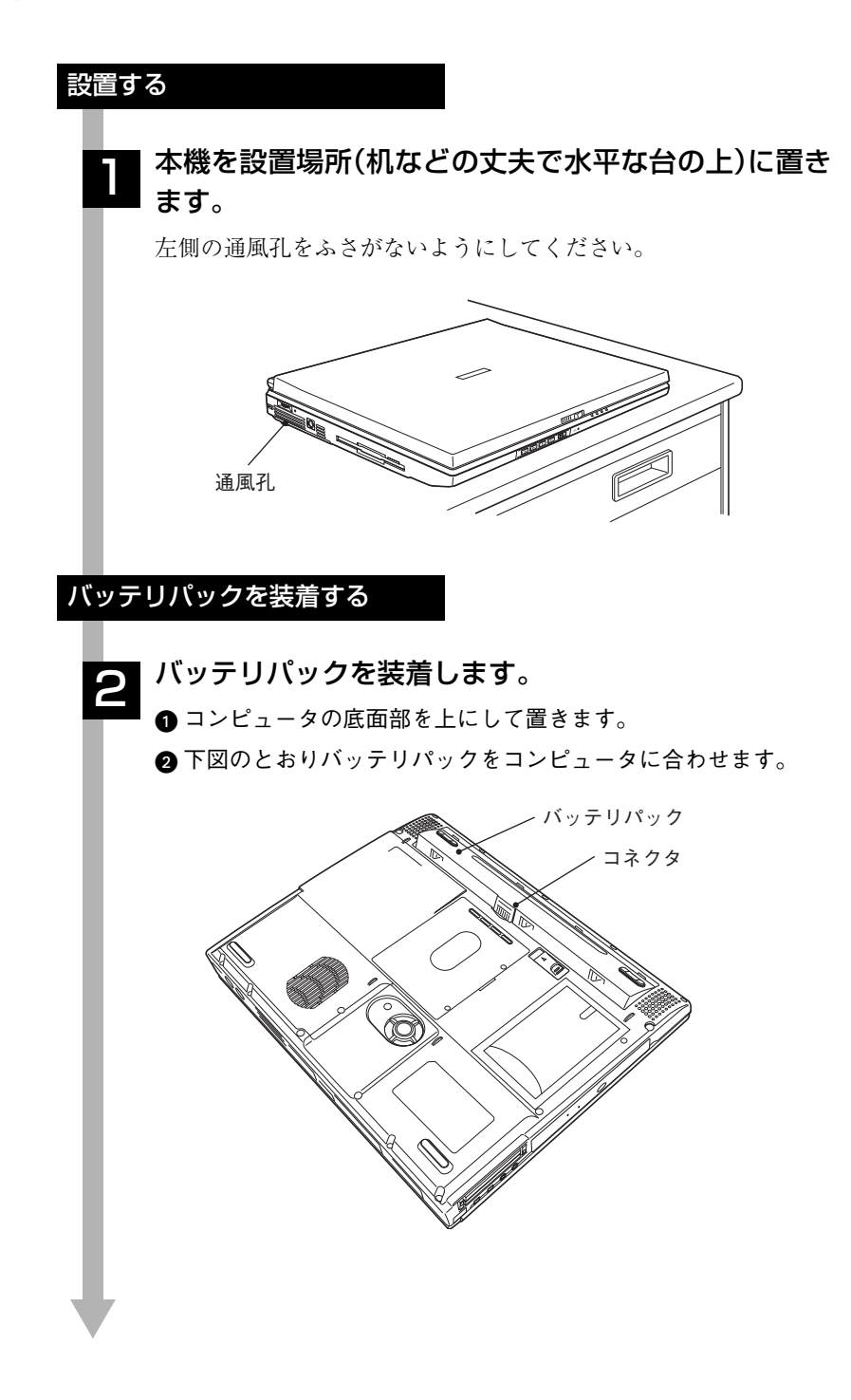

■バッテリパックをカチッと音がするまで押し込みます。バッテリ パックが固定されます。

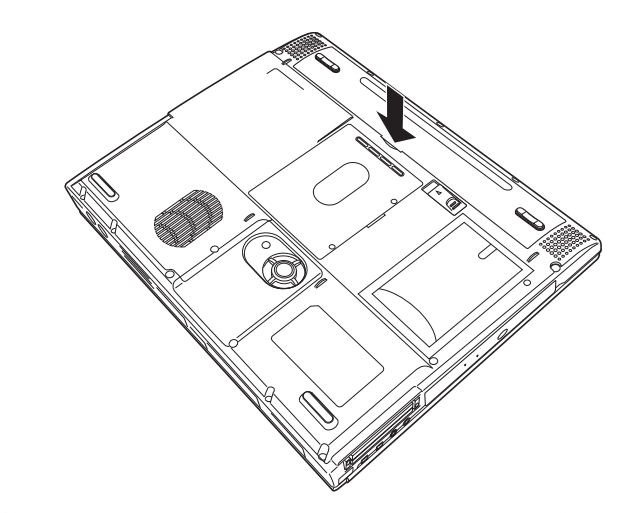

本機はバッテリパックだけで使用できます。ただし、出荷時にバッテ リパックは満充電状態ではありません。バッテリパックだけで使用 する場合は、使用前に充電が必要です。 p.56 「ACアダプタ/[バッテリパックを使う」](#page-55-1)

ネットワークへの接続をする

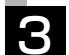

### ネットワーク機能を使用する場合は、市販のネット ワークケーブルでネットワークと接続します。 3

LANコネクタにカチッと音がするまで差し込みます。 ネットワークの詳細は、ネットワークに関する詳しい知識をお持ち の方に確認してください。

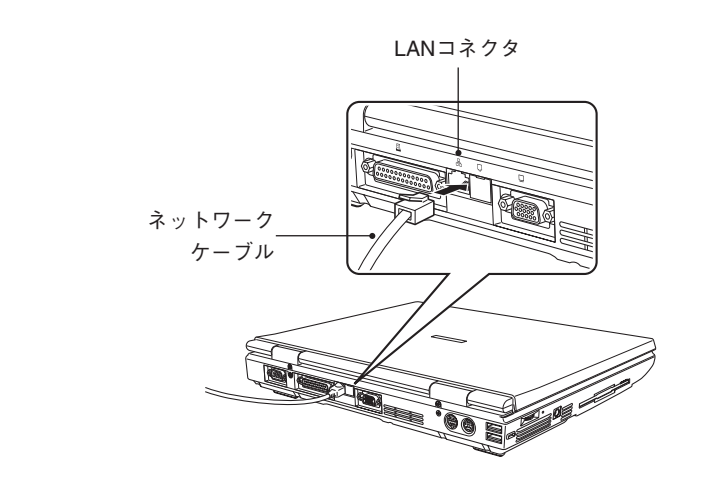

### ACアダプタを接続する

本機を持ち運ぶ必要がない場合は、通常ACアダプタを接続して使 用します。

#### ACアダプタをコンピュータと家庭用電源コンセント に接続します。 4

 $\bigoplus$  ACアダプタのプラグ部を本体左側面のACアダプタコネクタ( $\underline{\sf DC}$ IN) に接続します。

**2** 電源コードをACアダプタと家庭用電源コンセントに接続します。

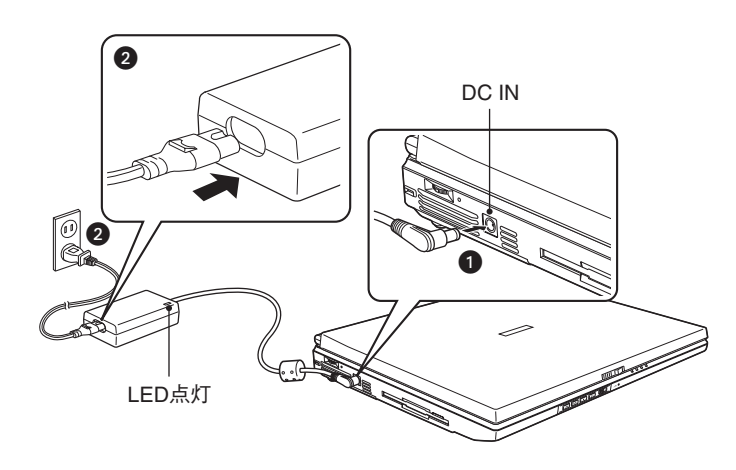

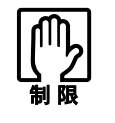

ACアダプタを接続して使うときも、必ずバッテリパック をセットした状態で使ってください。

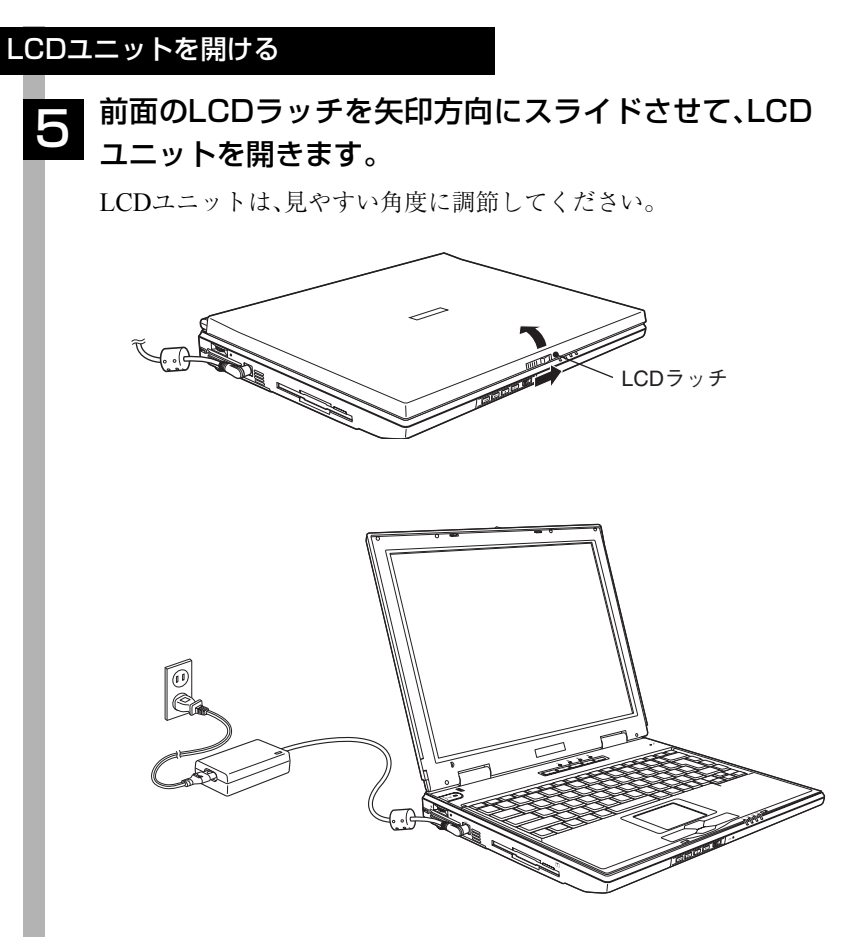

これでハードウェアのセットアップは終了です。

<span id="page-35-0"></span>電源の入れ方とWindowsのセットアップ

本章では、電源の入れ方と購入後に初めて電源を入れたときに行うWindows のセットアップについて説明します。

# <span id="page-35-1"></span>Windowsを使用できるようになるまでの作業

作業の流れは、次のとおりです。次ページからの手順に従って作業を行ってく ださい。

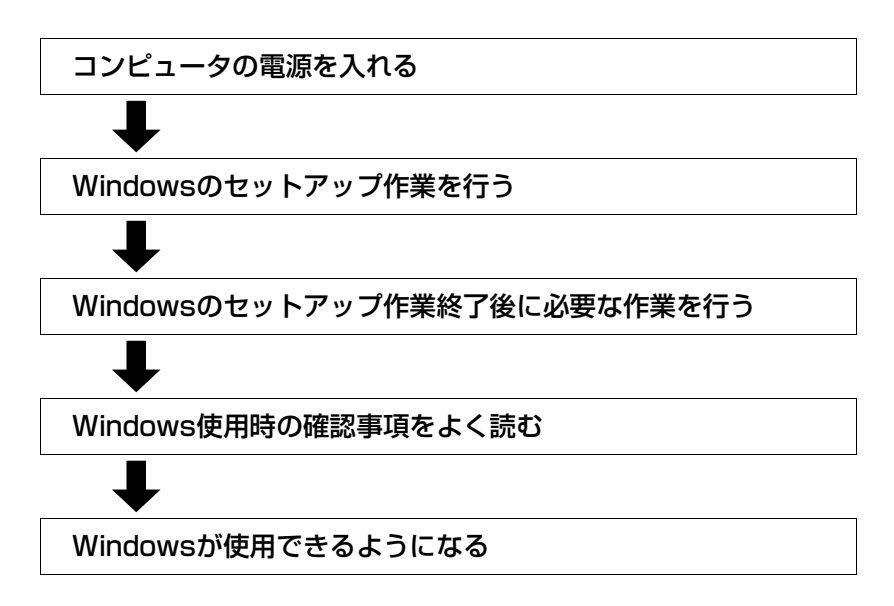
### 電源を入れる前に

#### Windowsのセットアップ

「Windowsセットアップ」は、コンピュータが届いてから、初めて電源を入れ たときにユーザー情報などを設定するプログラムです。画面に表示される メッセージに従って簡単に行うことができます。

#### <span id="page-36-0"></span>セットアップ中に入力する項目について

Windowsのセットアップでは、次の項目の入力が必要です。

● コンピュータ名

「コンピュータ名」は、本機をネットワークに接続して使用する場合などに 必要です。セットアップ時は、すでに任意のコンピュータ名が入力されて います。

- ・ ネットワークに接続しない場合:セットアップ時のコンピュータ名を変 更する必要はありません。
- ・ ネットワークに接続する場合 :ネットワーク上にあるほかのコン ピュータ名と重複しないように、コン ピュータ名を入力します。詳しくは、 ネットワークに関する詳しい知識をお 持ちの方の指示に従ってください。

● パスワード

本機を個人で使用/管理する場合は、任意のパスワードを設定します(設定 しなくても問題ありません)。企業など、使用者とは別に本機を管理する方 がいる場合は、管理する方の指示に従って入力します。パスワードを設定 した場合は、忘れないようにしてください。

このパスワードは、Administratorのパスワードです。Administratorとは、 すべての機能にアクセスできるシステム管理用のユーザーアカウント権 限のことです。

### タッチパッドの使い方

Windowsのセットアップは、タッチパッドの操作で行います。セットアップ で必要なタッチパッドの基本操作は、次のとおりです。

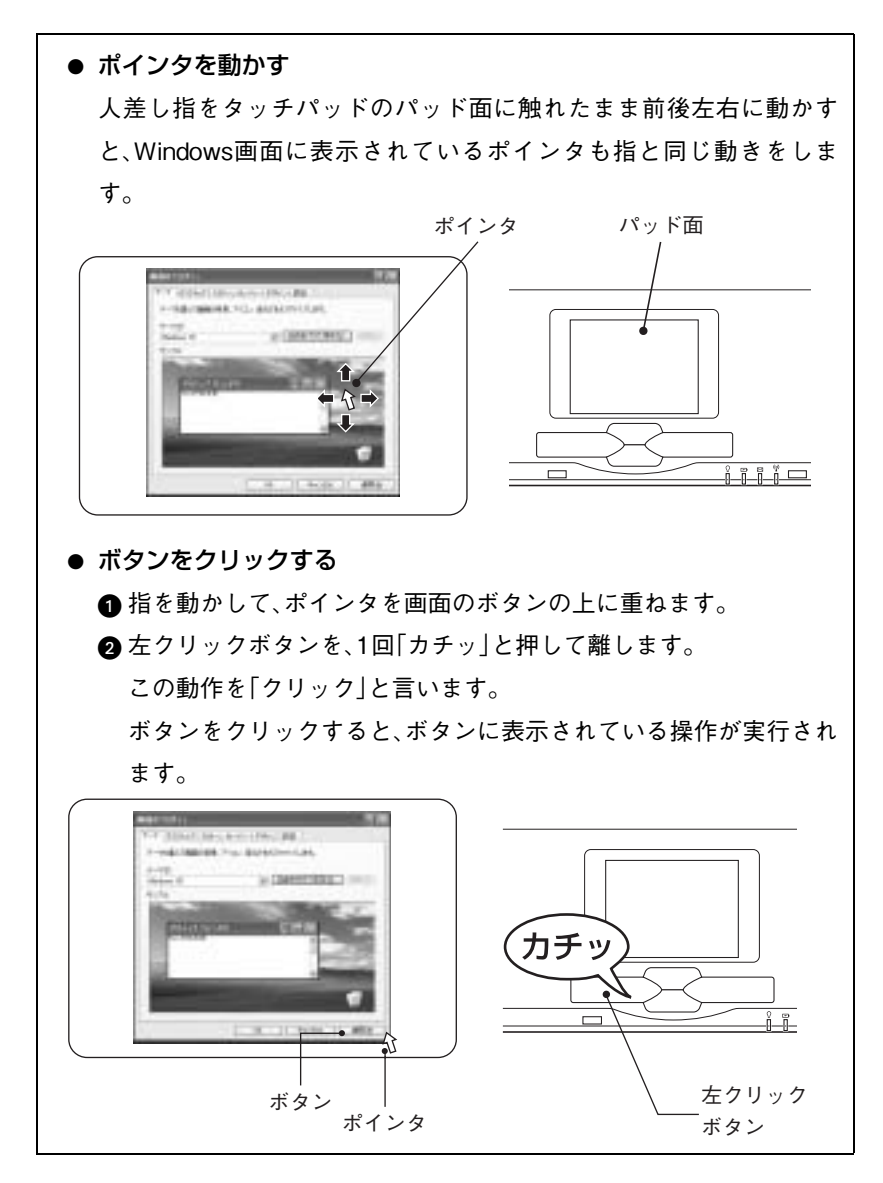

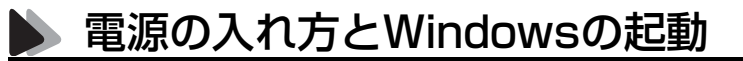

本機の電源の入れ方は次のとおりです。

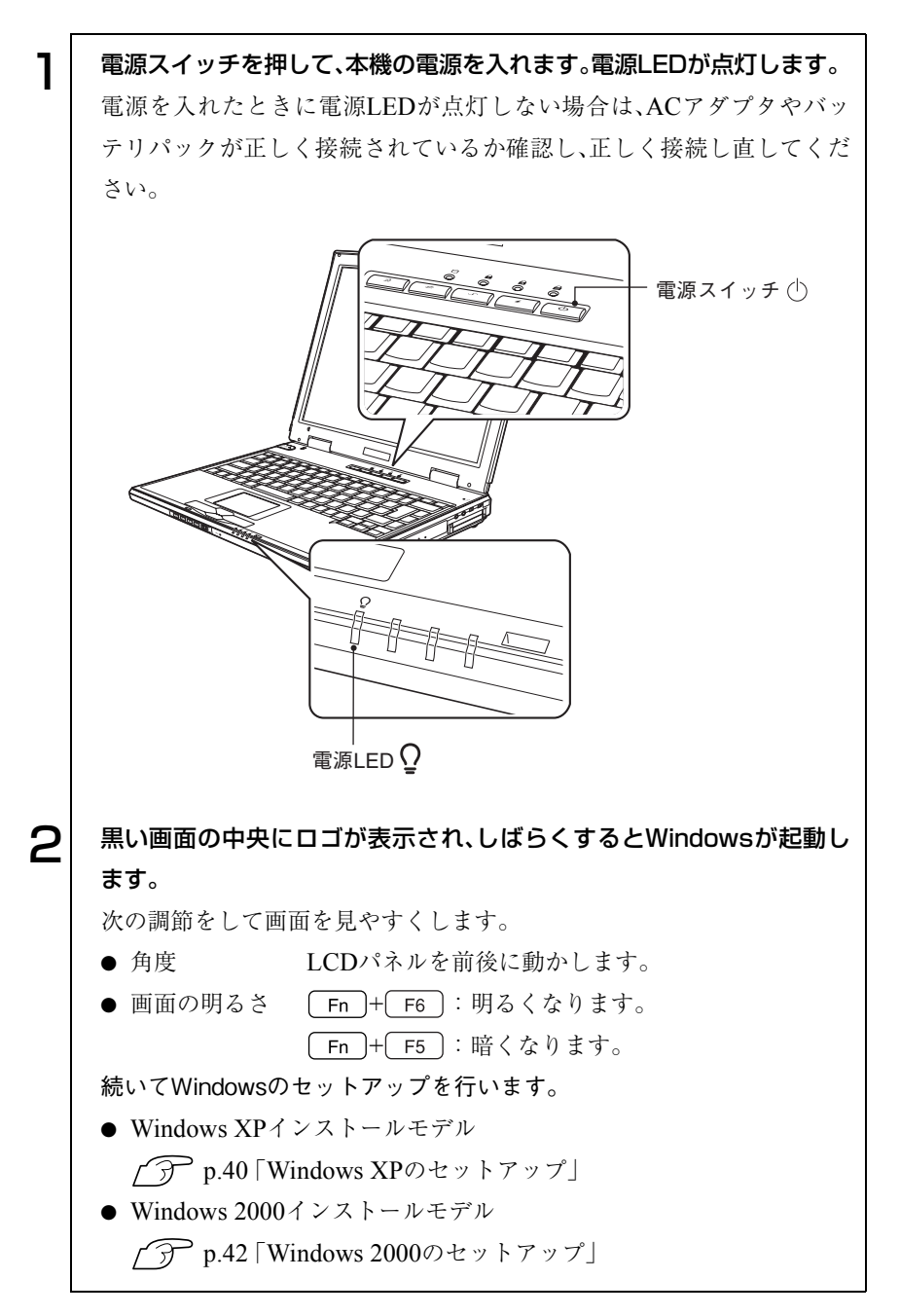

# Windowsのセットアップ

### <span id="page-39-0"></span>Windows XPのセットアップ

Windows XPインストールモデルのセットアップは、次の手順で行います。

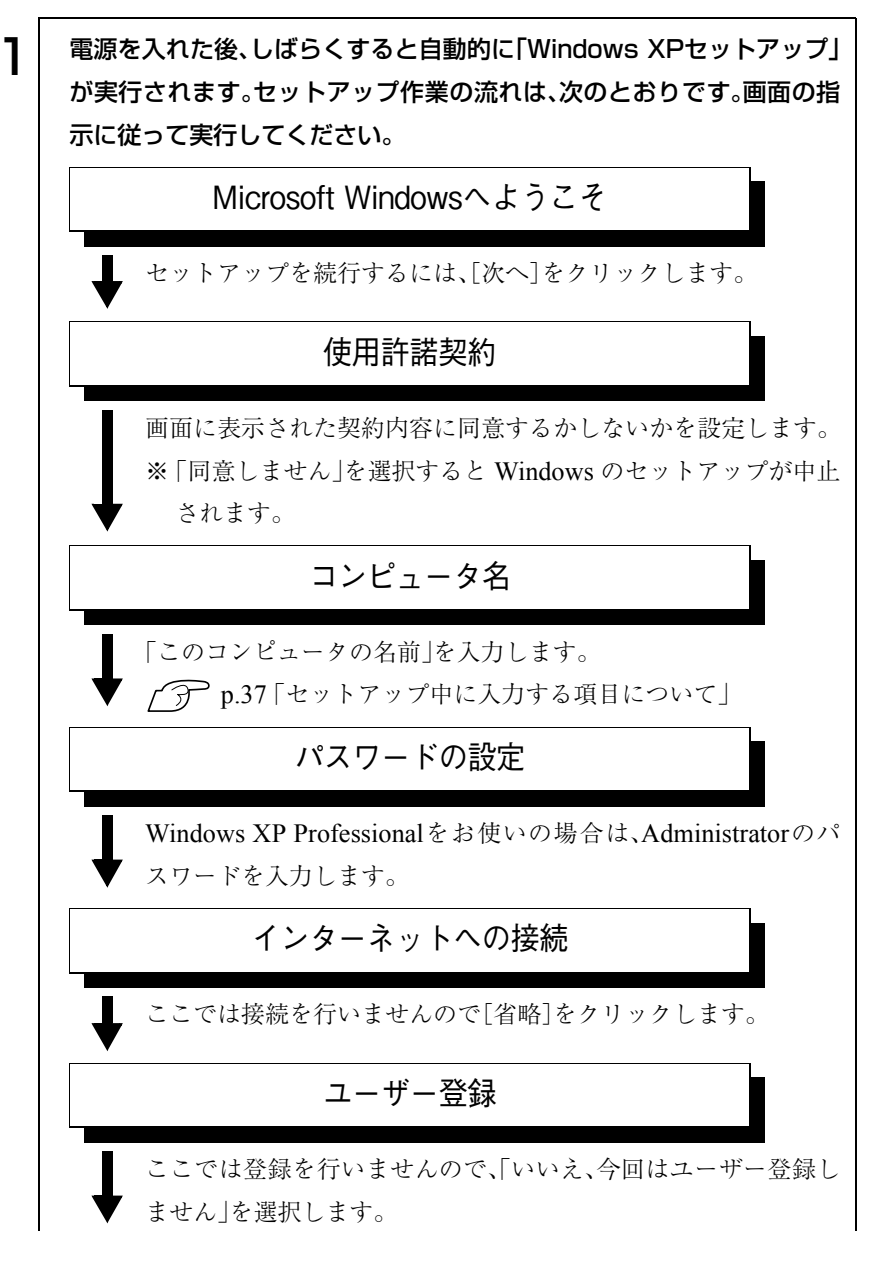

40

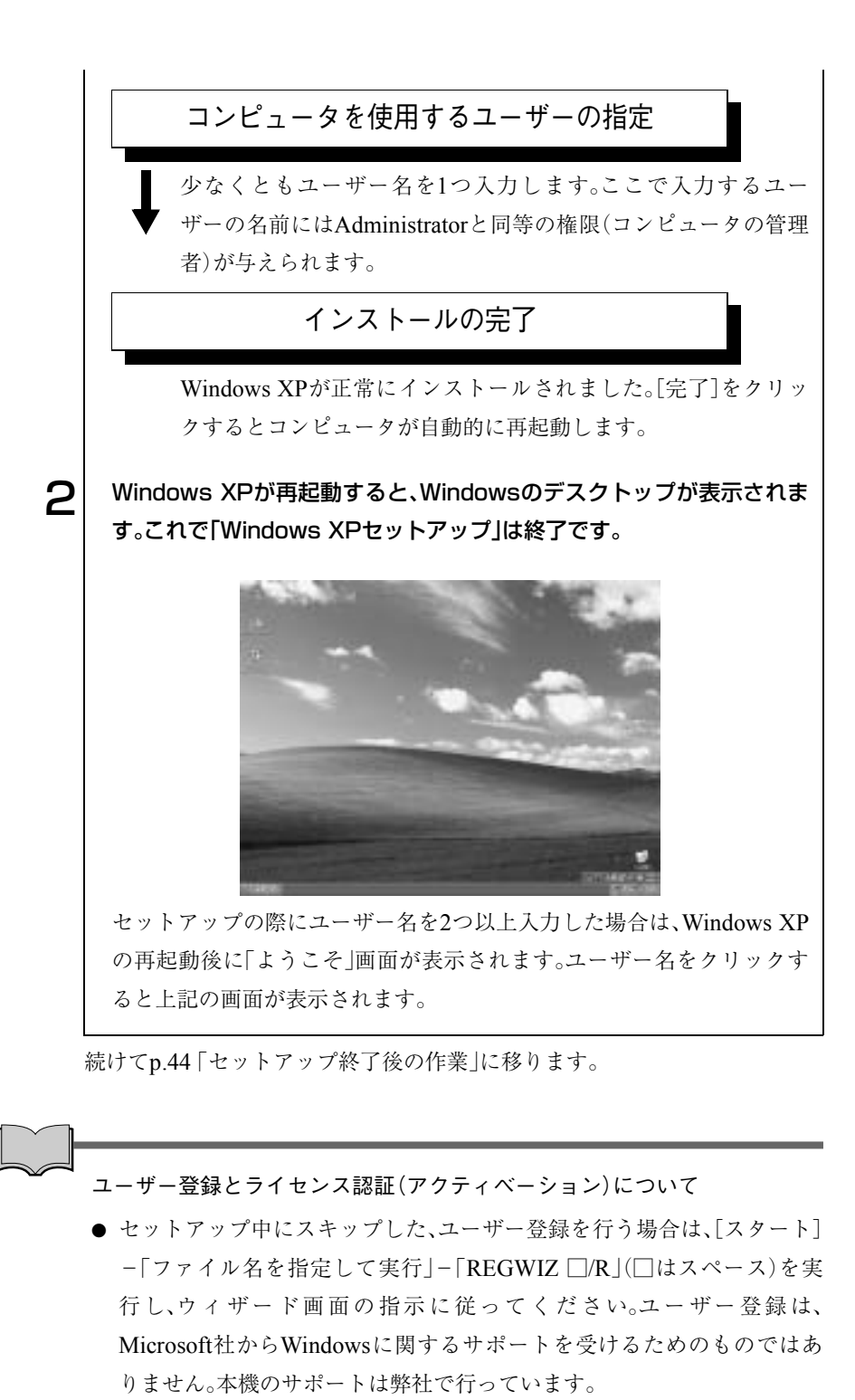

● 弊社より提供されたWindows XP(購入時にコンピュータにインストール されているもの、および「リカバリCD」より再インストールを行ったも の)は、ライセンス認証を行う必要はありません。

41

### <span id="page-41-0"></span>Windows 2000のセットアップ

Windows 2000インストールモデルのセットアップは、次の手順で行います。

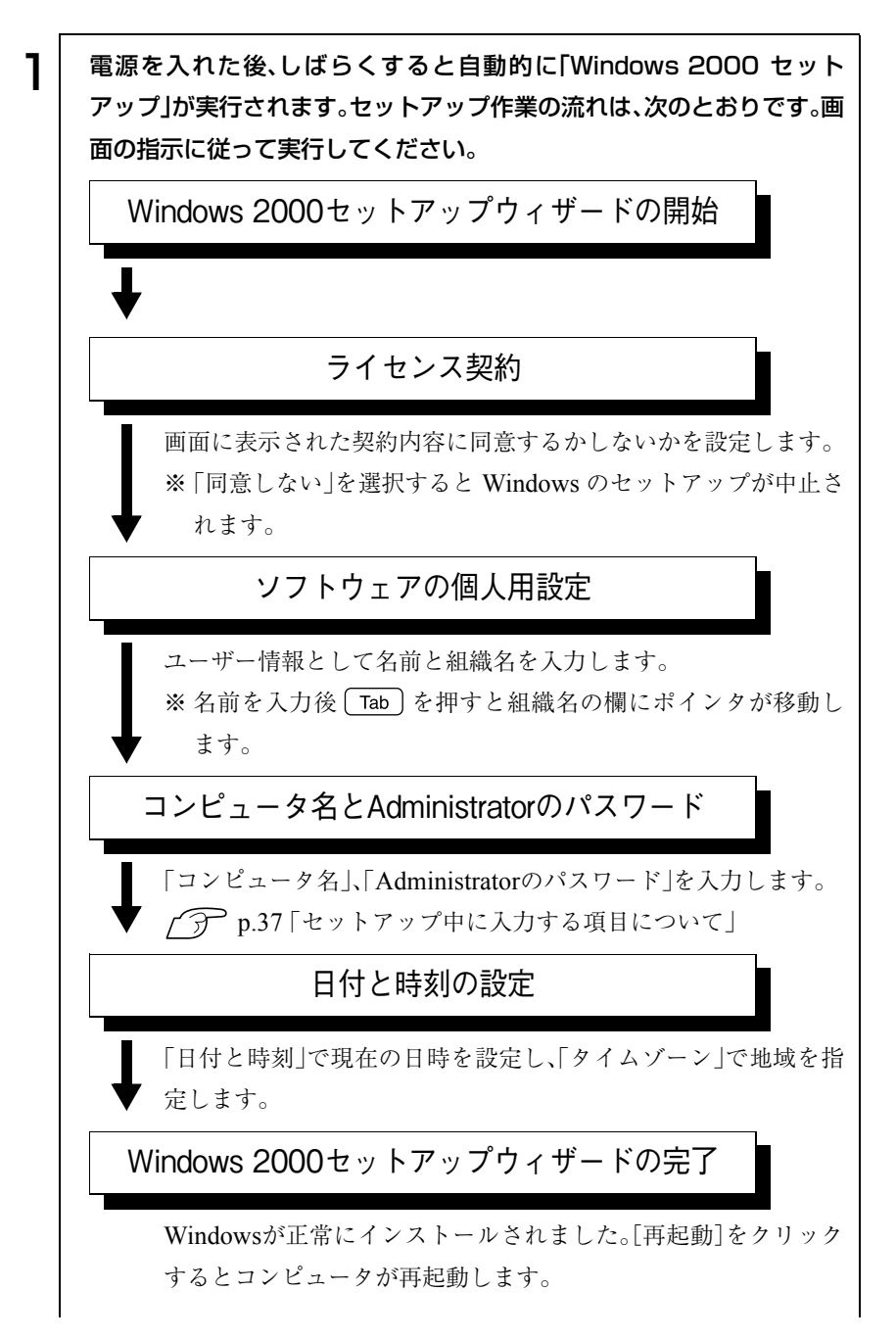

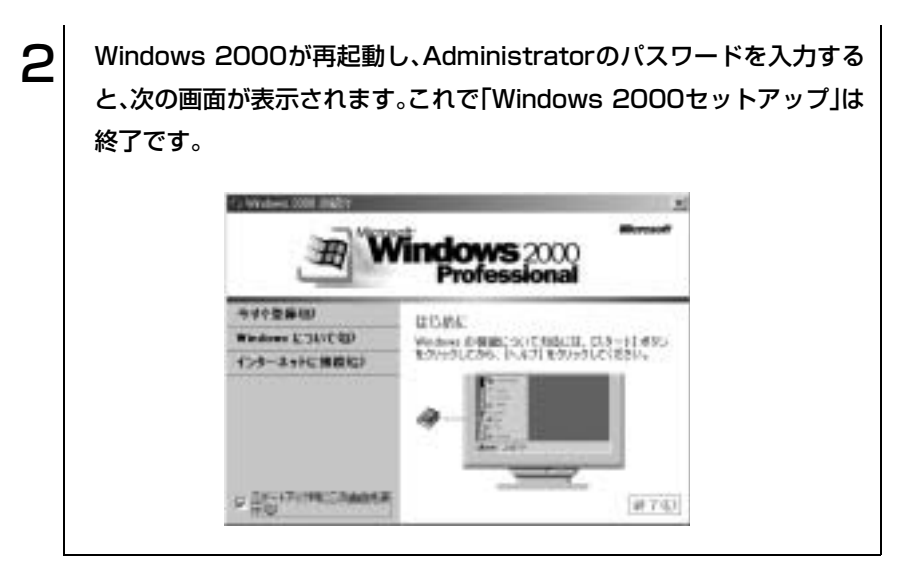

続けてp.44 [「セットアップ終了後の作業」に](#page-43-0)移ります。

<span id="page-43-0"></span>セットアップ終了後の作業

Windows のセットアップが終了したら、次の作業を行います。

# バックアップディスクの作成

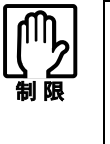

- バックアップディスクを作成する前にHDDをフォーマットしてしまう と、バックアップディスクは作成できません。
- バックアップディスクを作成しないと、ドライバやソフトウェアを再イ ンストールすることができません。必ず作成してください。

バックアップディスクの作成は、「バックアップFD作成ユーティリティ」で行 います。

「バックアップFD作成ユーティリティ」では、次のようなソフトウェアのバッ クアップディスクを作成します。

- 添付のディスク類に登録されているデバイスドライバの最新版
- 添付のディスク類に登録されていないデバイスドライバ

バックアップFD作成ユーティリティを起動して、バックアップディスクを作 成する必要があるかどうかを確認してください。バックアップディスクの作 成が必要な場合は、ユーティリティ画面内に作成が必要なディスクセット名 が表示されます。

#### バックアップFD作成ユーティリティの起動

次の方法で、バックアップFD 作成ユーティリティを起動します。

Windows XP : 「スタート]-「すべてのプログラム」-「バックアップFD作 成ユーティリティ」を実行します。

Windows 2000: 「スタート]-「プログラム」-「バックアップFD作成ユーティ リティ」を実行します。

#### ディスクセットの確認

バックアップFD作成ユーティリティを起動したら、ユーティリティ画面内の 表示を確認してください。

● ディスクセット名とFDの枚数が表示されている

表示されているディスクセット名とFDの枚数は、バックアップディスク の作成が必要なドライバまたはソフトウェアと、作成に必要なFDの枚数 です。表示されているすべてのディスクセットのバックアップディスクを 作成します。

フォーマット済みのFDを必要枚数用意してください。

 $\widehat{f}$ p.77 「FD[のフォーマット」](#page-76-0)

#### ● なにも表示されていない

バックアップディスクを作成する必要はありません。

バックアップディスクの作成方法

バックアップディスクの作成方法は、次のとおりです。

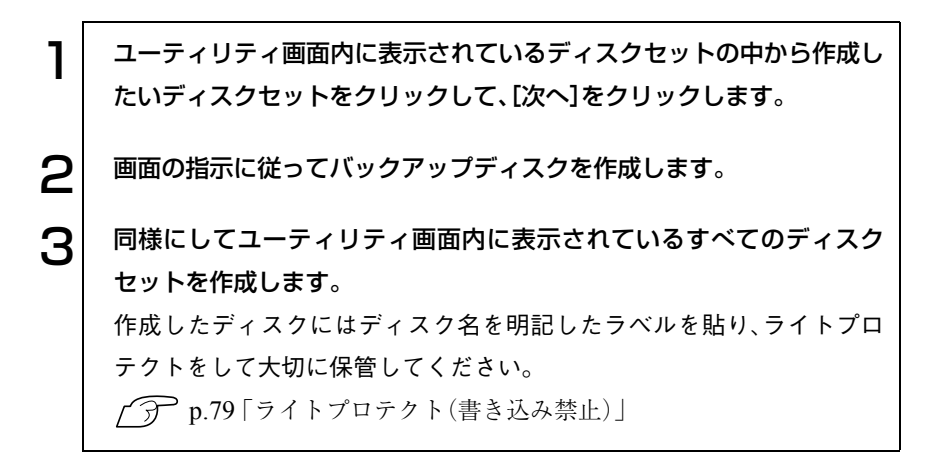

# ■ Norton AntiVirus2003のインストール

「Norton AntiVirus2003」は、コンピュータウィルスを検索し駆除するための ソフトウェアです。購入時には、「Norton AntiVirus2003」がインストールされ ていません。必ず「Norton AntiVirus2003」のインストールを行ってください。 (ア 『Norton AntiVirus2003をご使用の前に』

### ● ネットワークに接続する

ネットワーク機能を使用する場合は、ネットワークへの接続を行います。接続 を行う際には、ネットワークに関する情報が必要です。お使いのネットワーク 機器に添付のマニュアルや、ネットワークに関する詳しい知識をお持ちの方 の指示に従ってください。

p.118 [「ネットワーク機能を使う」](#page-117-0)

### Power Gearユーティリティのインストール

Power Gearユーティリティをインストールすると、4段階のパフォーマンス (CPU速度とLCD輝度)を切り替えて、本機の処理能力を上げたり下げたりで きます。購入時には、Power Gearユーティリティはインストールされていま せん。必要に応じてインストールしてください。  $\widehat{f}$  p.170 「Power Gear[ユーティリティのインストール」](#page-169-0)

### メールユーティリティのインストール

メールユーティリティをインストールすると、「Outlook Express」または 「Outlook」を起動している間、未開封メールがあるとメールLED(図)が点灯 します。購入時にはメールユーティリティはインストールされていません。必 要に応じてインストールを行ってください。

p.171 [「メールユーティリティのインストール」](#page-170-0)

### 赤外線通信の設定

赤外線通信機能を使用する場合は、赤外線デバイスの設定をする必要があり ます。

p.88 [「赤外線通信を使う」](#page-87-0)

# Windows使用時の確認事項

「セットアップ終了後の作業」が終わると、Windowsを使用できます。ご使用 の前に次の事項の確認を行ってください。

# 2回目以降に電源を入れる

セットアップが終了したコンピュータの電源を入れるときには、次の点に注 意してください。

● 電源が切れていることを電源ランプで確認してから電源を入れる。 Windowsが省電力モードに移行すると、動作中でも画面の表示が消えてい ることがあります。電源を入れるつもりで切ってしまわないように注意し てください。

p.109 [「省電力機能を使う」](#page-108-0)

- 電源を入れ直すときは、20秒程度の間隔を開けてから電源を入れる。 電気回路に与える電気的な負荷を減らして、HDDなどの動作を安定させ ます。
- 周辺機器を接続している場合は、周辺機器の電源を先に入れる。 コンピュータよりも先に電源を入れておかないと、コンピュータに認識さ れない機器があります。

### 音量の調節

Windows起動時に音が鳴らない、または大きすぎるといった場合には次のよ うに音量を調節します。

● ボリューム調節ダイヤル 手前側に回すと音量が小さくなります。 奥に回すと音量が大きくなります。 真横に押すとミュートになり、ミュートLEDが点灯します。もう一度押す とミュートが解除されます。

#### ● ファンクションキー

[Fn]+ [F10] を押すとミュートになり、もう一度押すとミュートが解除さ れます。

- [Fn]+ F11]を押すと音量が小さくなります。
- [Fn]+ F12] を押すと音量が大きくなります。

### 省電力機能

本機では、一定時間タッチパッドやキーボードの操作をしないと、Windows が省電力モードに移行して画面表示が消えます。この場合、キーボードの操作 でもとに戻ります。 p.109 [「省電力機能を使う」](#page-108-0)

# ● デバイスドライバをインストールするときは

デバイスドライバをインストールしたり、周辺機器を接続したりするときに 「Windows CD-ROM」が要求されることがあります。このような場合は、添付 の「リカバリCD Disc1(Windows 2000はリカバリCD)」をセットしてくださ い。

### SBSIの実行について(Windows XPのみ)

「SBSI(ステップバイステップインタラクティブ)」を実行すると、Windows XPの使い方の詳細をデスクトップ上で見ることができます。「ステップバイ ステップインタラクティブ」を実行するには、[スタート]-「すべてのプログ ラム」-「アクセサリ」-「Microsoftインタラクティブトレーニング」-「Microsoft インタラクティブトレーニング」をクリックします。

# **▶ コントロールパネルの表示(Windows XPのみ)**

Windows XPのコントロールパネルの表示には、項目をカテゴリごとにまと めて表示する「カテゴリの表示」形式と、項目をすべて表示する「クラシック表 示」形式の2種類があります。

Windows XPで、初めてコントロールパネルを開くと、「カテゴリの表示」形式 で表示されます。本書では、コントロールパネルを開いて設定を行う手順を、 「カテゴリの表示」形式から行うことを前提に記載しています。

2種類の表示形式は、それぞれの画面の左側にある「クラシック表示に切り替 える」、「カテゴリの表示に切り替える」をクリックすることで、切り替えるこ とができます。

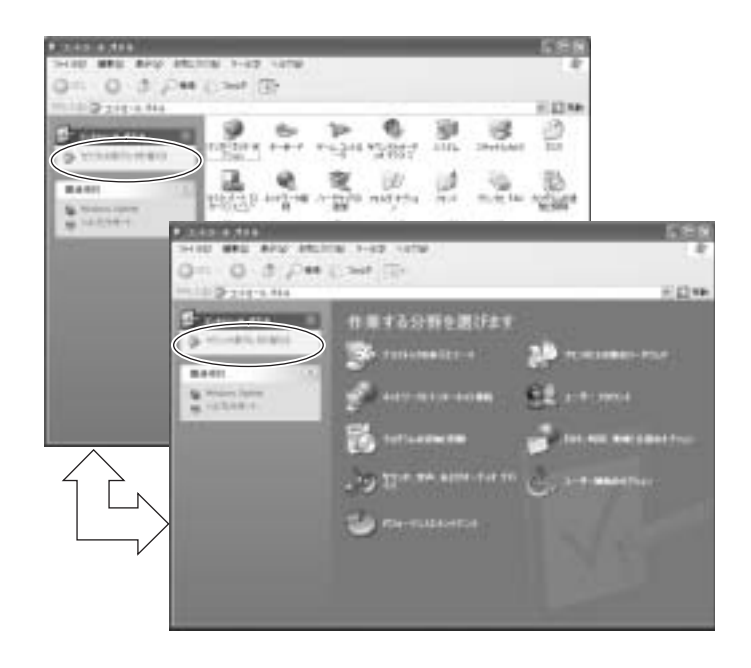

# 電源の切り方

本章では、電源の切り方について説明します。

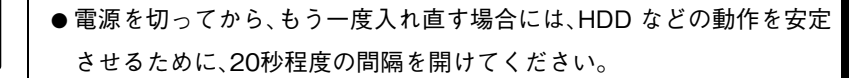

- HDD のアクセス LED 点灯中に電源を切ると、登録されているデータが 破壊されるおそれがあります。
- 本機は電源を切っていても、バッテリパックが装着されていたり、コン セントに接続されていると、コンピュータ内部には微少な電流が流れて います。本機の電源を完全に切るには、電源コンセントから電源プラグ を抜き、バッテリパックを取り外してください。

### Windows XPの終了と電源の切り方

必ずWindows XPを終了させてから電源を切ります。

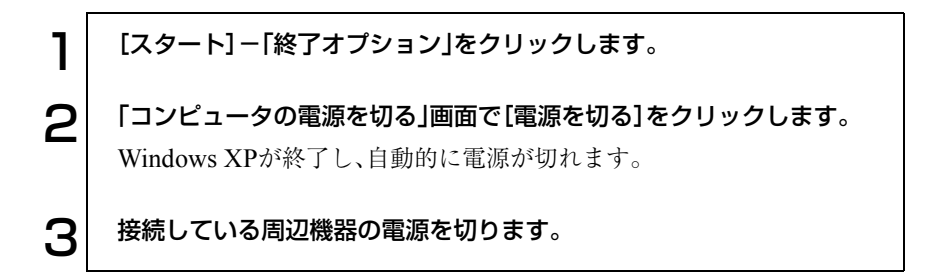

#### Windows XP終了時の注意

Windows XPを複数のユーザーが使用している場合に、[終了オプション]-[電源を切る]を選択して電源を切ろうとすると、「ほかの人がこのコンピュー タにログオンしています。…」と画面に表示されます。この場合は、画面を切り 替えて、ログオンしているすべてのユーザーのログオフを行ってください。

# Windows 2000の終了と電源の切り方

必ずWindows 2000を終了させてから電源を切ります。

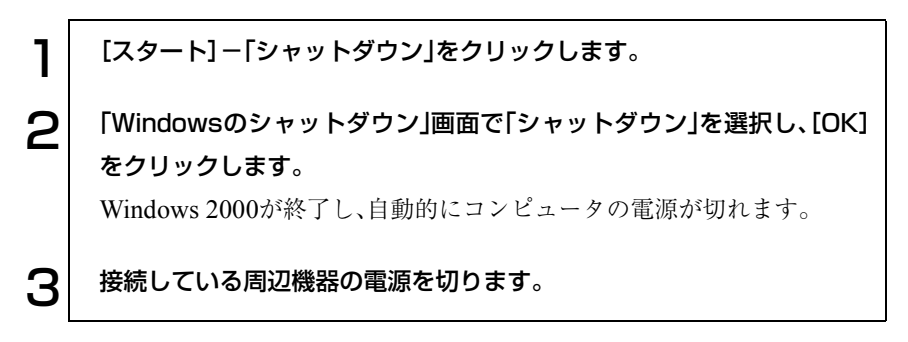

### 再起動

次のような場合には、コンピュータを再起動する必要があります。

- 使用しているソフトウェアで指示があった場合
- Windowsの動作が不安定になった場合

ハードウェアを完全に初期化する場合には、コンピュータの電源を切ってく ださい。

#### Windowsの再起動方法

Windowsの再起動方法は、次のとおりです。 Windows XP : [スタート]-[終了オプション]-[再起動]をクリック Windows 2000 : 「スタート] – 「シャットダウン | – 「再起動 | を選択

### ● ハングアップしたときは

プログラムがハングアップ(キーボードやマウスからの入力を受け付けず、何 も反応しなくなった状態)した場合は、[ Ctrl ]+[ Alt ]+[Delete]を押して応答の ないプログラムを終了してから、コンピュータを再起動します。 p.178 [「コンピュータ本体の不具合」](#page-177-0) [Ctrl]+ (Alt]+ Delete)を押しても反応がない場合は、Windowsを強制終了し ます。

#### Windowsの強制終了

 $\boxed{\text{Ctr}}$  +  $\boxed{\text{Alt}}$  +  $\boxed{\text{Delete}}$ を押しても反応がない場合は、あわてず次のように対 処します。

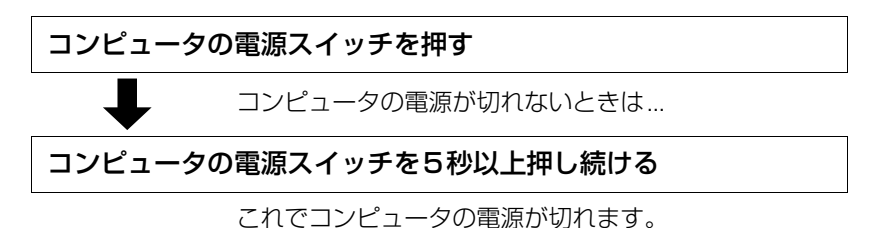

### リセットホールを使用してWindowsを強制終了する

本機左側面にあるリセットホールを使用して、Windowsを強制終了すること もできます。

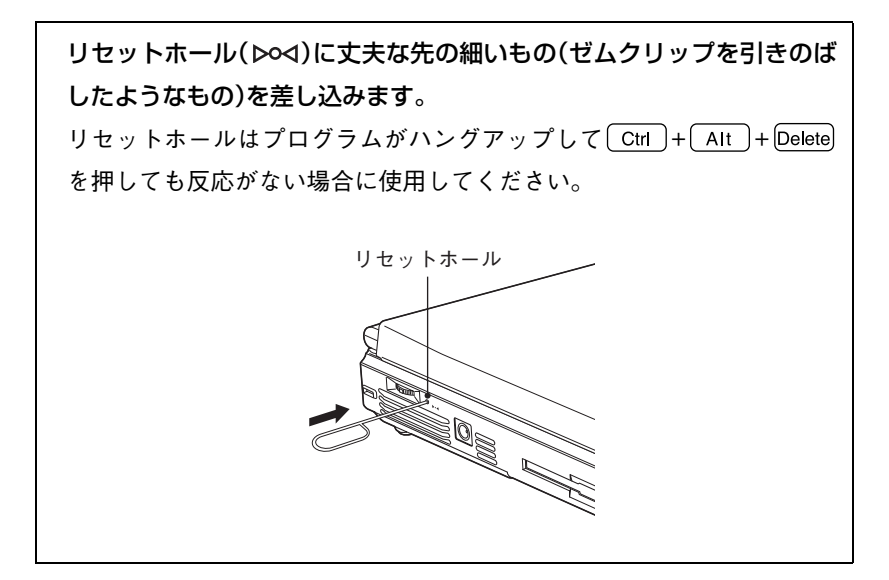

# コンピュータの基本操作

キーボードやタッチパッド、CD-ROMドライブ の使い方など、コンピュータの基本的な操作方 法について説明します。

55

ACアダプタ/バッテリパックを使う

本機はACアダプタまたはバッテリパックを使って使用することができま す。

- ACアダプタや、バッテリパックの分解や改造をしないでください。火傷 や、化学物質による被害の原因となります。
- バッテリパックの端子をショートさせないでください。火傷の原因とな ります。
- バッテリパックを火中に入れたり、加熱しないでください。破裂などで 火傷の原因となります。
- 小さなお子様の手の届く場所にバッテリパックを保管しないでくださ い。なめたりすると火傷や、化学物質による被害の原因となります。
- バッテリパックは指定されている以外の充電方法で充電しないでくだ さい。発熱、発火や液漏れによる被害の原因となります。

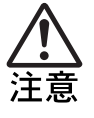

- 連休や旅行等で長期間ご使用にならないときは安全のため必ずコン ピュータ本体からバッテリパックを抜き、電源プラグをコンセントから 抜いてください。
- AC アダプタやバッテリパックは本機以外には使用しないでください。火 傷・火災の危険があります。
- AC アダプタを毛布や布団で覆わないでください。火傷·火災の危険があ ります。
- 破損した AC アダプタやバッテリパックを使用しないでください。火傷・ 火災の危険があります。
- ひざの上で長時間使用しないでください。バッテリパックの熱で本体底 面が熱くなり、低温火傷の原因となります。
- バッテリパックは落下させるなどの強い衝撃を与えないでください。破 損すると、火傷や化学物質による被害の原因となります。

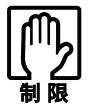

● AC アダプタを使用するときも、必ずバッテリパックを装着して本機を使 用してください。

- ●バッテリパックを使用しているときは、電源が入っている状態でACア ダプタを抜き差しすることができますが、動作中はなるべくACアダプ タを抜かないでください。電源が切れている状態で抜いてください。
- ACアダプタを頻繁に抜き差しすることは避けてください。
- ACアダプタを長時間接続して使用すると、ACアダプタ本体が少し熱を 持ちますが、故障ではありません。

ACアダプタの接続方法は、p.34[「ハードウェアをセットアップしましょう](#page-33-0) 手 [順](#page-33-1)4」をご覧ください。

### ● バッテリパックを使う

バッテリパック(以降バッテリ)は着脱可能な充電式の電池です。バッテリを 使用すれば、電源コンセントのない場所や、停電時にも本機を使用することが できます。本機では、リチウムイオン(Li-ion)バッテリを使用します。

#### 使用可能時間

バッテリだけで使用できる時間は次のとおりです。ただし本機の使用環境や 状態などによって変化します。

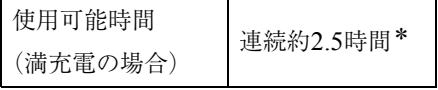

\*JEITA(電子情報技術産業協会)の測定方法Ver1.0に基づいています。

バッテリだけで使用している場合は、使用可能時間が制限されます。省電力 モードに移行したりCPUパフォーマンスなどを調整して消費電力を抑える と、使用可能時間を延ばすことができます。

p.109 [「省電力機能を使う」](#page-108-1)

p.115 [「スピードステップ機能\(モバイルインテル](#page-114-0)Pentium4プロセッ サ-M[搭載モデル\)」](#page-114-0)

 $\widehat{f}$  p.116 [Power Gear[\(パワーギア\)機能」](#page-115-0)

#### バッテリ使用時の注意

● Windowsが省電力モードに入っている状態で長時間使用しない場合は、完 全放電しないように気をつけてください。省電力モードに入っているとき も電力が消費されています。

p.109 [「省電力機能を使う」](#page-108-1)

- バッテリは本機の電源を切っていても自然放電によって電力が消費され ています。長期間使用していない場合は、バッテリが完全放電している可 能性があります。バッテリだけで本機を使用するときは必ず充電してから 使用してください。
- バッテリは温度が10~30℃の環境で使用すると使用時間や寿命を延ばす ことができます。10℃以下の場所に放置していたバッテリは性能が低下し ています。10~30℃の温度範囲の場所でしばらく慣らしてから使用するこ とをおすすめします。
- バッテリの特性上、残量が正しく表示されず、使用中に急激に残量が減っ てしまうことがあります。バッテリが急に終わって困らないようにバッテ リ使用後は常に充電をすることをおすすめします。

### ● バッテリ残量の確認

バッテリの特性上、残量が正しく表示されないことがあります。 p.63 [「バッテリ残量が正しく表示されないときは」](#page-62-0)

本機ではバッテリ残量の確認を次の2とおりの方法で行うことができます。

● タスクバーの「バッテリ」アイコンの上にマウスポインタをあわせる。

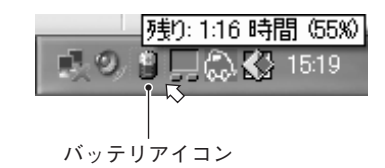

● プロパティ画面を開いて確認する。

Windows XP : [スタート]-「コントロールパネル」-「パフォーマンスと メンテナンス」-「電源オプション」-「電源メーター」タブ

Windows 2000: [スタート]-「設定」-「コントロールパネル」-「電源オプ ション」-「電源メーター」タブ

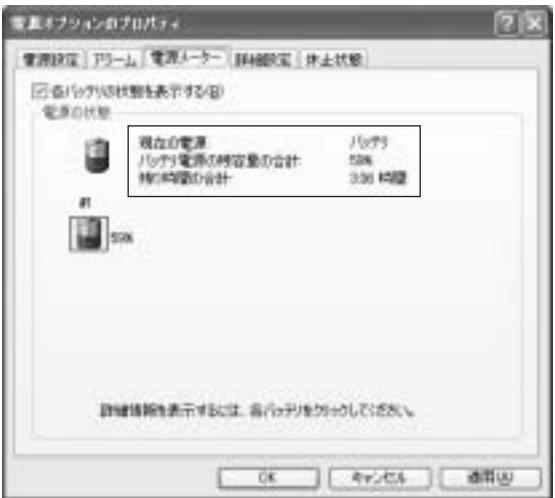

〈Windows XPの場合〉

### ● バッテリ残量が少なくなったら

#### 低バッテリの通知

バッテリ残量が少なくなると、本機は次のように通知(警告)します。直ちに下 記の対処を行ってください。完全放電してシャットダウン(電源切断)してし まうと、保存していないデータはすべて失われます。

バッテリ残量が約10%\*になるとバッテリ低下メッセージが表示されます。

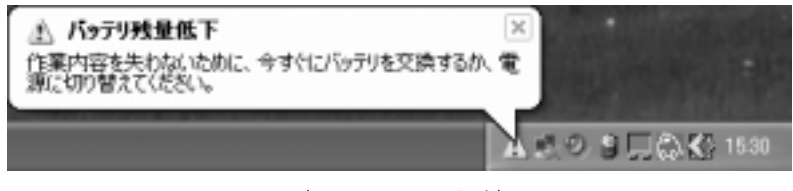

〈Windows XPの場合〉

そのまま放置すると、残量約3%\*でスタンバイモードに入ります。スタンバイ モード中も電力を消費しています。

\*この設定は、次ページの「バッテリアラームの設定」で変更することができます。

#### 対処方法

バッテリ残量の低下が通知されたら、直ちに次のいずれかの処置を行ってく ださい。

- **ACアダプタを接続する** 電源を入れたままACアダプタを接続します。バッテリ充電LED( □ )が 点灯します。
- 電源を切る 作業中のデータをHDDやFDに保存して、実行中のソフトウェアを終了さ せたあと、本機の電源を切ります。 交換用のバッテリがある場合も、必ず電源を切ってからバッテリを交換し てください。

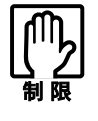

ACアダプタを接続しない場合は、直ちに作業中のデータを保存してくだ さい。コンピュータがシャットダウンしてしまうと、保存していないデー タはすべて失われます。

### バッテリアラームの設定

バッテリ残量が低下したときの通知方法を次のプロパティ画面から変更でき ます。

Windows XP : [スタート]-「コントロールパネル」-「パフォーマンスと メンテナンス」-「電源オプション」-「アラーム」タブ

Windows 2000: [スタート]-「設定」-「コントロールパネル」-「電源オプ ション」-「アラーム」タブ

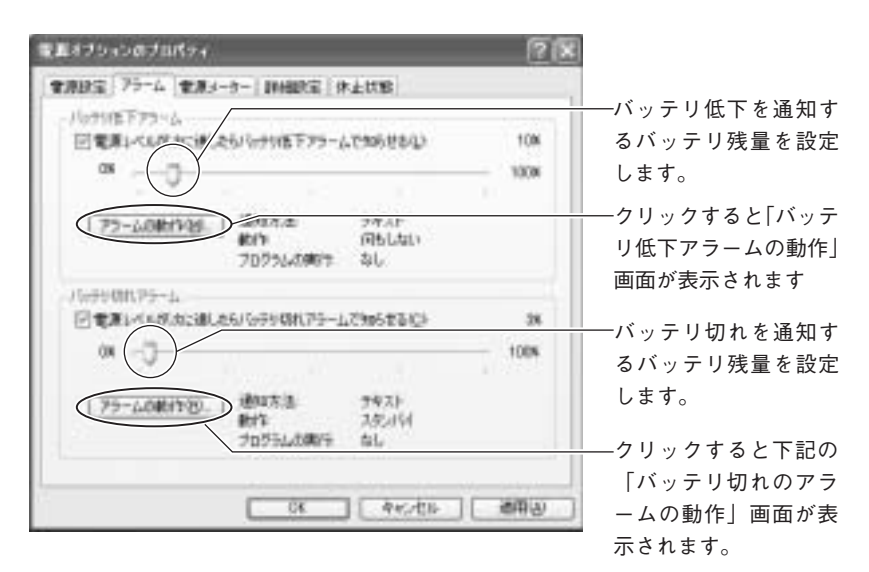

| バラブリのれのアラームの時代                                                                                                    |                                                                  |
|----------------------------------------------------------------------------------------------------|------------------------------------------------------------------|
| 静正方法<br>■個性的な形態<br>□ Avセージを表示するない                                                                                    |                                                                  |
| 2つに江戸県州区<br>□アラーム地のエンビュータの動作(点)<br>3.配对例<br><b>DERVISSION</b><br>プログラムの開行<br>□アラーム時に、このプログラムを満行する(B)<br>(同作)山的橡成(图): | クリックして、警告後のコ<br>ンピュータ動作を選択し<br>ます。<br><b>Pp.109「省電力機能</b><br>を使う |
| œ<br><b>Kelutisk</b>                                                                                                 |                                                                  |

〈Windows XPの場合〉

# ● バッテリの充電

ACアダプタが接続されているときは、本機の電源が入/切どちらの状態でも 自動的に充電が行われます。

バッテリ充電LED( )の表示は、次のとおりです。

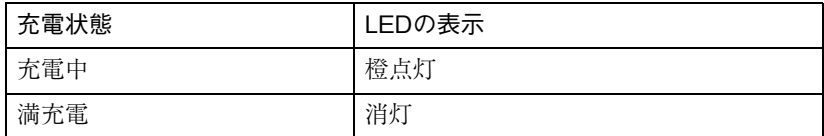

低バッテリ状態からバッテリの充電完了までの時間は、次のとおりです。

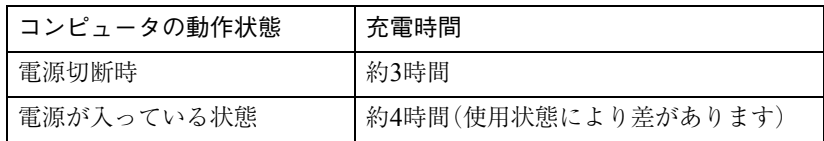

バッテリは、化学反応を利用した電池です。このため、温度条件によっては正 常な充電ができない場合があります。 温度が10~30℃の環境で充電すると、最も効率のよい充電ができます。

#### 充電後の処理

バッテリが満充電状態になったあと、本機を使用しない場合は安全のために ACアダプタを外しておきます。

### <span id="page-62-0"></span>● バッテリ残量が正しく表示されないときは

バッテリの特性上、充電を繰り返すと、残量が正しく表示されなくなることが あります。 満充電にしてもバッテリ容量がすぐに低下するような場合は、バッテリのリ フレッシュを行ってみてください。

#### バッテリのリフレッシュ

バッテリのリフレッシュは、次の手順で行います。

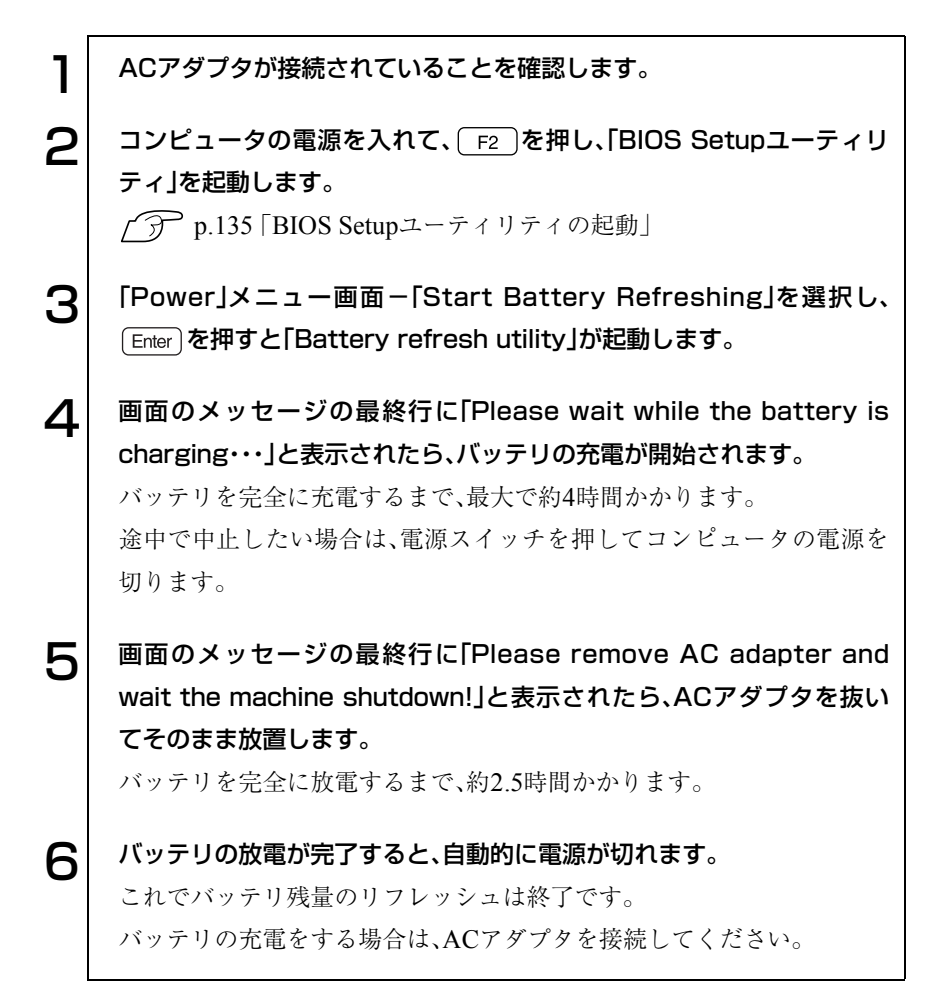

バッテリの寿命

バッテリは、消耗品です。バッテリのリフレッシュを行っても、バッテリ容量 がすぐに低下する場合は、バッテリの寿命が考えられます。新しいバッテリに 交換してください。

# バッテリの交換

複数のバッテリを交換して長時間使用する場合や、バッテリが寿命に達した 場合は、バッテリを交換します。

バッテリの交換は次の手順で行います。

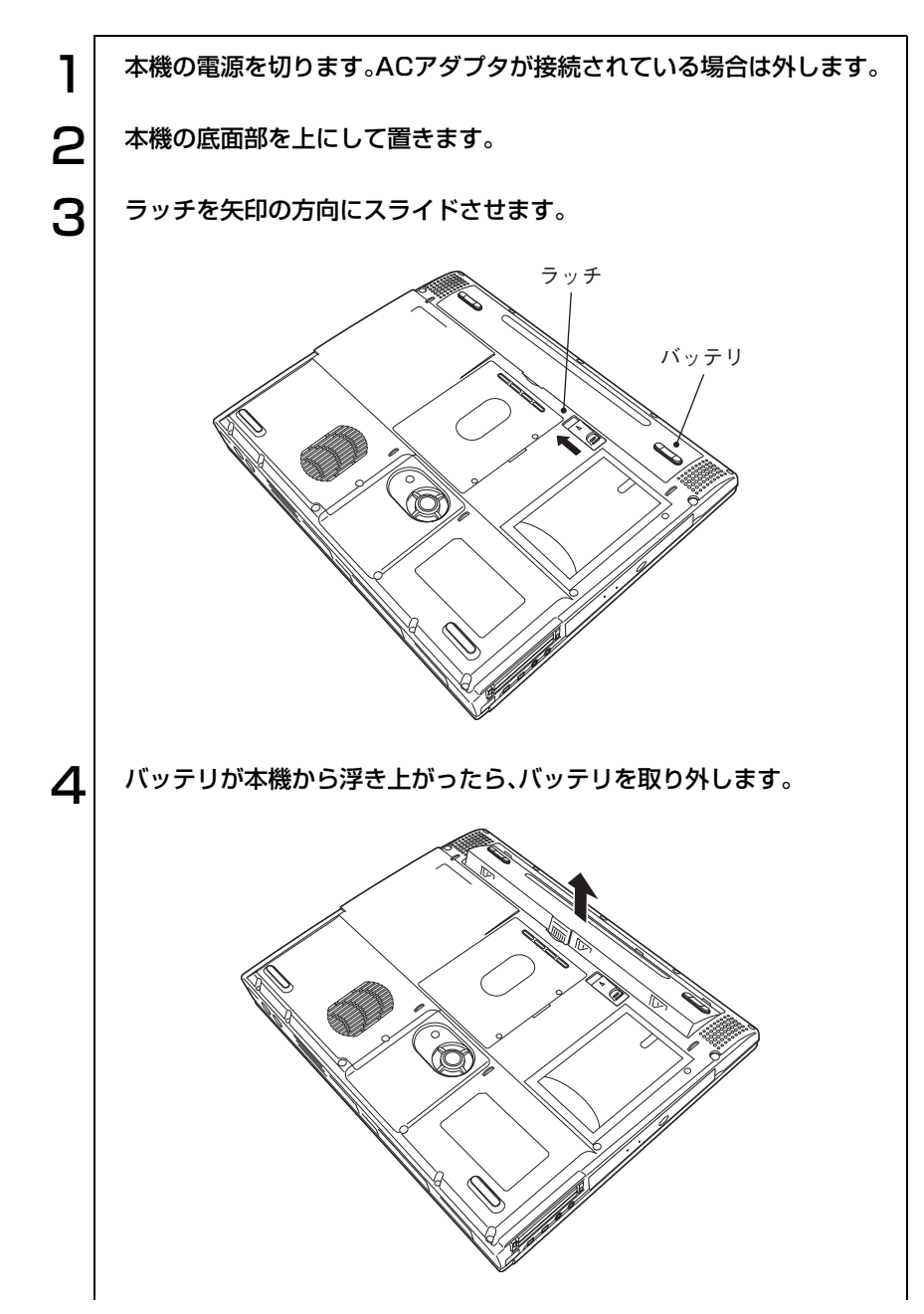

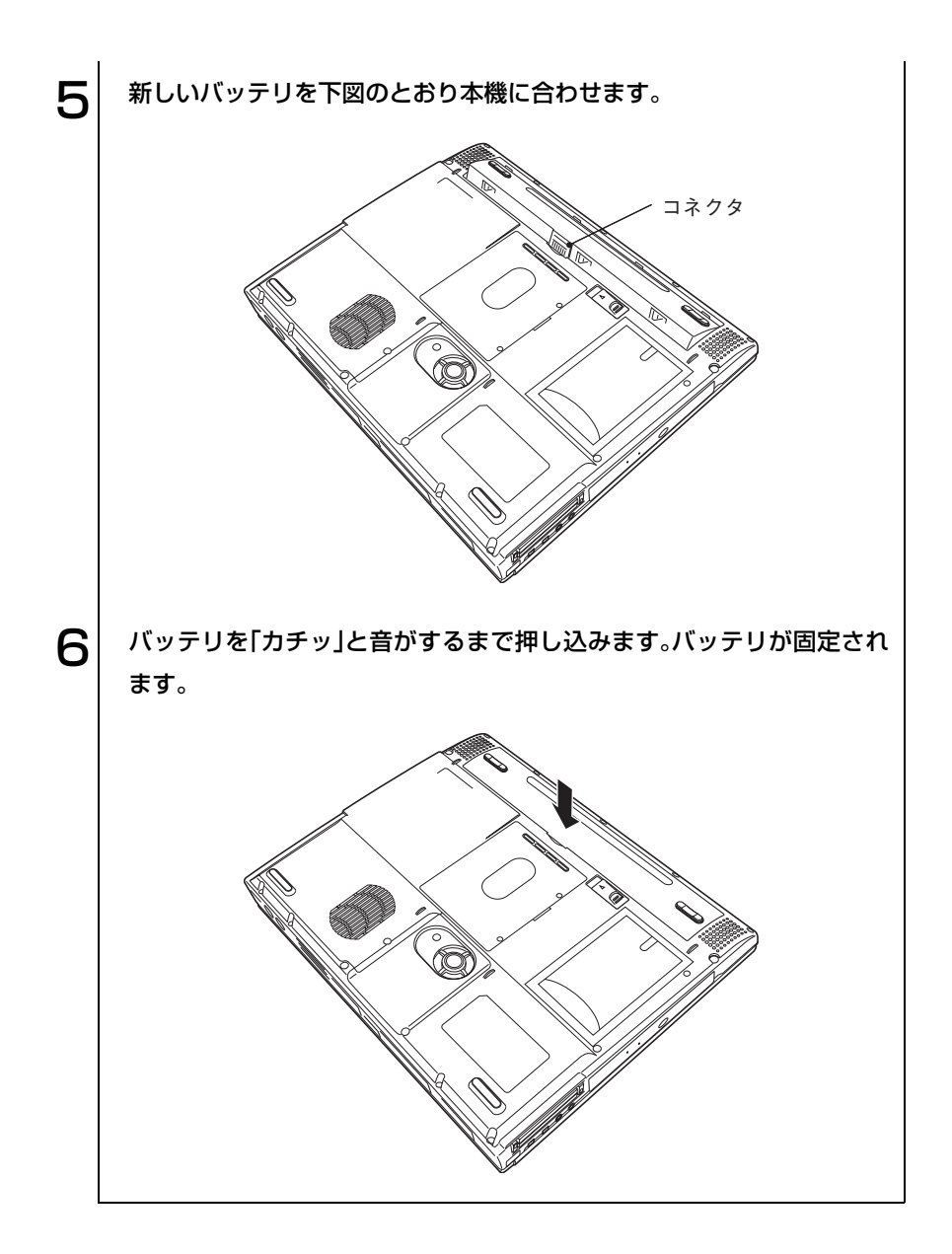

### ■ バッテリ保管上の注意

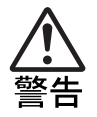

● 小さなお子様の手の届く場所にバッテリパックを保管しないでくださ い。なめたりすると火傷や、化学物質による被害の原因となります。

バッテリを保管するときは、バッテリの端子部が金属類に触れないように布 などの絶縁物に包み、高温・多湿の場所をさけてください。保管したバッテリ は、自然放電していることがあります。次回使用するときは、必ず充電してか ら使用してください。

コンピュータを保管するときは、必ずコンピュータ本体からバッテリを取り 外してください。取り付けたままで長期間放置すると、バッテリが液もれした り、バッテリと本体の接点が腐食することがあります。

### 使用済みバッテリの取り扱い

使用済みのリチウムイオン(Li-ion)バッテリは、再利用可能な貴重な資源 です。有効資源のリサイクルにご協力ください。

#### バッテリリサイクル時の注意

使用済みのバッテリは、バッテリがショートしないように、端子部にテープを 貼るかポリ袋などに入れてリサイクル協力店にある充電式電池回収ボックス に入れてください。

不要なバッテリは、燃やしたり埋めたり一般ゴミに混ぜて捨てたりしないで ください。環境破壊の原因となります。

タッチパッドを使う

本機には、マウスと同じ働きをするタッチパッドが装備されています。

### タッチパッドの操作

タッチパッドは、パッド面とクリックボタン、スクロールボタンから構成され ています。

パッド面は、ポインタを移動させる働きのほかに、左クリックボタンの働きも します。ボタンを押す代わりにパッド面を軽くたたくことにより左ボタンに 割り当てられた処理を行うことができます。

ポインタの移動

人差し指をパッド面の上で前後左右に動かすと、動かした方向に画面上のポ インタが移動します。

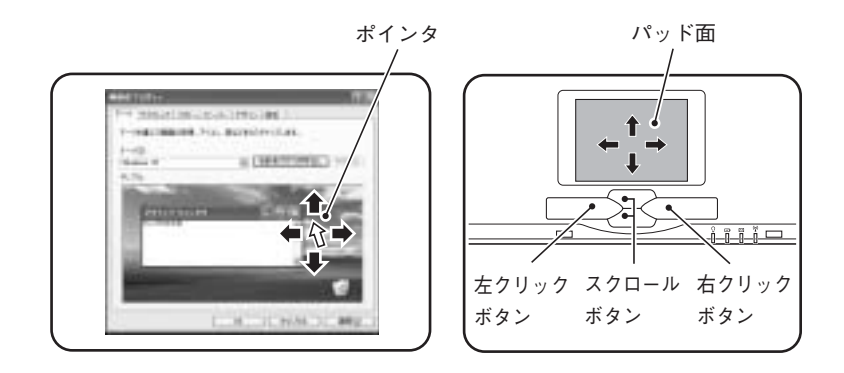

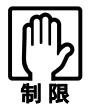

● パッド面には指で触れてください。ペンなどで触れると、ポインタの操 作ができないだけでなく、パッド面が破損するおそれがあります。

- パッド面は、1本の指で操作してください。一度に2本以上の指で操作す ると、ポインタが正常に動作しません。
- ●手がぬれていたり、汗ばんでいると、ポインタの操作が正しくできない ことがあります。
- キーボードを操作しているときにパッド面に手が触れると、ポインタが 移動してしまうことがあります。

● 起動時の温度や湿度により、正常に動作しない場合があります。この場合 は電源を一度切って入れ直すことにより正常に動作することがあります。

● 電源を入れたままLCDユニットを閉じていたり、使用中に本機の温度が 上がってくると、正常に動作しない場合があります。この場合は、電源を 一度切って入れ直すことにより正常に動作することがあります。

クリック

クリックは、機能や項目を選択するときによく使われる方法です。 ポインタを画面上の対象に合わせて、パッド面を軽く1回たたきます。 左クリックボタンを「カチッ」と押すのと同じ操作です。

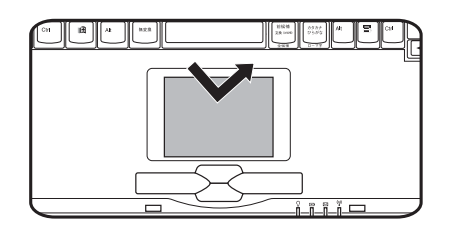

ダブルクリック

ダブルクリックは、プログラムを起動するときによく使われる方法です。 ポインタを画面上の対象に合わせて、パッド面を軽く2回たたきます。 左クリックボタンを「カチカチッ」と2回押すのと同じ操作です。

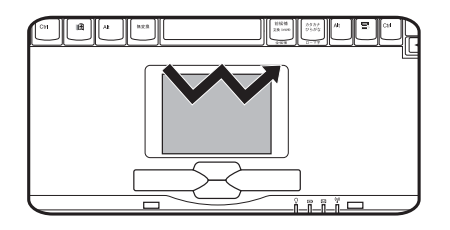

#### ドラッグアンドドロップ

ドラッグアンドドロップは、アイコンを移動したり、ウィンドウの位置や大き さを変えるときなどによく使われる方法です。

ポインタを画面上の対象に合わせて、ダブルクリックの2回目のクリック時 に、指をパッド面に触れたまま移動させます。

左クリックボタンを押したままの状態でポインタを移動し、離すのと同じ操 作です。

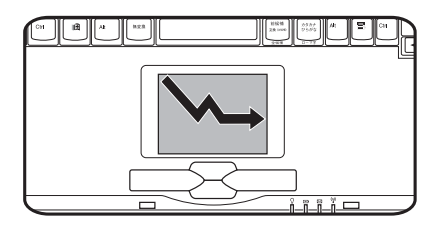

スクロール

スクロールバーのある画面を操作しているときに、上下のスクロールボタン を押すと、それぞれの方向にスクロールします。

### ● タッチパッドユーティリティを使う

タッチパッドユーティリティで各種設定を行うとタッチパッドがより操作し やすくなります。

タッチパッドユーティリティの各種設定は次の場所から実行します。

Windows XP : 「スタート]-「コントロールパネル」-「プリンタとその他 のハードウェア」-「マウス」

Windows 2000: [スタート]-「設定」-「コントロールパネル」-「マウス」 「マウスのプロパティ」画面の「デバイス設定」タブをクリックして[設定]ボタ ンをクリックすると次の画面が表示されます。

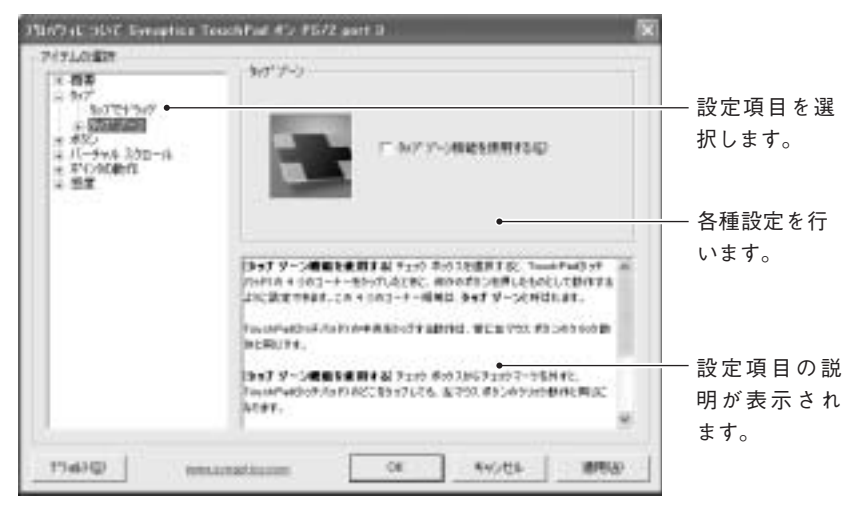

〈Windows XPの場合〉

# ● マウスの接続

#### PS/2マウス

本機背面のキーボード/マウスコネクタ( 的/ | | )にPS/2マウスを接続できま す。PS/2マウスを接続するときは、本機の電源が切れている状態で行ってく ださい。詳しい使用方法はPS/2マウスに添付のマニュアルをご覧ください。

本機にPS/2マウスを接続して使用する場合は、タッチパッド機能を無効にす ることをおすすめします。タッチパッド機能を無効にするにはBIOS Setup ユーティリティを起動後、「Advanced」メニューの「Internal Touchpad」を 「Disabled」に変更します。

p.136 「BIOS Setup[ユーティリティの操作」](#page-135-0)

### USBマウス

本機背面のUSBコネクタ(→→)にUSBマウスを接続できます。USBマウスを 接続するときは、本機の電源が入っている状態でも行うことができます。 詳しい使用方法はUSBマウスに添付のマニュアルをご覧ください。

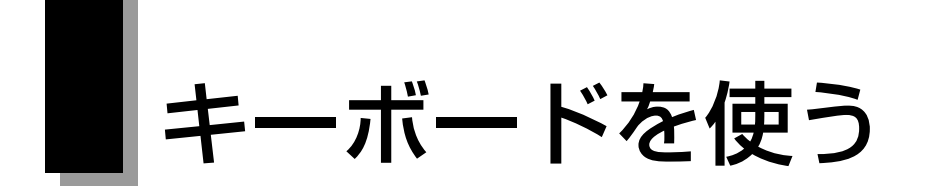

本機のキーボードは、日本語対応90キーボードです。また、4個のインスタン トキーも搭載しています。

# キーの種類と役割

### 入力キー

90個のキーには、それぞれ異なった機能が割り当てられています。

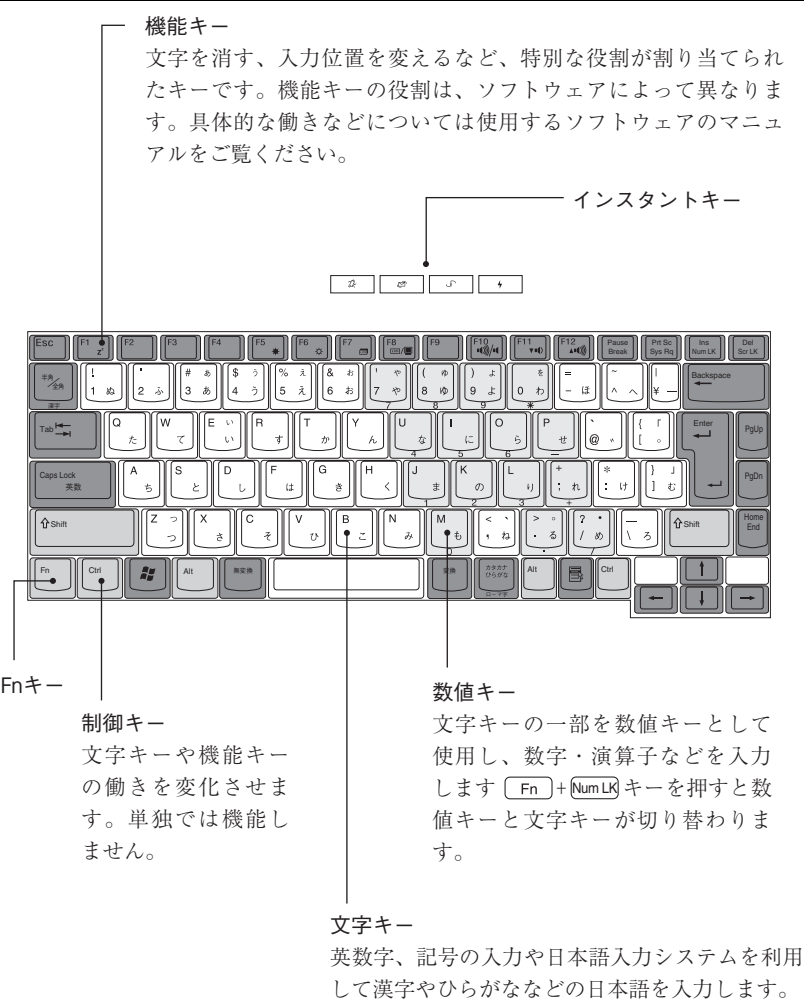

### 文字を入力するには

文字キーを押すとキートップ(キーの上面)に印字された文字が入力されま す。入力モードによって入力される文字が異なります。

- 直接入力モード きょう すいきょう にゅう こうのアルファベットをそのまま 入力します。
- 日本語入力 一→ ローマ字入力:キートップのアルファベットでローマ字 モード | おようなおよいです。を入力し、漢字やひらがなに変換します。 ▶ かな入力 → :キートップのひらがなをそのまま入力し、

漢字やひらがなに変換します。

#### 入力モードの切り替え

直接入力モードと日本語入力モードの切り替えは、次のキー操作で行います。  $\boxed{Alt} + \boxed{\stackrel{\#A}{\cancel{A}}\stackrel{\#}{\cancel{A}}}$ 

日本語入力モードのローマ字入力とかな入力の設定は、日本語入力システム で行います。

### 日本語を入力するには

ひらがなや漢字などの日本語の入力は、日本語入力システムを使用します。 本機には、日本語入力システム「MS-IME」が標準で搭載されています。

#### MS-IMEの使い方

MS-IMEパネルの主要なボタンの名称と働きは次のとおりです。ボタンをク リックして各設定を行います。

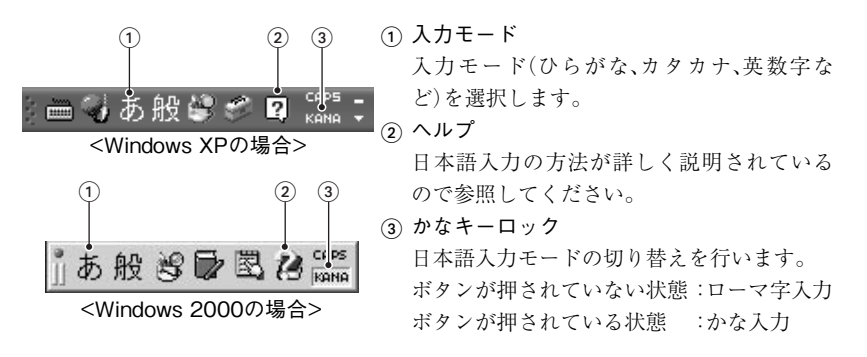

MS-IME以外の日本語入力システムを使用する場合は、そのシステムに添付 されているマニュアルをご覧ください。
## ● 数値やアルファベットの入力

<span id="page-72-0"></span>数値キー入力モード

+[Num LK]を押すと、NumLock LED 凸が点灯して、文字キーの一部が 数値キーとして使用できます。

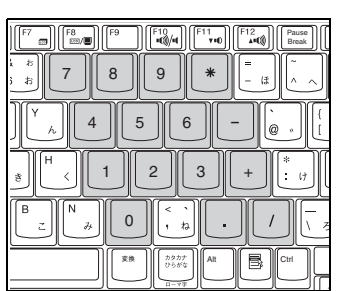

数値キーモード

アルファベット入力モード

[Shift] +  $\frac{ \text{Cas}}{ \text{Loex}}$  を押すと、CapsLock LED  $\bigcap$  が点灯して、アルファベットが 大文字で入力できます。この状態で小文字で入力するには [Shift] を押しなが ら入力します。

# ▶ Fnキーと組み合わせて使うキー

キートップに青色で印字されている機能キーは [Fn] キーと組み合わせて 実行します。

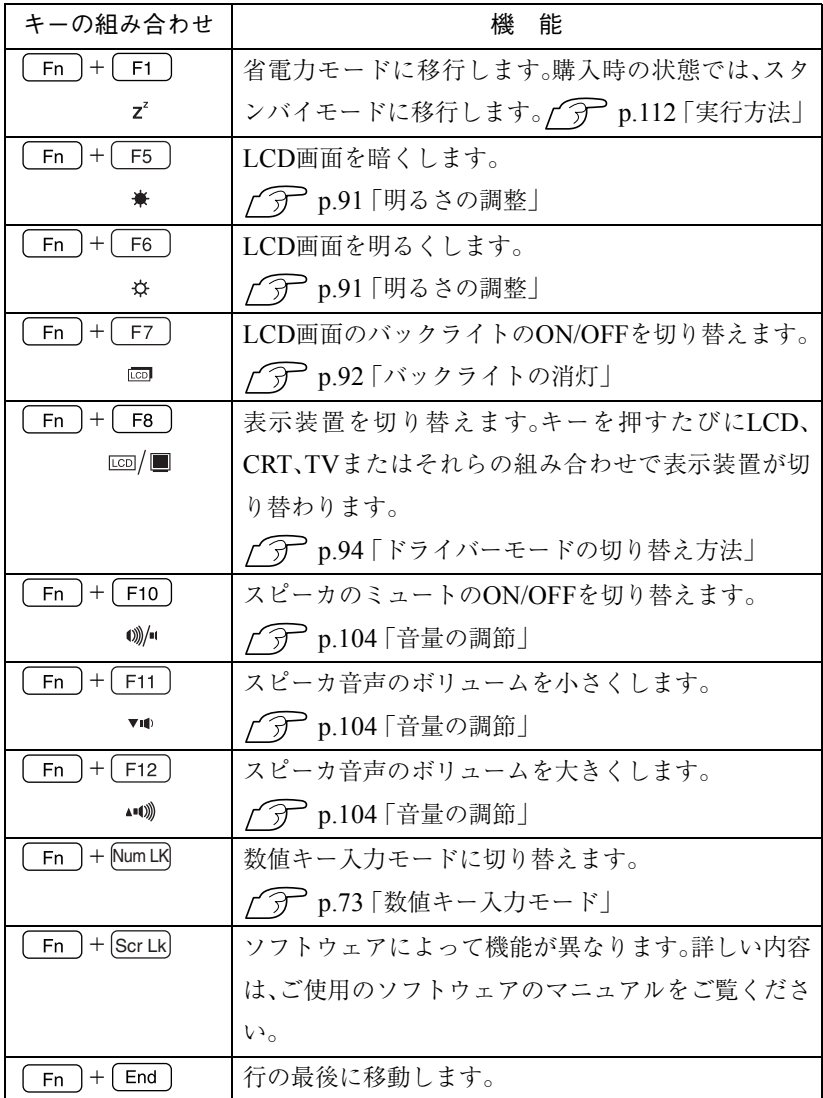

## Windowsキー

Windowsキー、アプリケーションキーを使うことにより、Windowsをより効 率的に使用することができます。

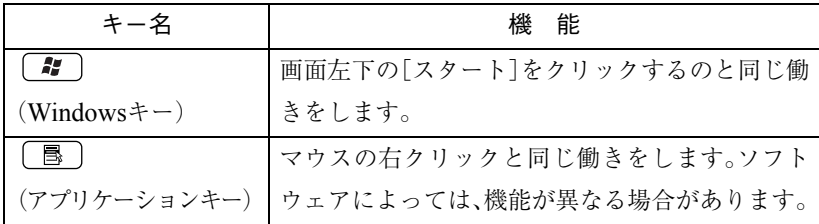

## インスタントキー

本機には、4個のインスタントキーが搭載されています。インスタントキーに は、Internet Explorerを起動するなどの機能が割り付けられています。インス タントキーを押すとキーに割り当てられた機能を実行します。

各インスタントキーの機能は、次のとおりです。

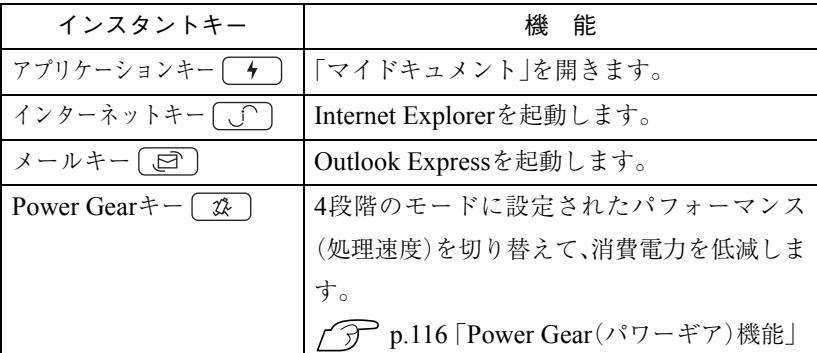

これらのキーに割り当てられた機能を変更することはできません。

# 外付けキーボードの接続

本機背面のキーボード/マウスコネクタ(f)/ | )に、PS/2互換のキーボードを 接続することができます。接続は、電源が切れている状態で行ってください。

# FDD(フロッピーディスクドライブ)を使う

本機の左側面には、FDDが内蔵されています。

FDDは、FDにデータを書き込んだり、FDからデータを読み出したりする装置 です。本機のFDDでは次のFDを使用できます。

- 3.5型2HD :1.44MBの記憶容量のメディアとして使用できます。
- 3.5型2DD :720KBの記憶容量のメディアとして使用できます。

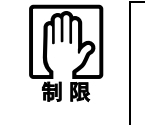

FDは消耗品です。読み書きを繰り返すと、磁性面が摩耗して読み取りエ ラーや書き込みエラーが発生する原因になります。このような場合には新 しいFDと交換してください。

## FDのセットと取り出し

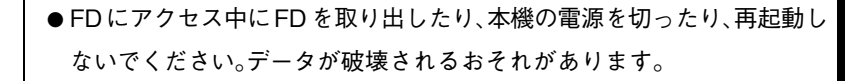

- FDDにFDをセットしたまま本機を使用し続けると、FDが高温になりま すが故障ではありません。FDを使用しないときは、FDDから取り出し、 専用のケースに入れて保管してください。
- 本機の電源を切る場合や再起動する場合は、必ず FD を取り出してくだ さい。

セット方法

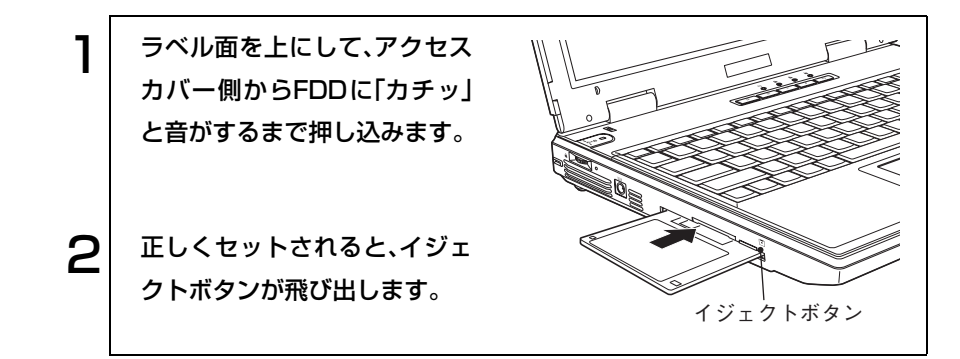

FDDにFDをセットしたまま、本機を持ち運ばないでください。 p.79 [「コンピュータ持ち運び時の注意」](#page-78-0)

FDにアクセスしていない 状態で、イジェクトボタン を押します。

## 2 FDが押し出されたら、静か に引き抜きます。

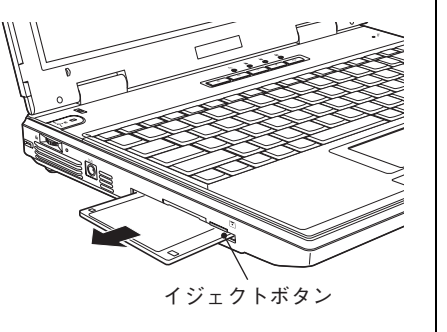

# FDのフォーマット

フォーマットとは、データを書き込むための領域を作成することで、初期化と もいいます。新しいFDを使用する場合や、登録されているデータをすべて消 去する場合にフォーマットします。メディアの種類にあったフォーマットを 行わないと、データの読み書きエラーが発生します。

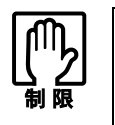

- FD をフォーマットすると、登録されているデータはすべて消失します。 フォーマットする前に、重要なデータが登録されていないことを確認し てください。
- Windows XPでは720KBのFDをフォーマットできません。

#### フォーマット方法

Windowsのフォーマットユーティリティを使ったFDのフォーマットは、次 の方法で行います。

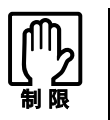

Windows 2000ではWindowsのフォーマットユーティリティを起動した まま、未フォーマットFDを2枚以上連続してフォーマットできません。未 フォーマットFDを2枚以上連続してフォーマットする場合は、FDを入れ かえて下記手順3~6を繰り返してください。

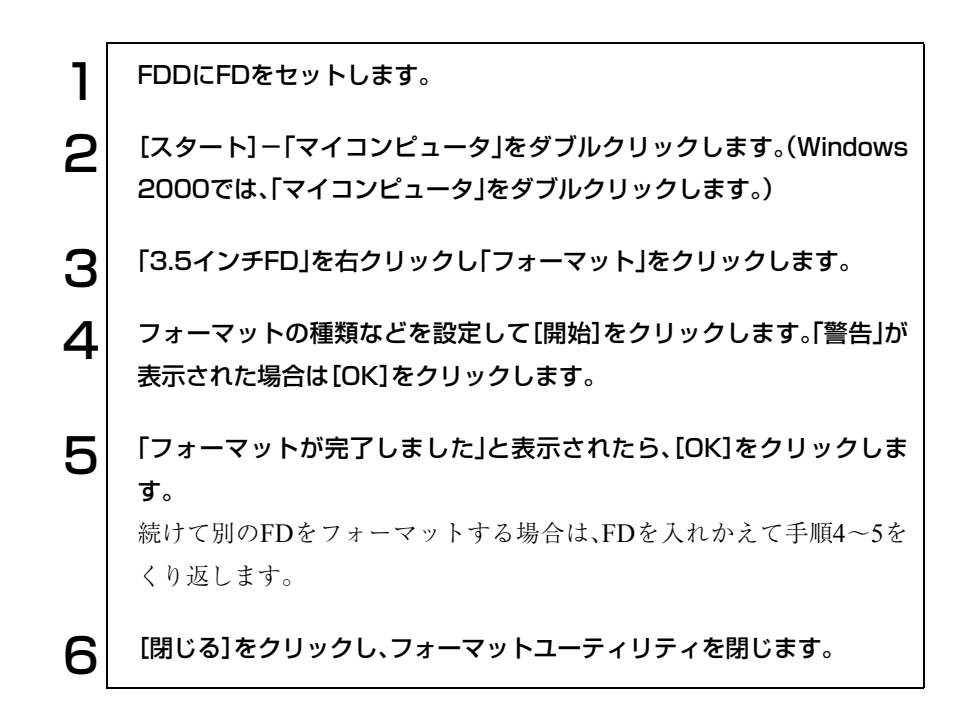

## データのバックアップ

大切なデータは別のFDに登録して予備を作成(バックアップ)しておきます。 万一データを消失してしまった場合でも、予備のディスクからデータを複写 して使用できるので安心です。

## ● ライトプロテクト(書き込み禁止)

ライトプロテクトは、データを書き込めなくすることです。ライトプロテクト をしたFDには、データの書き込み、削除、フォーマットができません。重要な データを登録したFDは、ライトプロテクトをしておくと安心です。

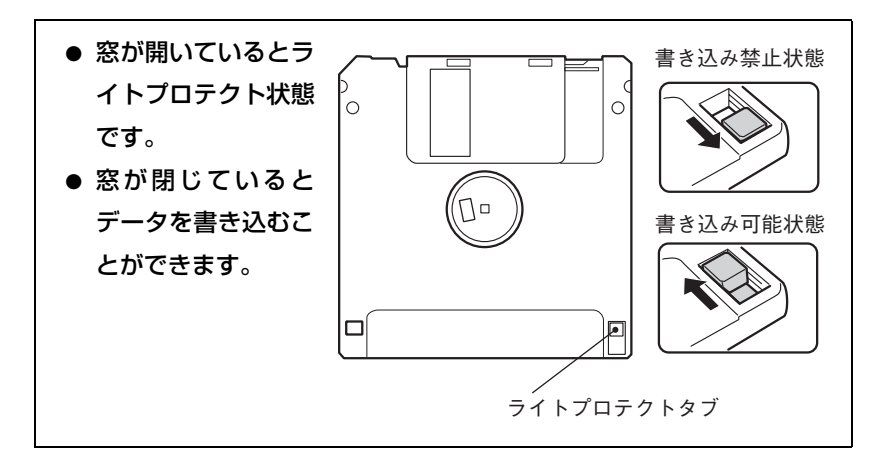

## <span id="page-78-0"></span>■ コンピュータ持ち運び時の注意

本機を持ち運ぶときはFDを取り出してください。

FDがFDDにセットされているときは、イジェクトボタンが本体よりも突き 出ています。この状態のまま、本機をバッグなどに入れて持ち運ぶと、イジェ クトボタンに無理な力がかかり、破損するおそれがあります。

# HDD(ハードディスクドライブ)を使う

HDDは、大容量のデータを高速に記録する記憶装置です。

誤った操作で重要なデータを破壊しないように次の点に注意してくだ さい。

- ・ HDDを分解しないでください。
- ・ HDD のアクセス LED 点灯中に、本機の電源を切ったり、再起動しない でください。アクセスLED点灯中は、コンピュータがHDDに対して データの読み書きを行っています。この処理を中断すると、HDD内部 のデータが破壊されるおそれがあります。
- HDDが故障した場合、HDDのデータを修復することはできません。
- 本機を落としたり、ぶつけたりしてショックを与えると HDD が破壊さ れるおそれがあります。ショックを与えないように注意してください。 また、持ち運ぶときは専用バッグに入れるなどして、ショックから守る ようにしてください。

## データのバックアップ

HDDの重要なデータは、別のメディアに予備を作成(バックアップ)しておき ます。万一HDDの故障などでデータが消失してしまった場合でも、バック アップを取ってあれば、被害を最低限に抑えることができます。バックアップ には、次のような方法があります。

- 重要なファイルを作成したら、必ずFDなど別のメディアにも登録しておく。
- 専用のバックアップソフトウェアを使用して複数のファイルを一度に バックアップする。

## 購入時のHDD領域について

購入時には、HDDのすべての容量を1つの領域として確保し、NTFSでフォー マットしています。

HDD領域の構成を変更したい場合は、Windowsの再インストールが必要で す。

p.149 [「ソフトウェアの](#page-148-0) 再インストール」

# CD-ROMドライブを使う

本機の右側面にはCD-ROMドライブが内蔵されています。CD-ROMドライ ブはデータの入ったデータCDのほかに音楽CD、ビデオCD、フォトCDなど を使用するための装置です。これらのCD-ROMの中には別途専用ソフトウェ アが必要なものもあります。

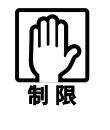

- 本機に装着されているCD-ROMドライブは、メディアの認識に時間がか かることがありますが、故障ではありません。
- メディアの種類によっては、再生中に振動することがありますが、故障 ではありません。

本機にはCD-ROMドライブの代わりに、CD-R/RWドライブまたはコンボド ライブが装着されているモデルがあります。メディアのセットや取り出しな どの基本的な操作方法はCD-ROMドライブと同じです。各ドライブの詳しい 使用方法はPDFマニュアルをご覧ください。PDFマニュアルは、デスクトッ プ上に登録されています。

## CD-ROMのセットと取り出し

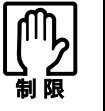

- CD-ROMドライブアクセス中(CD-ROMアクセスランプ点滅・点灯中)に メディアを取り出したり、本機の電源を切ったり、再起動しないでくだ さい。
- ●ディスクトレイ上の光学レンズに触れたり、傷つけたりしないでくださ い。メディアのデータが読めなくなります。
- 必要な場合以外は、ディスクトレイは閉じておいてください。

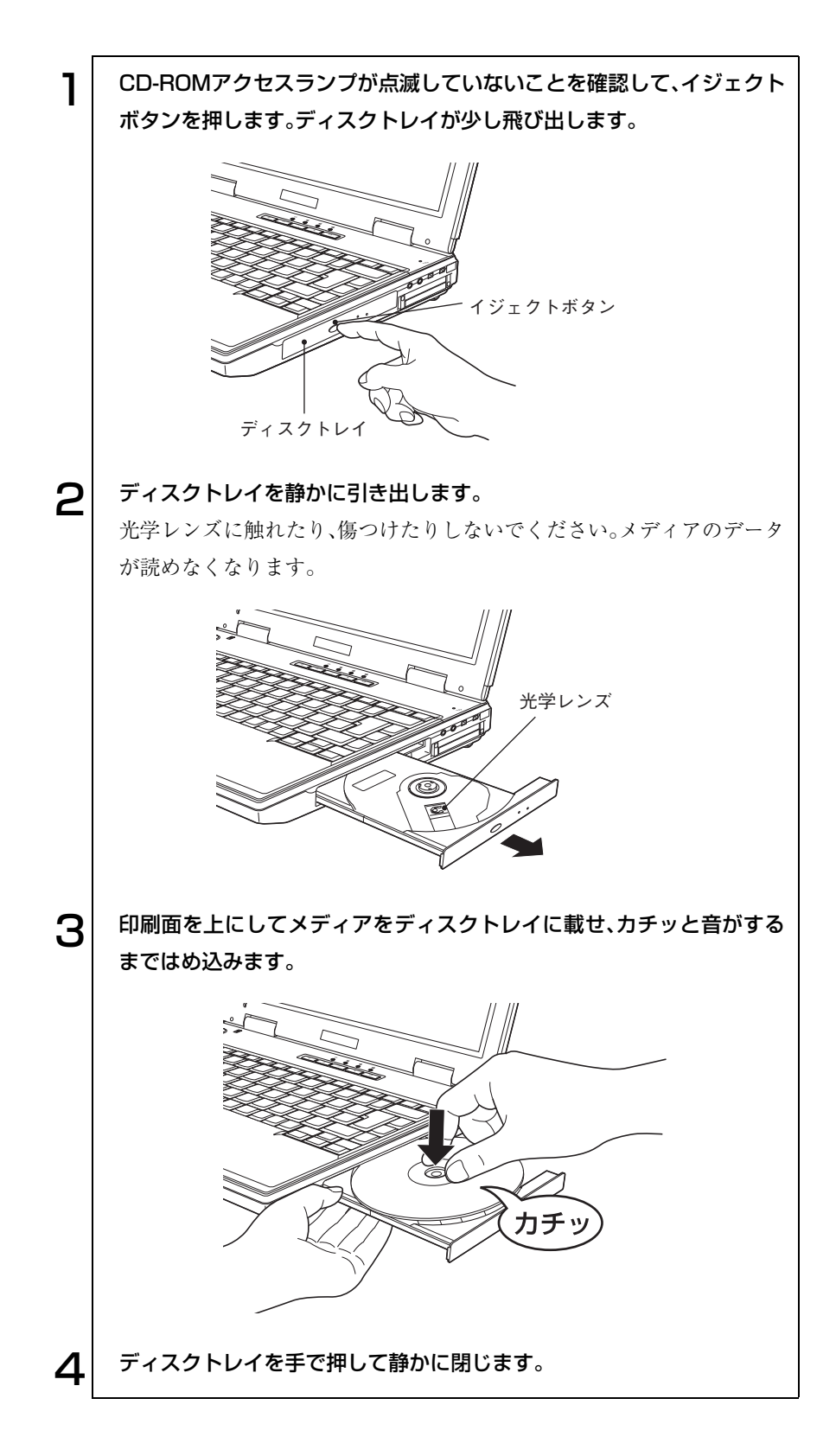

82

### 取り出し方法

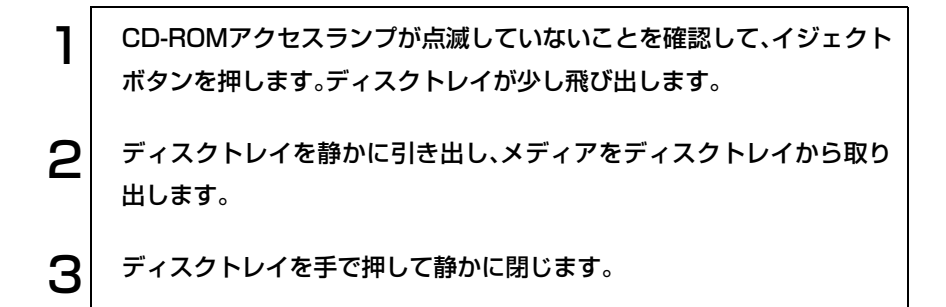

## 強制的なメディアの取り出し

次のような場合には、強制的にCD-ROMを取り出すことができます。

- CD-ROMドライブが故障して、CD-ROMが取り出せない場合
- CD-ROMをセットしたまま、コンピュータの電源を切ってしまった場合

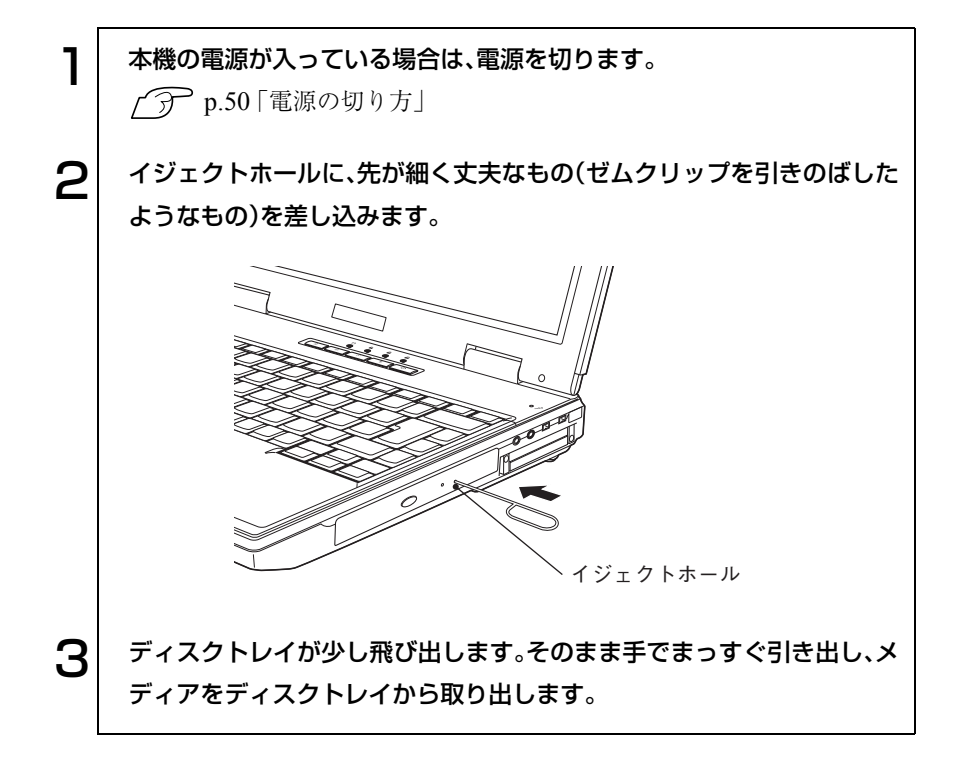

# PCカードを使う

本機の右側面には、PCカードスロットが、2スロット装備されています。本機 では、PC Card Standardに準拠したTypeIIおよびIIIのPCカードを装着するこ とができます。同時に装着可能なPCカードは、TypeII×2枚またはTypeIII×1 枚です。各スロットの仕様は次のとおりです。

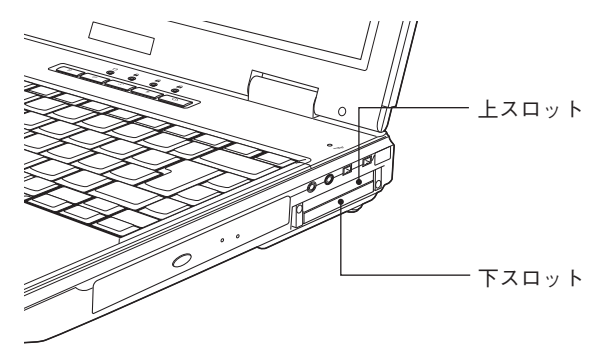

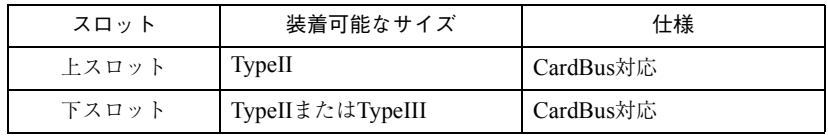

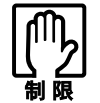

- PC カードによっては、専用のデバイスドライバが必要です。詳しくは、PC カードに添付のマニュアルをご覧ください。
- FAXモデムカードや、ネットワークカードなどは、使用途中に、電源の供 給が停止されると、不具合が発生する可能性があります。これらのカー ドを使用するときは、省電力モードを無効にしてください。

p.109 [「省電力機能を使う」](#page-108-0)

- PCカードスロットにFAXモデムカードを取り付けて使用する場合には、 回線の呼び出し音が鳴らないFAXモデムカードもあります。これは、 CardBusの仕様によるもので故障ではありません。
- PCカードの形状によっては、Typell でも2枚同時に装着できない場合が あります。

## PCカードのセットと取り外し

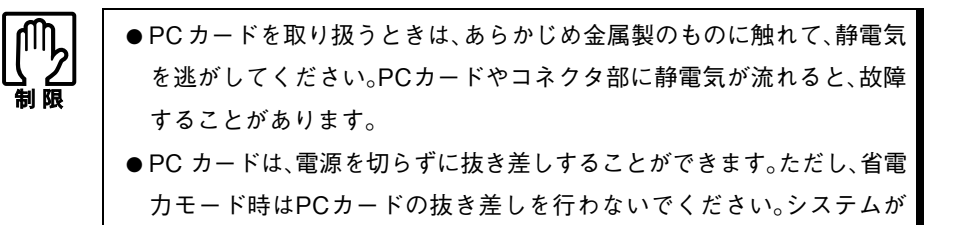

PCカードのセット

PCカードは、次の手順でセットします。

正常に動作しなくなる場合があります。

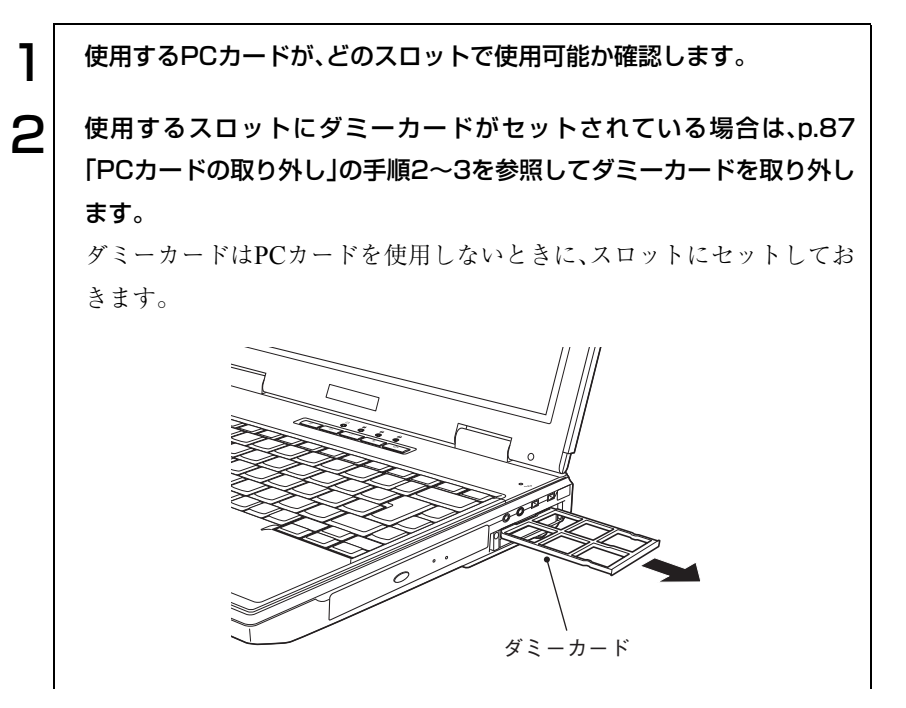

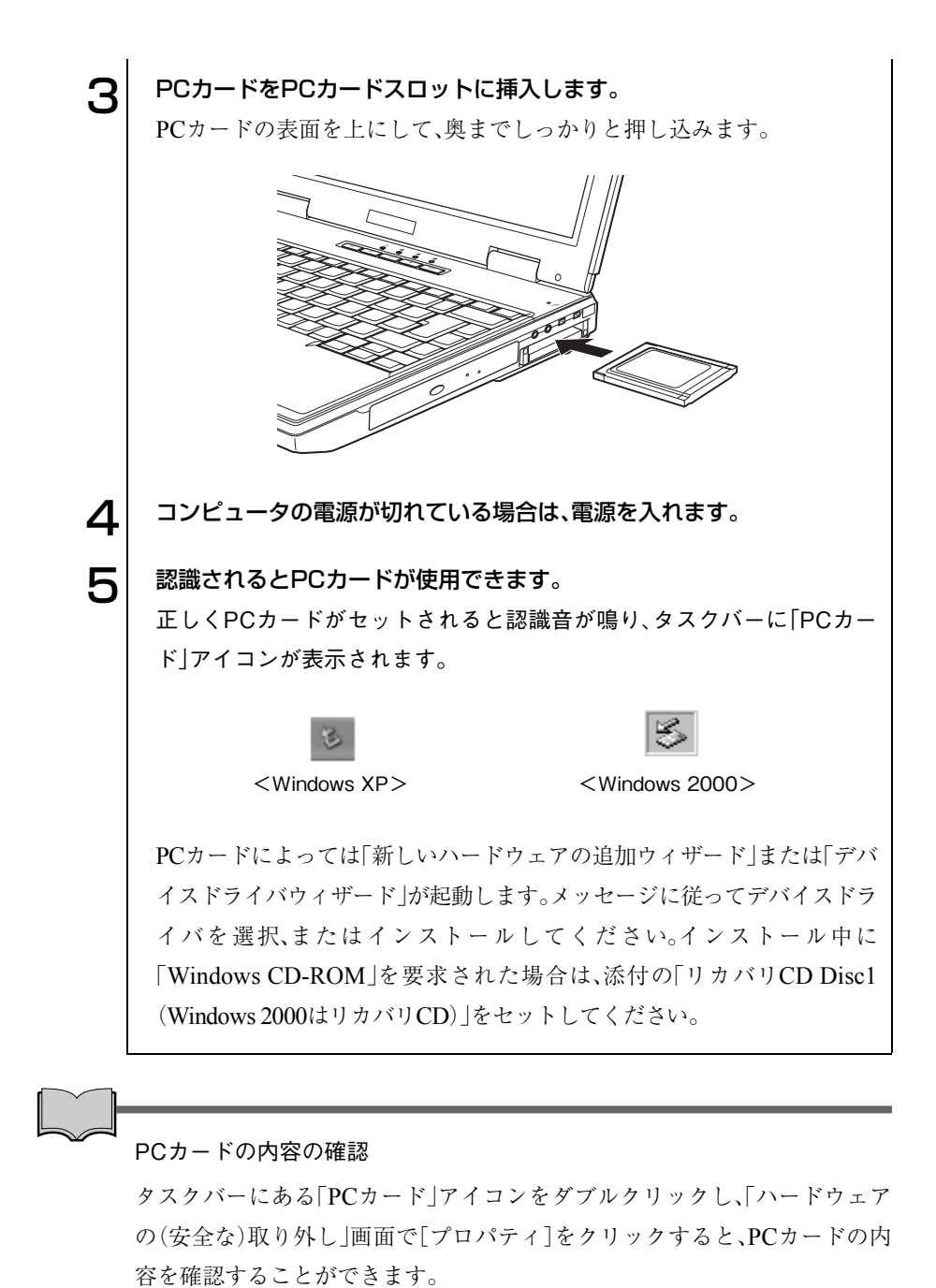

#### <span id="page-86-0"></span>PCカードの取り外し

PCカードは、次の手順で取り外します。

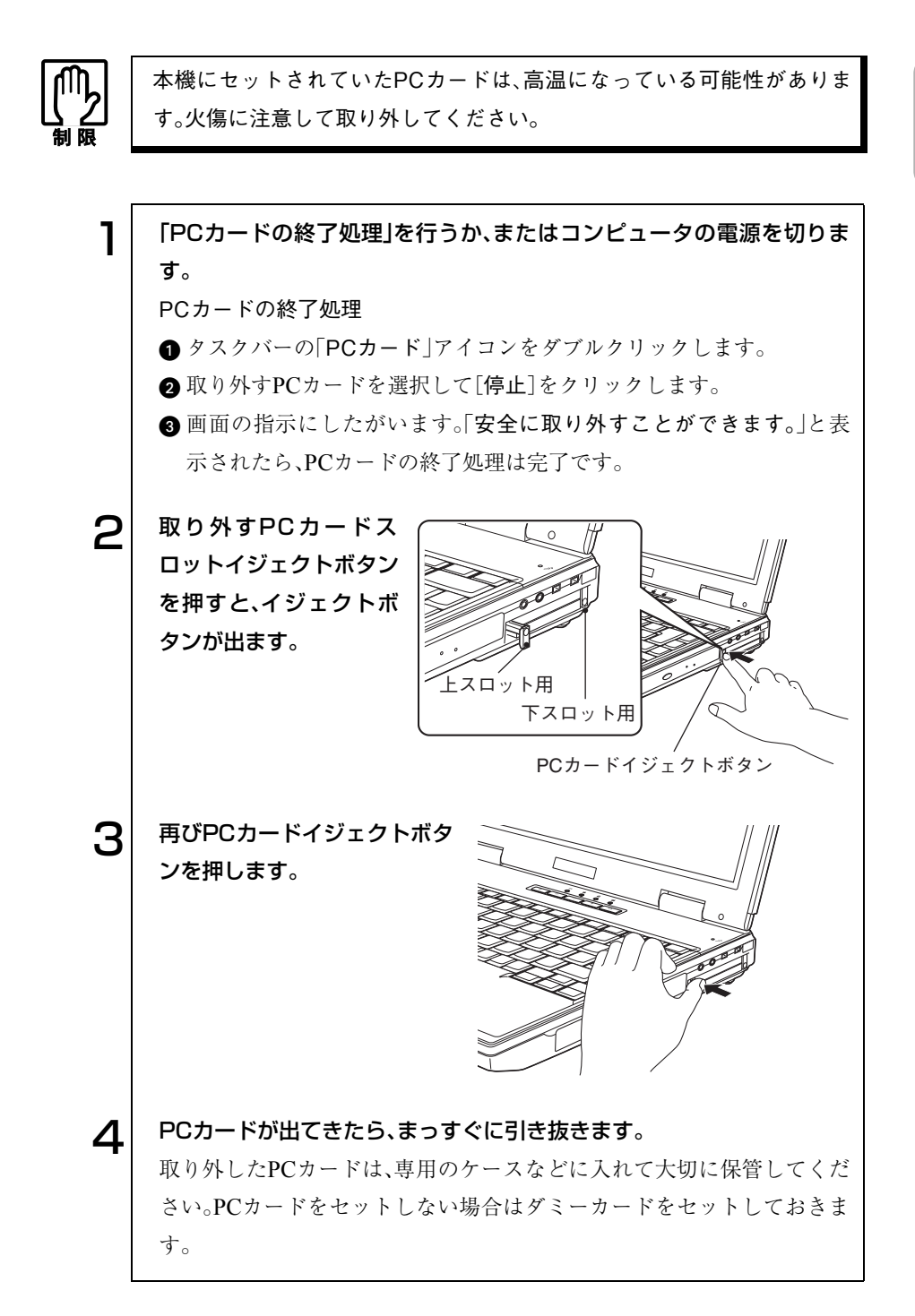

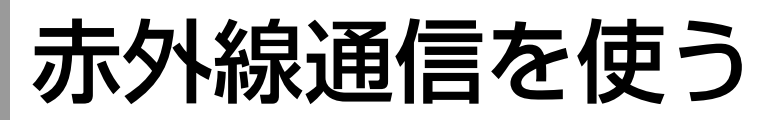

本機の右側面には赤外線通信ポートが装備されています。本機の赤外線通信 ポートと赤外線通信機能を持つ機器の間で、データのやり取りができます。赤 外線通信はケーブルの接続をせずに、簡単にデータの通信を行うことができ ます。

赤外線通信を行うためには、通信用のソフトウェアが必要です。また通信を行 うコンピュータ同士では、お互いに同じソフトウェアを使用する必要があり ます。本機では、Windows標準の「ワイヤレスリンク」を使用します。

本機の赤外線通信機能は、次の仕様に対応しています。

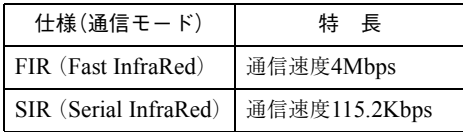

本機は、通常FIRモードで通信を行います。通信を行う相手の機器がSIRモー ドのときは、本機の通信モードもSIRモードに自動で切り替わります。

## 赤外線デバイスの設定

本機で赤外線通信を行うためには、赤外線デバイスの設定が必要です。購入時 には設定されていませんので設定を行ってください。

### Windows XPの場合

Windows XPの赤外線デバイスの設定は、次の手順で行います。

1 [スタート]-「コントロールパネル」-「パフォーマンスとメンテナンス」 -「システム」をクリックします。 2 「ハードウェア」タブ-[デバイスマネージャ]をクリックします。 3 「赤外線デバイス」-「IrDA高速赤外線ポート」をダブルクリックします。 4 「詳細設定」タブをクリックします。 5 「プロパティ」欄より「赤外線トランシーバA」を選択し、「値」か ら 「HP HSDL-2300/3600」を選択して[OK]をクリックします。

Windows 2000の場合

Windows 2000の赤外線デバイスの設定は、次の手順で行います。

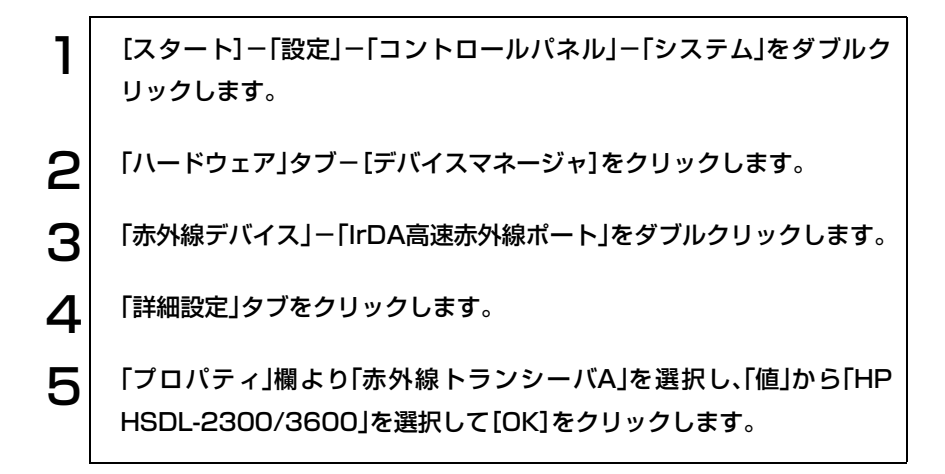

## 赤外線通信の実行

#### <span id="page-88-0"></span>通信可能範囲

赤外線通信を行うときは、お互いの赤外線通信ポートが真正面に向い合うよ うに設置して、通信してください。2つの赤外線通信ポートの位置は1m以内 で、角度は垂直水平共に15度以内に設置します。

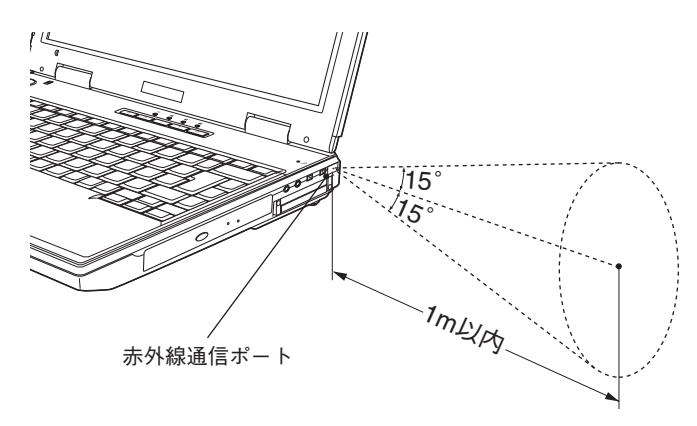

#### 通信時の注意

- 赤外線通信機器の間に障害物を置かないでください。
- 赤外線通信中は、赤外線通信機器を動かさないでください。通信が切断さ れることがあります。
- 直射日光や蛍光灯などの強い光が赤外線通信ポートに当たらないように してください。誤動作をすることがあります。
- オーディオ機器のリモコンやワイヤレスヘッドホンなどを赤外線通信 ポートに向けないでください。誤動作をすることがあります。

#### 赤外線通信の実行

Windowsの「ワイヤレスリンク」を使った赤外線通信は、次の手順で行いま す。

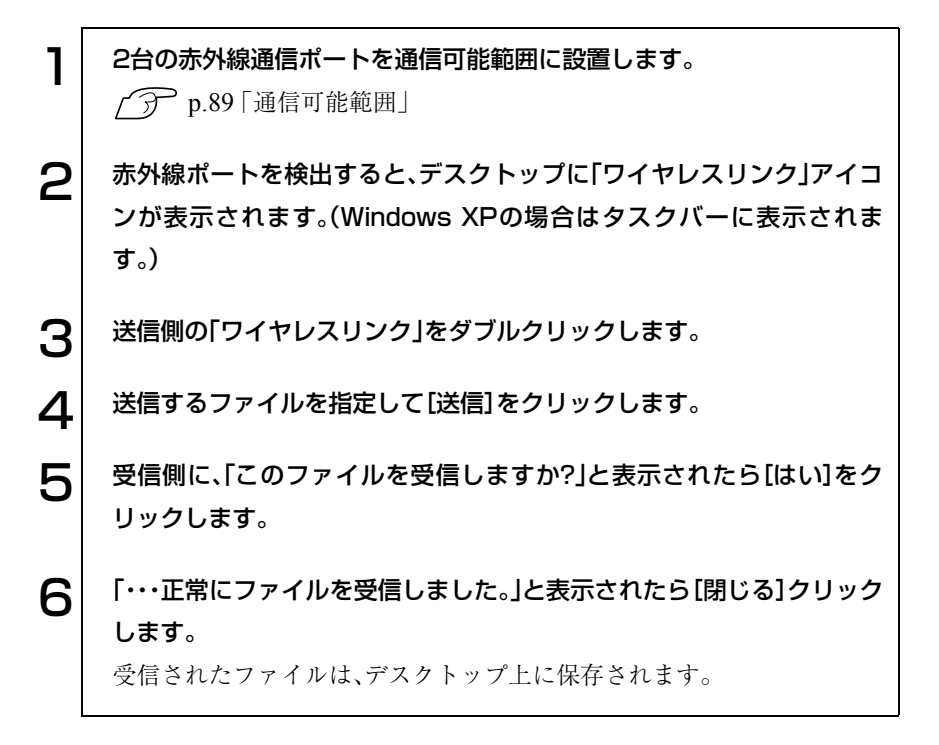

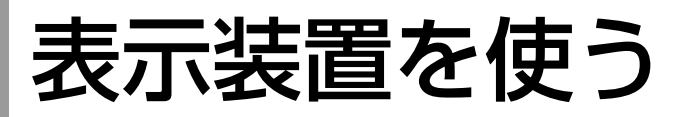

本章では、使用可能な表示装置とその切り替え方法について説明します。 本機で使用可能な表示装置は次のとおりです。

- $\bullet$  LCDユニット(本体)
- 外付けディスプレイ(アナログタイプのみ)
- テレビ(S端子が搭載されていないテレビでは表示できません。)

## SLCDユニット

本機には次のいずれかのLCD(液晶ディスプレイ)を搭載しています。

- ・ 14.1型 XGA 最大解像度 1024×768ドット
- ・ 15型 XGA 最大解像度 1024×768ドット

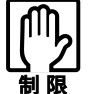

LCDの表示中に、次の現象が起きることがあります。これは、カラーLCD の特性で起きるもので、故障ではありません。

- 液晶ディスプレイは、高精度な技術を駆使して230万以上の画素から作 られていますが、画面の一部に常時点灯あるいは常時消灯する画素が存 在することがあります。
- ●色の境界線上に筋のようなものが現れることがあります。
- Windows の背景の模様や色、壁紙などによってちらついてみえることが あります。この現象は、背景の模様が市松模様や横縞模様といった特殊 なパターンで、背景の色が中間色の場合に発生しやすくなります。

### <span id="page-90-0"></span>明るさの調整

画面の明るさの調整は次のキーで行います。

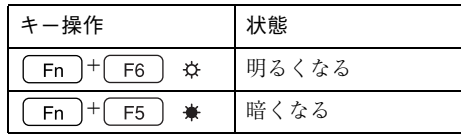

#### <span id="page-91-0"></span>バックライトの消灯

本機を使用していない間、バックライトを消灯することで消費電力を抑える ことができます。バックライトの消灯は次の方法で行います。

- Fn + F7 | m を押す: もう一度押すとバックライトが点灯します。
- LCDユニットを閉じる → : 再び LCD ユニットを開くとバックライトが 点灯します。本機ではLCDユニットを閉じた ときの動作を設定できます。

#### LCDユニットを閉じたときの動作

LCDユニットを閉じたときにスタンバイモードや休止状態に移るなどの動 作を設定できます。初期値は「何もしない(なし)」(バックライトを消す)です。 設定は次のプロパティ画面から行います。

Windows XP : [スタート]-「コントロールパネル」-「パフォーマンスと メンテナンス」-「電源オプション」-「詳細設定」タブ

Windows 2000: 「スタート]-「設定|-「コントロールパネル|-「雷源オプ ション」-「詳細」タブ

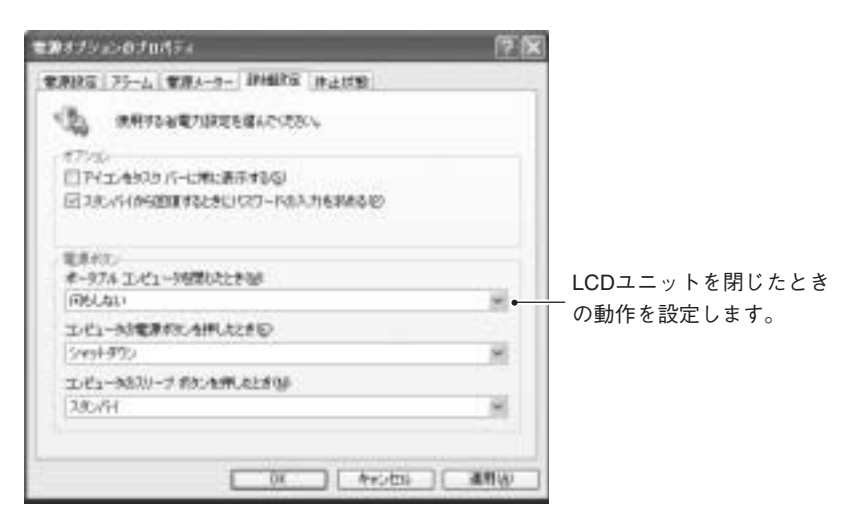

〈Windows XPの場合〉

● 外付けディスプレイ

ディスプレイの接続

本機では、外付けディスプレイ(アナログタイプのみ)を接続して使用できま す。ディスプレイの接続は、次の手順で行います。

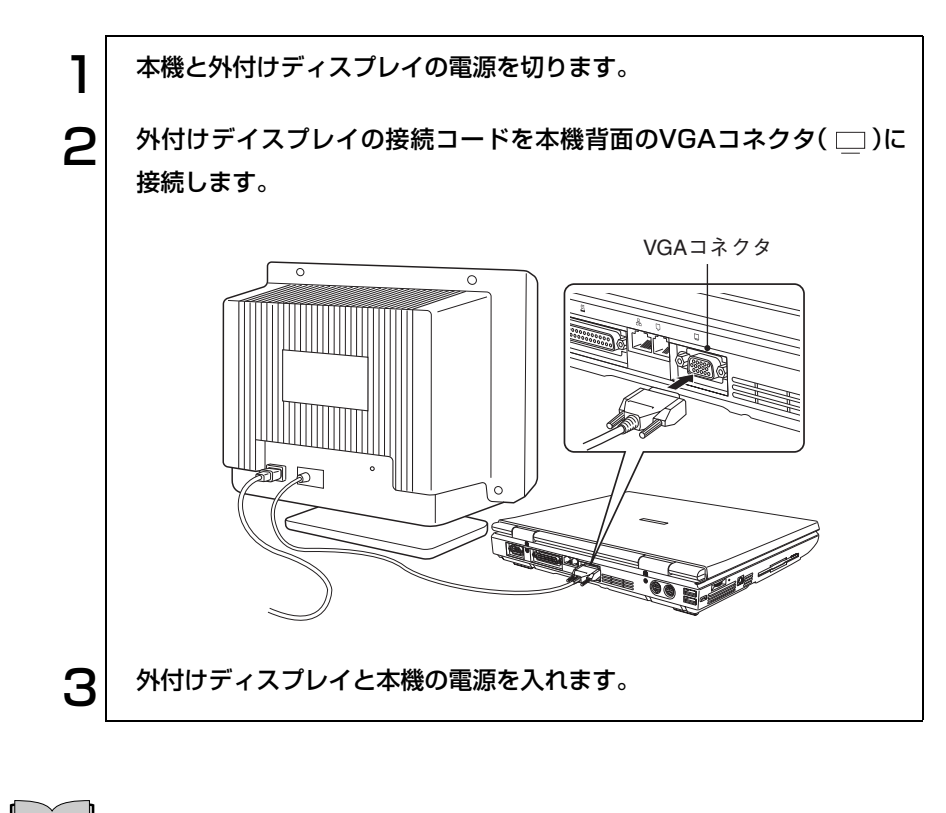

ビデオプロジェクタの接続

e<br>De la C

ビデオプロジェクタは本機のVGAコネクタに接続して表示することができ ます。

## <span id="page-93-1"></span>▶ 外付けディスプレイに表示するには

本機では、外付けディスプレイが接続されているときに、次のようなドライ バーモードで表示することができます。

- シングルモード LCD画面と外付けディスプレイのどちらか一方に表示します。
- ミラーモード LCD画面と外付けディスプレイに同じ画面を表示します。
- マルチモニターモード(Windows XPのみ) 大きな一つの画面をLCD画面と外付けディスプレイで分割して仮想的に 並べた表示ができます。2つのアプリケーションを別々の画面で表示した りすることができます。

#### <span id="page-93-0"></span>ドライバーモードの切り替え方法

ドライバモードの切り替えは、次の2とおりの方法があります。

- キーボードで操作する **[Fn]+ F8 (com/■)を押すたびに表示装置が切り替わります。表示は** 次の組み合わせで行うことができますが、接続している表示装置を自動的 に認識するため、接続していない表示装置には切り替わりません。 表示装置の組み合わせ
	- ・ LCD Only(LCDのみに表示)
	- ・ CRT Only(外付けディスプレイのみに表示)
	- ・ CRT + LCD(外付けディスプレイとLCDに表示)
	- ・ TV Only(テレビのみに表示)
	- ・ CRT + TV(外付けディスプレイとテレビに表示)

マルチモニターモード(Windows XPのみ)への切り替えはキーボード操 作では行えません。

p.96 [「マルチモニターモード\(](#page-95-0)Windows XPのみ)」

#### ● 画面で操作する

ドライバーモードの選択と設定は「アドバンス設定」画面で行います。「ア ドバンス設定」画面は、次の手順で表示します。

Windows XP : [スタート]-「コントロールパネル」-「デスクトップ の表示とテーマ」ー「画面」ー「設定」タブー[詳細設定] -「ユーティリティマネージャ」タブ-[ドライバモー ドの設定]

Windows 2000: [スタート]-「設定」-「コントロールパネル」-「画面」 -「設定」タブ-[詳細]-「ユーティリティマネージャ」 タブ-[ドライバモードの設定]

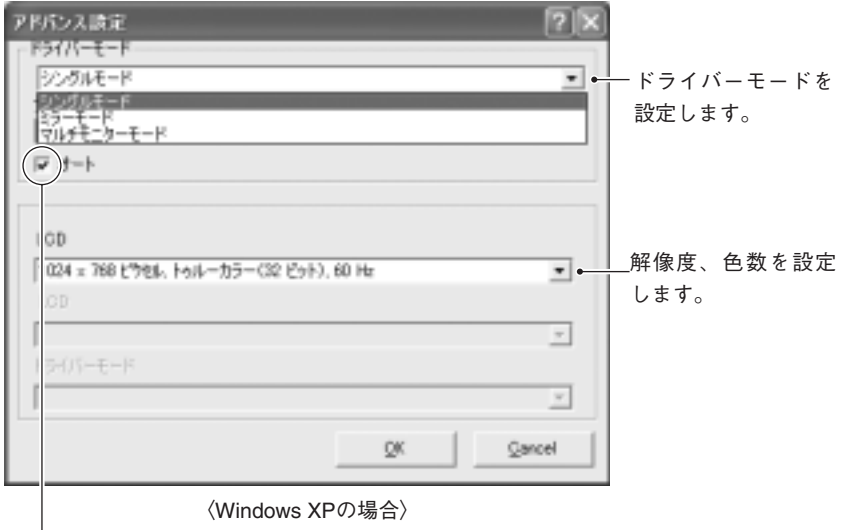

チェックが付いていると、接続状態を自動的に認識します。外付けディスプレイが接 続されていない場合は、「シングルモード」のみの表示となります。 このチェックは外さないでください。

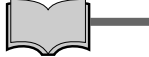

セーフモードでの起動

接続しているディスプレイと異なったディスプレイを選択すると、解像度に よってはWindowsの画面が正常に表示されないことがあります。このような ときには、セーフモードでコンピュータを起動して、正しく設定し直してく ださい。

p.185 「LCD[ユニットの不具合」](#page-184-0)

#### <span id="page-95-0"></span>マルチモニターモード(Windows XPのみ)

マルチモニターモードで表示する場合には、「アドバンス設定」画面で「マルチ モニターモード」を選択します。画面の指示に従ってWindowsを再起動しま す。

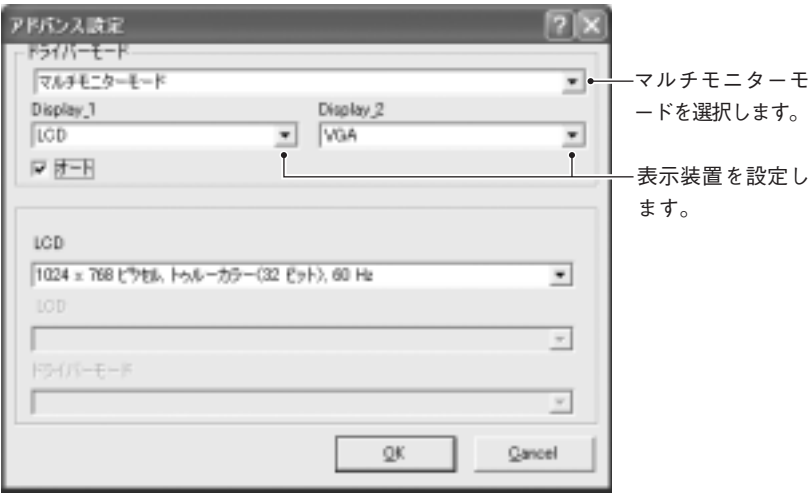

Windowsを再起動したあと、「画面のプロパティ」-「設定」タブを開きます。 「2」を選択すると、次の画面が表示されます。

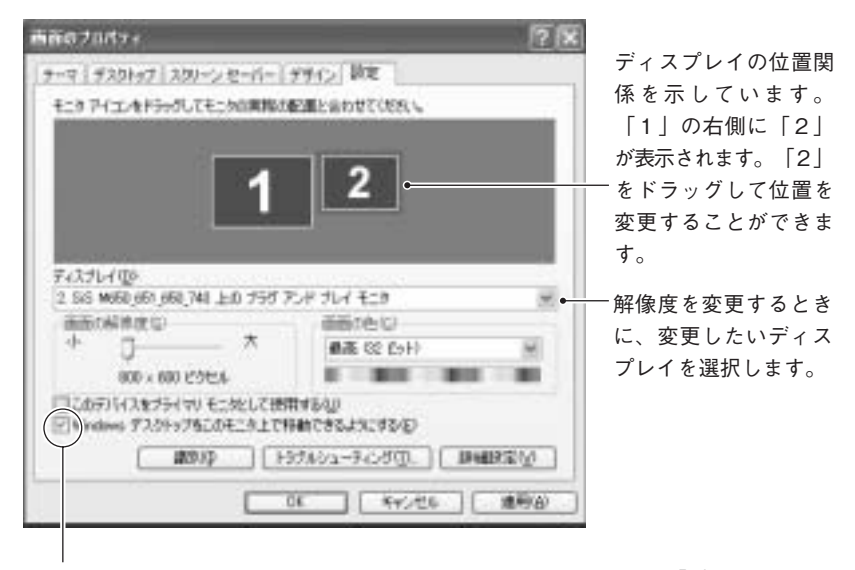

チェックマークが付いているとマルチモニターモードが有効です。「2」を選択して チェックを付けます。

マルチモニターモードの解除方法

マルチモニターモードを解除するには、「アドバンス設定」画面で「シングル モード」または「ミラーモード」を選択します。画面の指示に従ってWindows を再起動します。

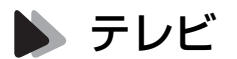

S端子ケーブルを使用して、本機とテレビを接続すると、テレビに表示できま す。S端子ケーブルは市販のものをご利用ください。

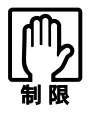

ビデオ出力ジャックから出力される信号は、一般のテレビで表示可能に変 換したNTSC信号です。NTSC信号では、コンピュータ用のディスプレイ に使用されるアナログRGB信号ほどきめ細かい表示を行うことはできま せん。

#### 接続

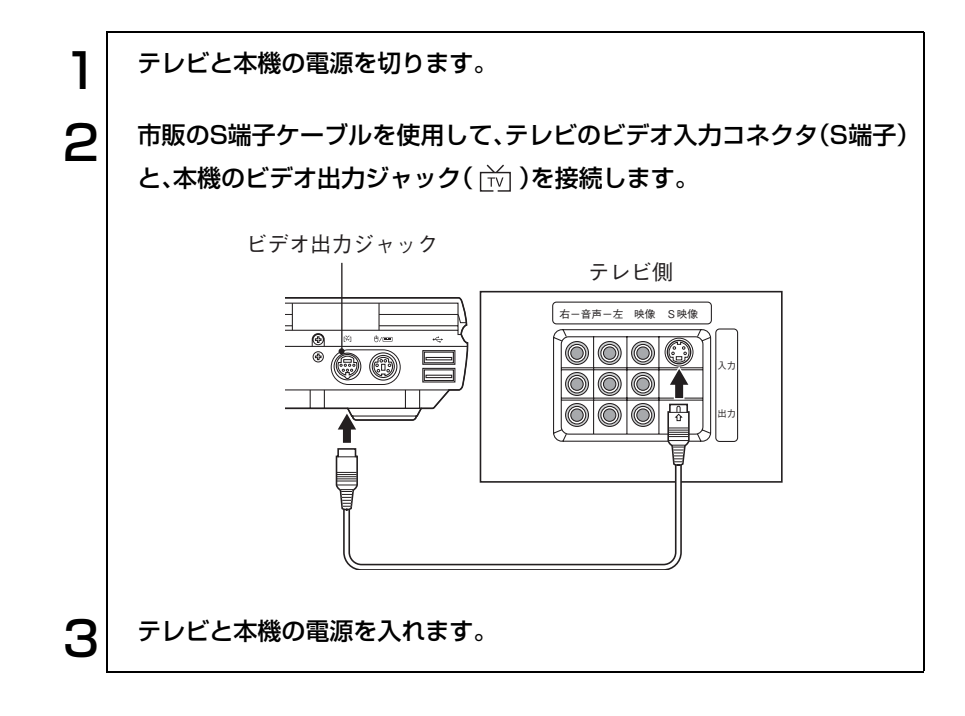

#### 表示の切り替え方法

**[Fn]+ [F8]**(com/■)を押すたびに表示装置の組み合わせが切り替わりま す。接続している表示装置を自動的に認識するため、テレビが接続されている 場合にはテレビに表示できます。テレビは次の表示装置の組み合わせで表示 できます。

- ・ TV Only(テレビのみに表示)
- ・ CRT + TV(外付けディスプレイとテレビに表示)

- ●テレビの組み合わせで設定できる表示色は、16 ビットまでです。テレビ 以外の表示装置で32ビットを設定していた場合に、テレビに切り替え ると16ビットの表示色が設定されます。
- ●テレビに表示を切り替えて表示色が変更された場合に、再びテレビ以外 に表示を戻しても、表示色は自動的にもとに戻りません。
- コンボドライブ搭載モデルでDVD VIDEOを再生中は、「LCD Only」、 「CRT Only」、「CRT+LCD」から「TV Only」、「CRT+TV」に表示装置を切 り替えることができません。

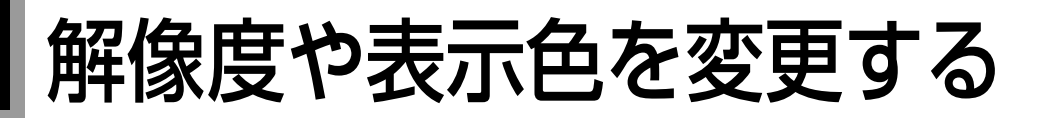

本機の画面の解像度や表示色数の変更や、そのほか表示に関する設定につい て説明します。変更時には、Windowsのヘルプも参照してください。

#### セーフモードでの起動

本機のディスプレイ機能で表示できない解像度を選択すると、Windowsを再 起動したときに、画面が乱れる、何も表示されないなどの現象が起こること があります。このような場合は、セーフモードで起動して再設定を行ってく ださい。

p.185 「LCD[ユニットの不具合」](#page-184-0)

## 解像度や表示色の変更方法

参考

#### Windows XPの場合

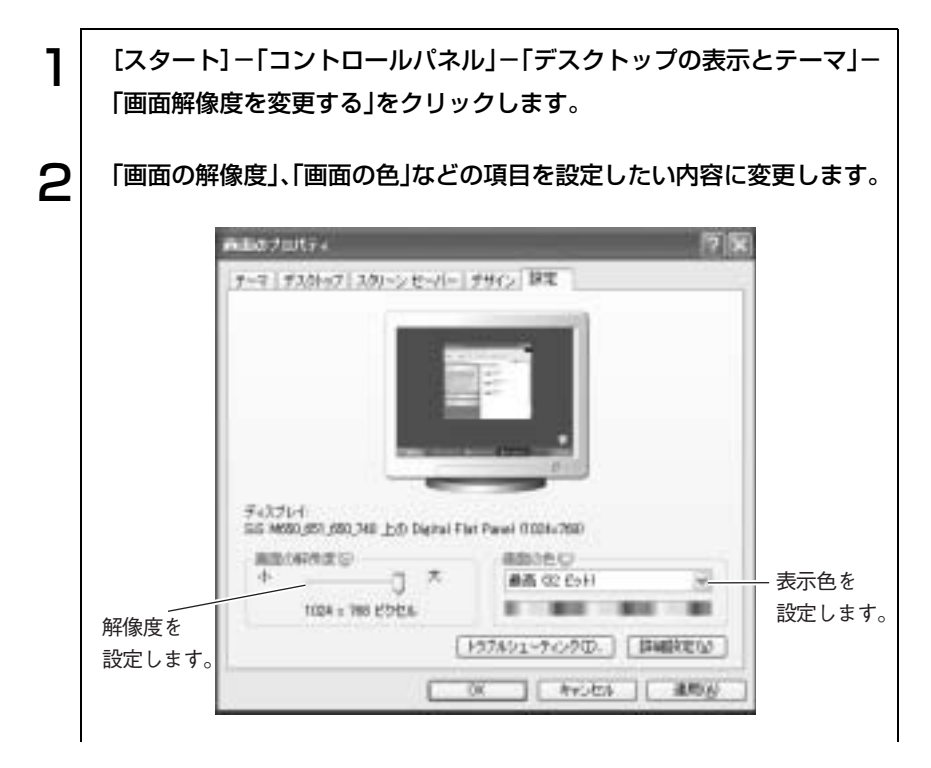

o o o)

 $\mathbf{R}$  項目を変更したら、[適用]をクリックし、画面のメッセージに従って操作 します。

Windows 2000の場合

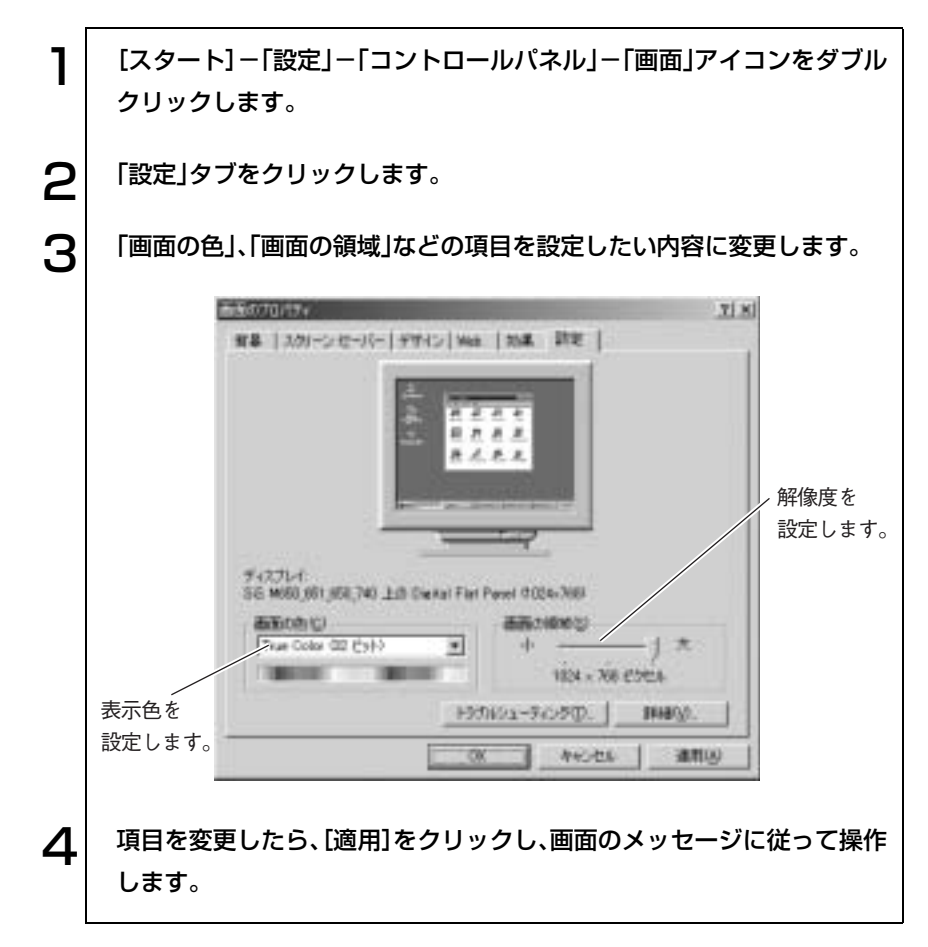

## 表示できる解像度と表示色

本機で表示可能な解像度と表示色は次のとおりです。

ミラーモードでは、LCDユニットと外付けディスプレイは同じ設定でのみ表 示できます。

マルチモニターモードでは、LCDユニットと外付けディスプレイは別の解像 度で表示できます。

p.94 [「外付けディスプレイに表示するには」](#page-93-1)

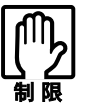

- 下記以外の設定を選択することもできますが、それらの設定に関しては 動作保証していません。
- 接続する外付けディスプレイの仕様により、下記の解像度や表示色を設 定できない場合があります。
- ●解像度や表示色が高いと、動画再生ソフトなどを再生するときに、正常 に表示できないことがあります。そのような場合は、解像度または表示 色を下げてみてください。

#### Windows XPの場合

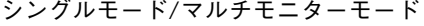

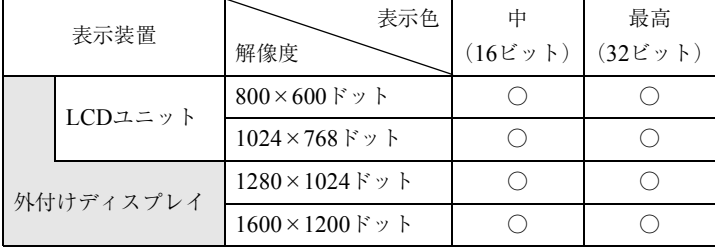

#### ミラーモード

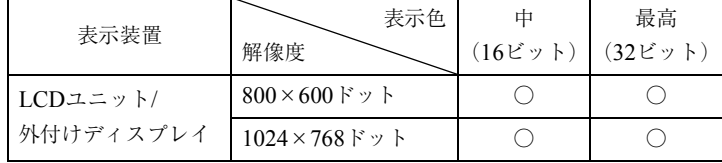

## Windows 2000の場合

シングルモード

| 表示装置      |             | 表示色<br>解像度                      | 256色 | HighColor<br>$(16E \vee F)$ | TrueColor<br>$(32 \mathfrak{C} \mathfrak{y} )$ |
|-----------|-------------|---------------------------------|------|-----------------------------|------------------------------------------------|
|           | $LCD22 = y$ | $640 \times 480$ F $\gamma$ F   |      |                             |                                                |
|           |             | 800×600ドット                      |      |                             |                                                |
|           |             | $1024 \times 768$ F $\gamma$ F  |      |                             |                                                |
| 外付けディスプレイ |             | $1280 \times 1024$ F $\gamma$ F |      |                             |                                                |
|           |             | $1600 \times 1200$ F $\gamma$ ト |      |                             |                                                |

## ミラーモード

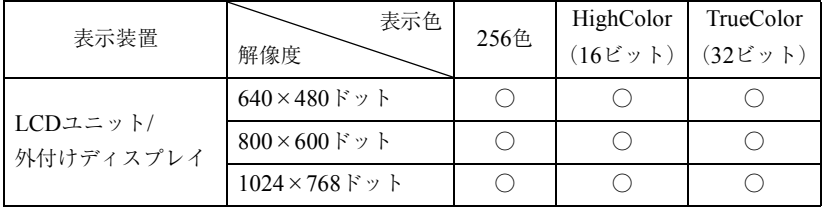

# サウンド機能を使う

本機には、サウンド機能が搭載されています。

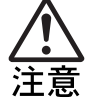

● ヘッドフォンやスピーカは、ボリュームを最小に調節してから接続し、 接続後に音量を調節してください。 ボリュームの調節が大きくなっていると、思わぬ大音量が聴覚障害の原 因となります。

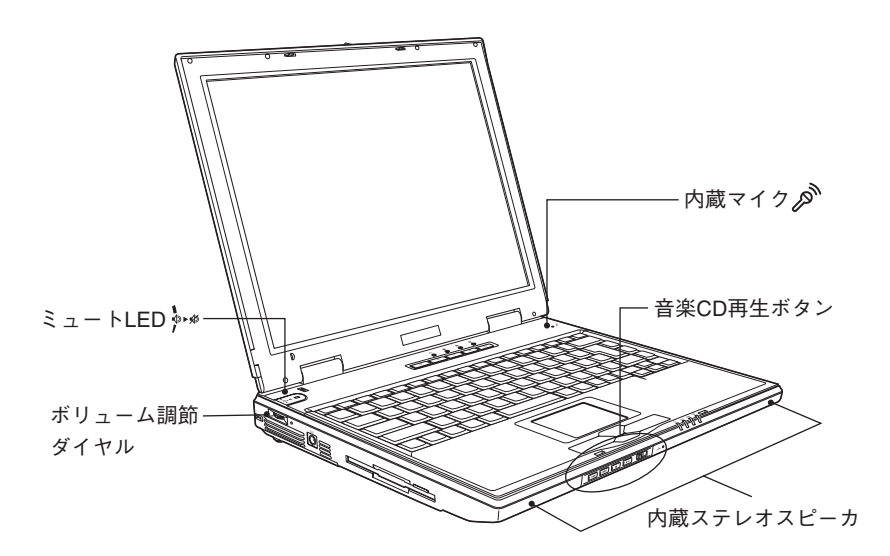

内蔵マイク

本機のLCDユニットの画面下には、マイク(モノラル)が内蔵されています。 この内蔵マイクを使って、音声を録音することができます。

内蔵ステレオスピーカ

本機の底面には、ステレオスピーカが内蔵されています。この内蔵スピーカを 使って、音源からの音声を出力することができます。

#### <span id="page-103-0"></span>音量の調節

スピーカの音量の調節は次の方法で行います。

- ボリューム調節ダイヤル ダイヤル手前側に回すと音量が小さくなります。 奥に回すと音量が大きくなります。 真横に押すとミュート(消音)になり、ミュートLEDが点灯します。もう一 度押すと、ミュートが解除されます。
- ファンクションキー [Fn]+ [F10] (  $\omega$ / $\omega$ )を押すとミュートになり、もう一度押すとミュート が解除されます。 [Fn] + [F11] (vom) を押すと音量が小さくなります。
	- ( Fn )+( F12 )( ▲10)を押すと音量が大きくなります。

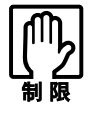

● ボリューム調節ダイヤルによる音量の調節と、ファンクションキーによ る音量の調節は連動していません。

● PC カードやアプリケーションによっては、上記の方法では音量調節ができ ないものがあります。詳しくはPCカードや、アプリケーションに添付の マニュアルをご覧ください。

### 音を鳴らしたり、録音したりするには

Windows標準のサウンドユーティリティを使用します。音楽CD、WAVEファ イル、MIDIファイルの再生や、WAVEファイルの作成なども可能です。 サウンドユーティリティは[スタート]-「(すべての)プログラム」-「アクセ サリ」-「エンターテイメント」フォルダに登録されています。

## 音楽CD再生機能

本機前面の音楽CD再生ボタンで、音楽CDの再生ができます。 この機能は、コンピュータの電源が切れているときでも、ACアダプタやバッ テリから電源供給がされていれば使用することができます。

#### ボタンの機能

音楽CD再生ボタンの機能は次のとおりです。

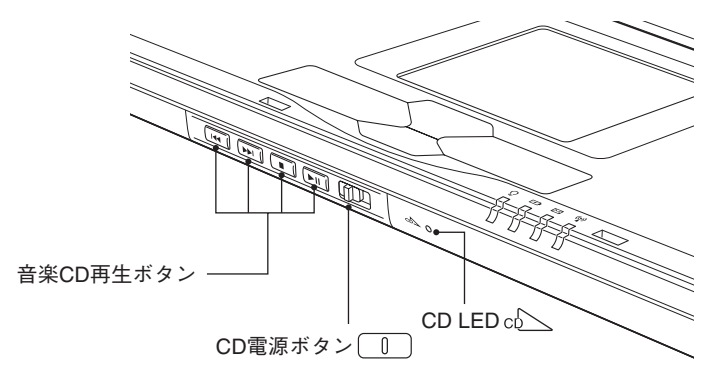

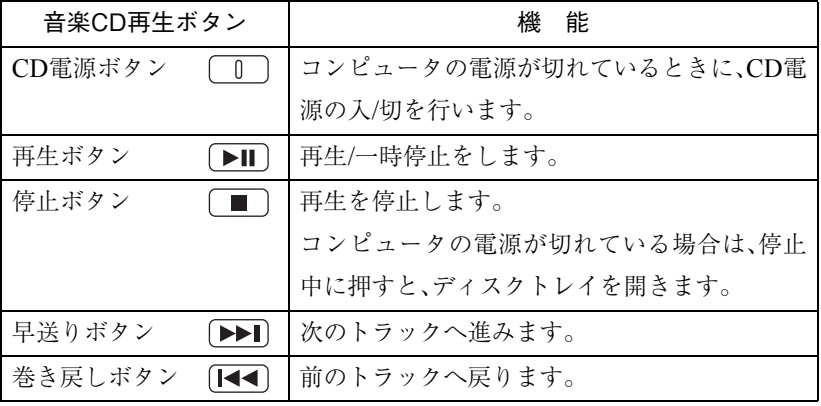

参考

#### 音楽CD再生機能を無効にする

音楽CD再生機能を使用しない場合は、「BIOS Setupユーティリティ」で音楽 CD再生機能を無効にすることができます。

**T** p.142 [Advancedメニュー画面] – [[Audio DJ Function](#page-141-0)]

### コンピュータの電源が切れている状態での使い方

音楽CD再生を行う手順は、次のとおりです。

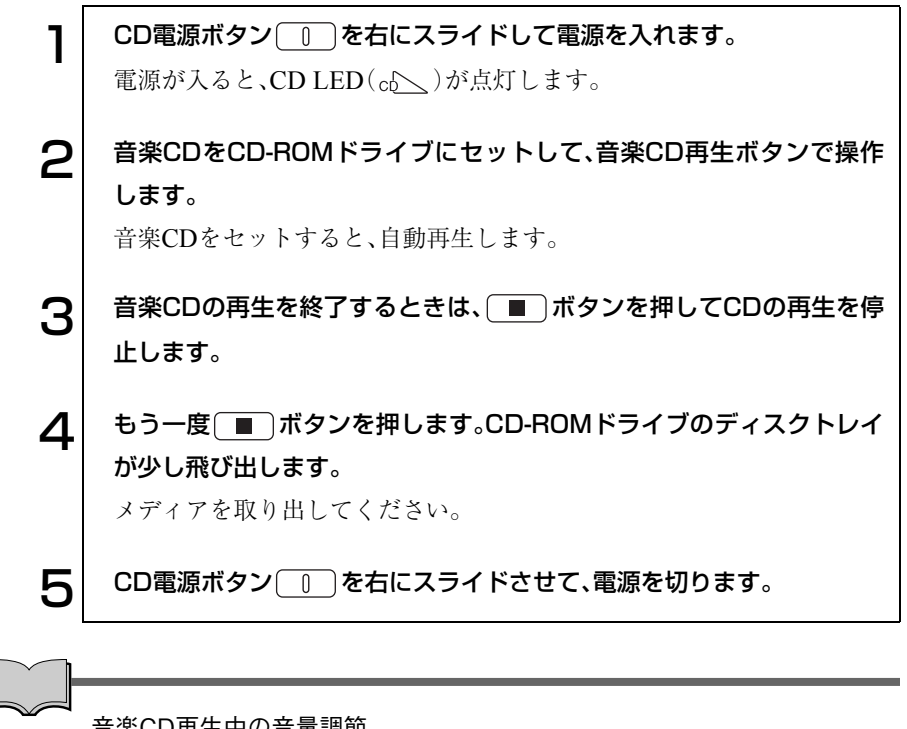

#### 音楽CD再生中の音量調節

音楽CD再生中の音量調節は、本体左側面にあるボリューム調節ダイヤルで 行います。

## 外部オーディオ機器などの接続

本機の右側には、カセットデッキなどのオーディオ機器、外部スピーカやマイ クなどを接続するためのコネクタが標準で装備されています。各コネクタの 位置と使い方は、次のとおりです。

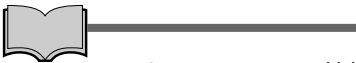

スピーカやマイクの接続

スピーカやマイクを接続すると内蔵スピーカや内蔵マイクの機能は自動的 に無効になります。

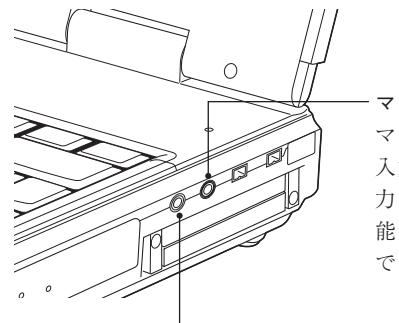

マイク入力コネクタダ マイクと接続して、音声を本機に 入力するためのコネクタです。入 力した音声は、本機のサウンド機 能により録音、再生を行うことが できます。

ヘッドフォン出力/光デジタルオーディオ出力 (S/P DIF) コネクタ  $\Omega$  H<sup>+</sup> ヘッドフォンやスピーカを接続した場合はヘッドフォンコネクタとして機能します。 MDデッキなどデジタルオーディオ機器と接続した場合は光デジタルオーディオ出 力コネクタとして機能します。

#### 光デジタルオーディオ機器との接続

光デジタルオーディオ出力(S/P DIF)コネクタには、デジタルオーディオ機 器のデジタル入力端子を接続します。本機からの音声をMD に録音すること ができます。またコンボドライブ搭載モデルでは、DVD VIDEO再生時の音 声を5.1 チャンネルサラウンドスピーカシステムで出力することもできま す。

デジタルオーディオ機器との接続には市販の「光デジタル接続ケーブル(丸 型)」を使用します。

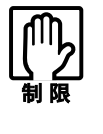

本機から出力されるサンプリングレートは48KHz固定のため、サンプリ ングレート変換機能が搭載されていないデジタルオーディオ機器では、本 機から出力される音声データを録音できません。

● S/P DIFの設定 (Windows 2000のみ) Windows 2000で光デジタルオーディオ出力(S/P DIF)コネクタを使用し て、音声を再生・録音する場合は、S/P DIFの設定が必要です。  $\widehat{B}$  **p.176 「S/P DIFの設定([Windows 2000](#page-175-0)のみ)」**
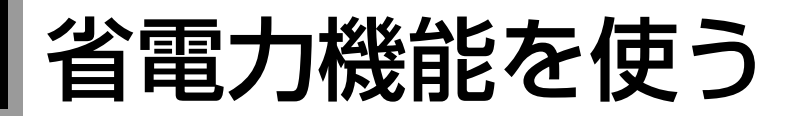

省電力機能(省電力モード)を使うと消費電力を抑えることができます。特に バッテリだけで使用する場合は、省電力機能を使うことで使用可能時間を延 ばすことができます。

## 省電力モードの種類

省電力機能には、次の省電力モードがあり、状況に応じて使い分けることがで きます。

- HDD/ディスプレイの電源を切る HDDやディスプレイの電源を切ります。省電力の効果は、スタンバイより 低いですが、通常モードにすぐに復帰できます。
- スタンバイ 作業内容をメモリに保持した状態でコンピュータの動作を中断します。 ディスプレイの電源が切れ、電源ランプが緑色に点滅します。通常モード へは、数十秒で復帰できます(使用環境により復帰時間は異なります)。
- 休止状態 作業内容をHDDに保存して電源を切ります。電源スイッチを切った状態 と同様に電力を消費しません。通常モードへの復帰には多少時間がかかり ます。

#### ローバッテリ省電力機能

本機はローバッテリ省電力機能により、バッテリ残量が低下したときに上記 の省電力モードに移行します。

初期値は、次のとおり設定されています。

| バッテリ残量低下を通知するバッテリ残量 | 10%           |
|---------------------|---------------|
| バッテリ切れを通知するバッテリ残量   | 3%            |
| │ バッテリ切れのコンピュータの動作  | スタンバイモードに移行する |

バッテリ残量低下時の通知方法や、通知する残量の設定を変更することがで きます。

p.61 [「バッテリアラームの設定」](#page-60-0)

### 電源ランプの表示

省電力モードの状態は、電源ランプの点灯または点滅によって確認できます。

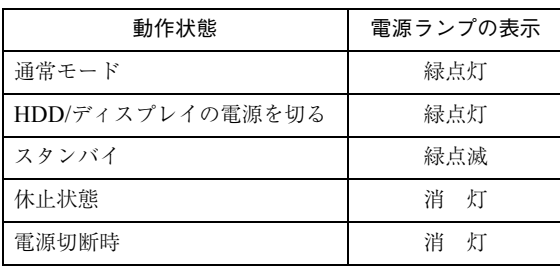

## 休止状態を有効にする

「休止状態」タブの「休止状態をサポートする」にチェックを付けると休止状態 が有効になります。

休止状態の設定は、次の画面で行います。

Windows XP : [スタート]-「コントロールパネル」-「パフォーマンスと メンテナンス」-「電源オプション」-「休止状態」タブ

Windows 2000: [スタート]-「設定]-「コントロールパネル]-「電源オプ ション」-「休止状態」タブ

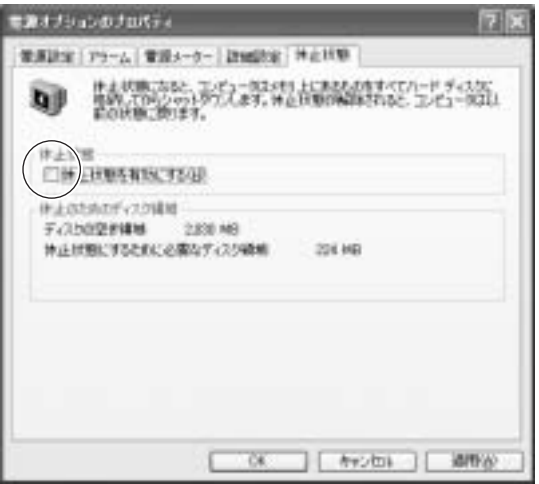

〈Windows XPの場合〉

## 省電力モード使用時の制限

省電力モードを使用する際には、次のような制限事項があります。使用する前 に、必ず確認してください。

- 周辺機器を接続している場合やアプリケーションを起動している場合な どに、省電力モードが動作しないことがあります。
- ネットワーク上のファイルなどを開いたまま省電力モードに移行すると、 正常に通常モードへ復帰できない場合があります。
- NetWare サーバを利用している場合や NetBEUI を使用してネットワーク に接続している場合に、省電力モードに移行すると、省電力モードからの 復帰時にサーバから切断されてしまうことがあります。 このような場合は、次のいずれかの方法をとってください。
	- ・ 切断後に再度ログオンする。(NetWareのみ)
	- ・ 再起動する。
	- ・ 省電力モードを無効にする。
- 省電力モードに移行する場合は、万一正常に復帰しない場合に備え、使用 中のデータ(作成中の文書やデータなど)は保存しておいてください。
- 赤外線通信や FAX モデム、ネットワークなどの PC カードを使って通信を 行っている場合は、省電力モードに移行しないでください。通信が切断さ れることがあります。
- サウンド機能を使って録音・再生している場合に、省電力モードに移行す るとサウンド機能が正常に動作しない可能性があります。
- 省電力モード時にPCカードの抜き差しを行わないでください。システム が正常に動作しなくなる場合があります。

## 実行方法

省電力モードを実行するには、大きく分けて2つの方法があります。実行する 場合は、万一正常に復帰できない場合に備え、使用中のデータ(作成中の文書 など)は保存しておいてください。

#### 時間経過で実行

設定した時間を超えてコンピュータを使用しないとディスプレイの電源 が切れたり、省電力モードに移行したりします。

② 直ちに実行 席を外すときなどに、強制的に省電力モードに移行します。

省電力モードに関する各種設定は、次の画面の各タブで行います。

- Windows XP :[スタート]-「コントロールパネル」-「パフォーマンスと メンテナンス」-「電源オプション」
- Windows 2000: 「スタート]-「設定|-「コントロールパネル|-「電源オプ ション」

<span id="page-111-0"></span>時間経過で実行

省電力モードに移行する時間の設定は、「電源設定」タブで行います。

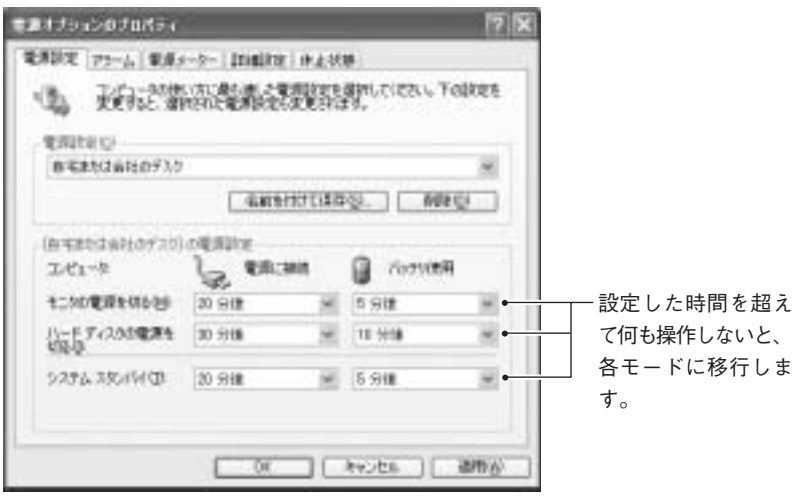

〈Windows XPの場合〉

## 直ちに実行

次の方法でスタンバイ、または休止状態に移行します。

- [スタート]-「終了オプション(シャットダウン)」から選択、実行する。
- LCDユニットを閉じる。
- 電源スイッチを押す。
- $Fn + F1$  (z<sup>z</sup>)を押す。

「LCDユニットを閉じる」、「電源スイッチを押す」、「Fn]+[F1]を押す」方 法で、どのモードに移行するかの設定は、「詳細設定(設定)」タブで行います。

購入時の設定は、次のとおりです。

・ LCDユニットを閉じる:何もしない\*(バックライトの消灯)

\*Windows 2000では「なし」

- ・ 電源スイッチを押す:シャットダウン
- · [Fn]+[F1]を押す: スタンバイ

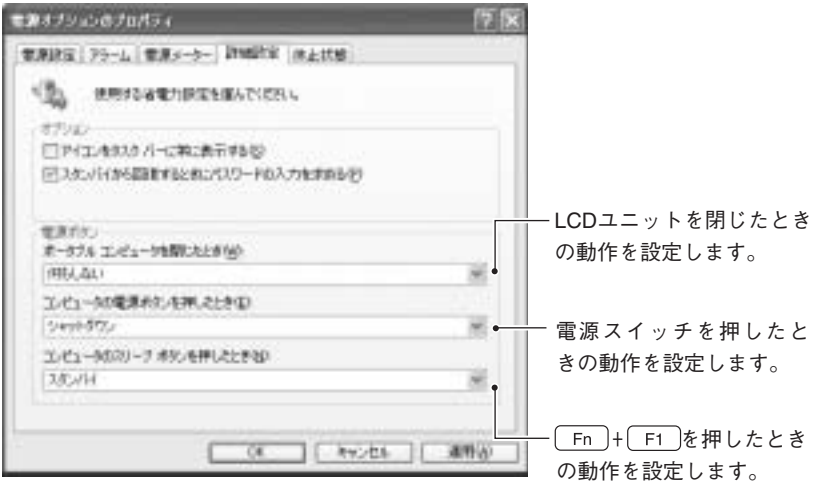

〈Windows XPの場合〉

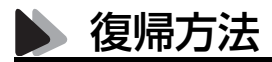

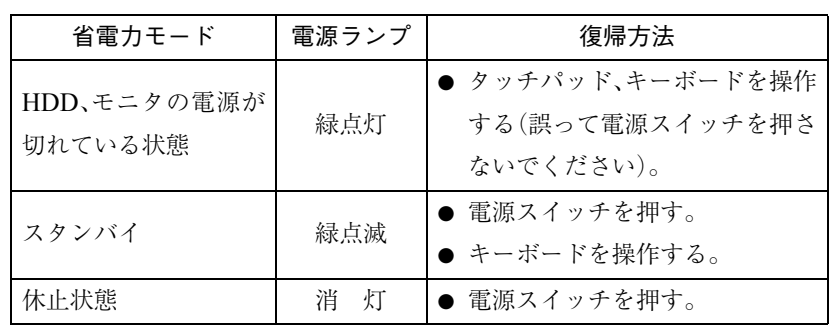

省電力モードから復帰して通常モードに戻る方法は、次のとおりです。

# そのほかの機能

## スピードステップ機能(モバイルインテルPentium4プロセッサ-M搭載モデル)

モバイルインテルPentium4プロセッサ-M搭載モデルをお使いの場合は、ス ピードステップ機能が自動的に機能します。スピードステップ機能とは、使用 電源にあわせて、自動的にCPUの処理速度を調整する機能です。 バッテリのみで使用しているときは、CPUの処理速度を抑えて、本機の使用 可能時間を延ばします。また、ACアダプタ使用時は、搭載しているCPUの最 大パフォーマンスで処理を行います。

#### Windows XPの場合

Windows XPの場合は、現在のCPUの処理速度を次の画面で確認できます。 [スタート]-「コントロールパネル」-「パフォーマンスとメンテナンス」- 「システム」-「システムのプロパティ」画面

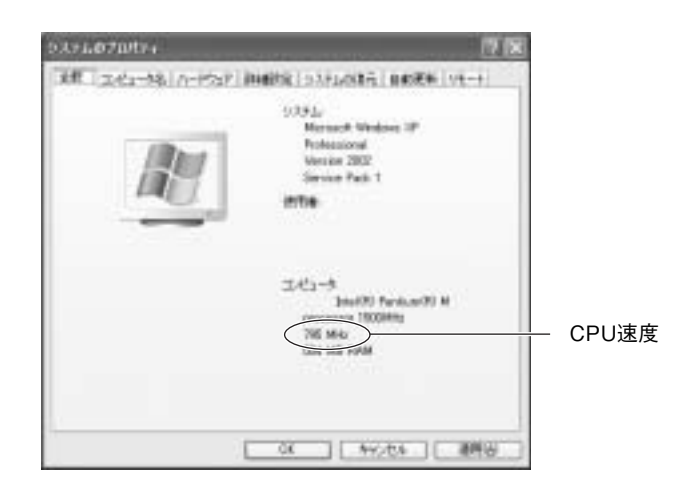

Windows 2000の場合

Windows 2000では、タスクバーに「スピードステップ」アイコンが表示され ていると、スピードステップ機能がCPUの処理速度を自動的に調整していま す。

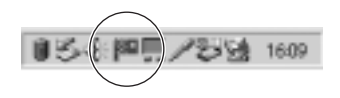

## **Dower Gear(パワーギア)機能**

Power Gear機能は、使用環境に応じて、あらかじめ設定されたパフォーマン ス(CPU処理速度およびLCD輝度)に切り替えることにより、本機の処理能力 を上げたり下げたりする機能です。パフォーマンスは、4種類のモードに区別 されています。4種類のモードの切り替えは、インスタントキーのPower Gear キー( $\sqrt{2}$ )で行います。

Power Gear 機能を有効にするためのPower Gearユーティリティは購入時に インストールされていません。必要に応じてインストールを行ってください。  $\widehat{f}$  p.170 「Power Gear[ユーティリティのインストール」](#page-169-0)

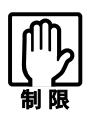

Power Gear(パワーギア)機能は、Administrator権限以外のユーザーアカ ウントでは使用することができません。

### モードの種類

4種類のモードは次のとおりです。現在のモードはタスクバーにアイコンで 表示されます。アイコンが表示されていない場合は、Power Gearユーティリ ティは起動していません。[スタート]-「(すべての)プログラム」-「Power Gear」-「Power Gear」を選択してください。

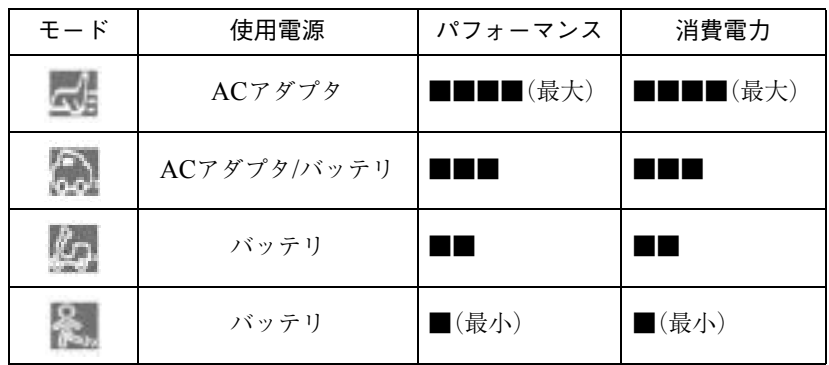

\*パフォーマンスと消費電力は使用環境によって異なります。

本機を、ACアダプタを接続して使用しているときと、バッテリのみで使用し ているときでは、使用できるモードが異なります。また、パフォーマンスが大 きいモードほど消費電力も大きくなります。

### モードの切替方法

モードは、Power Gearキー(タ)を押すごとに切り替わります。

e<br>Links

省電力モードへの移行

Power Gearユーティリティをインストールすると、Windows電源管理のプロ パティの「電源設定」タブの「電源設定」に「Power 4 Gear」が追加され、Power Gearのモードに合わせて省電力モードへの移行時間が設定されます。この設 定はタスクバーのPower Gearアイコンを右クリックして「Configuration」で も表示できます。

p.112 [「時間経過で実行」](#page-111-0)

## ● ネットワーク機能を使う

本機背面には、10Base-T/100Base-TXに対応したネットワーク機能を標準で 搭載しています。標準で搭載しているネットワーク機能を使用してネット ワークを構築するには、ほかのコンピュータと接続するために、ネットワーク ケーブルやハブ(サーバ)などが必要です。そのほかに、Windows上で、ネット ワーク接続に必要なプロトコルの設定なども必要になります。 ネットワークの構築は、ネットワーク機器に添付のマニュアルや、ネットワー クに関する詳しい知識をお持ちの方の指示に従って行ってください。

![](_page_117_Picture_2.jpeg)

● NetWare サーバを利用している場合や NetBEUI を使用してネットワー クに接続している場合に、省電力モードに入ると、省電力モードからの 復帰時にサーバから切断されてしまうことがあります。 このような場合は次のいずれかの方法をとってください。 ・ 切断後に再度ログオンする。(NetWareのみ) ・ 再起動する。 ・ 省電力モードを無効にする。

● ネットワーク上のファイルなどを開いている状態で省電力モードに移 行すると、通常モードへ復帰できない場合があります。

### リモートブート

リモートブートを使用すると、コンピュータ側のHDDにOSがインストール されていなくても、ネットワークを介して、サーバー上からOSをインストー ルすることができます。 リモートブートを行う場合は、ネットワークに関する詳しい知識をお持ちの 方の指示に従ってください。

## ● パラレルコネクタを使う

本機背面にはパラレルコネクタが1個用意されています。パラレルコネクタ には、プリンタなどを接続します。本機ではパラレルポートの動作モードを変 更することができます。使用する周辺機器で指定がある場合には、「BIOS Setupユーティリティ」で変更してください。  $\widehat{f}$  p.142 [Advancedメニュー画面]

## ● シリアルコネクタを使う

本機背面にはシリアルコネクタが1個用意されています。シリアルコネクタ には、TA(ターミナルアダプタ)などを接続します。

## **● USBコネクタを使う**

本機背面にはUSB2.0に対応したUSBコネクタが2個用意されています。USB コネクタにはUSB対応の機器を接続します。2個のコネクタは同じ機能です ので、どちらのコネクタを使用してもかまいません。接続する機器によって は、デバイスドライバが必要な場合があります。詳しくは、接続する機器に添 付のマニュアルをご覧ください。

#### 転送速度

USB2.0のデータの転送速度は、最大480Mbpsです。USB2.0コントローラは、 USB2.0コントローラに接続するすべての周辺機器で共用します。そのため、 転送速度は接続する周辺機器が増えると低下します。

#### 接続と取り外し

USB機器の接続、取り外しは電源が入った状態で行うことができます。ただ し、タスクバーにアイコン(「PCカード」アイコンなど)が表示される場合は、 Windows上で終了処理が必要です。詳しくは、接続する機器のマニュアルを ご覧ください。

e<br>De la C

コンピュータの電源コードが接続されている状態では、常にUSBポートに 5Vの電力が供給されています。お使いのUSB機器などによっては、コン ピュータの電源を切った状態でも、USB機器のランプが光り続けます。これ は、お使いのUSB機器の仕様で、故障ではありません。

![](_page_119_Picture_0.jpeg)

本機右側面にはIEEE1394コネクタ(4ピン)が2個用意されています。IEEE 1394コネクタには、IEEE1394ケーブルを介してIEEE1394対応の機器を接続 します。

#### 接続と取り外し

IEEE1394機器の接続、取り外しは電源が入った状態で行うことができます。 ただし、タスクバーにアイコン(「PCカード」アイコンなど)が表示される場合 は、Windows上で終了処理が必要です。詳しくは、接続する機器に添付のマ ニュアルをご覧ください。

## ▶ コンピュータウィルスの検索・駆除

本機には、コンピュータウィルスを検出し、駆除するためのソフトウェア「Norton AntiVirus2003」が添付されています。購入時には「Norton AntiVirus2003」は インストールされていませんので、インストールを行ってください。インス トール方法や詳しい使い方は、『Norton AntiVirus2003をご使用の前に』をご 覧ください。

![](_page_120_Picture_0.jpeg)

メモリの増設方法やコンピュータに接続で きる装置について説明します。

121

# 拡張できる装置

本機内部には、次の装置を増設・交換して、機能を拡張することができます。

![](_page_121_Picture_2.jpeg)

### メモリモジュールの増設

参考

メモリモジュールの増設作業はコンピュータ内部の精密部品に触れる可能 性があるので十分に注意して作業を行ってください。サービスセンターまた は修理センターでは、お客様に代わってメモリモジュールの増設作業を行い ます(有償)。

サービスセンターまたは修理センターまでご相談ください。

# <span id="page-122-0"></span>メモリモジュールの増設

本機には2 本のメモリスロットが用意されており、増設または交換できるメ モリスロットは、本機キーボード下にあります。購入時にはもう1本のメモリ スロット(拡張不可)にSODIMMが装着されています。

本機に搭載可能な最大メモリ容量は1024MB(1GB)です。ただし、購入時のシ ステム構成により、実際に搭載可能な容量は異なります。

![](_page_122_Picture_3.jpeg)

本機では、メインメモリの一部をビデオメモリとして使用します。メイン メモリ容量の表示は、ビデオメモリ容量を差し引いて表示されます。ビデ オメモリ容量の初期値は32MBです。この値はBIOS Setupユーティリ ティで設定します。 ア p.141 [Displayメニュー画面]

SODIMMを増設する場合は、下記仕様と一致するSODIMMを、弊社のオプ ション一覧より選択してください。

- PC2100 SODIMM(DDR266 SDRAM使用、200ピン)
- メモリ容量\* 256MB、512MB
- Non ECC
- \*今後、新しい容量のメモリを取り扱う場合があります。

最新のオプション一覧は、ホームページに掲載しています。ホームページのア ドレスは『サポートサービスのご案内』または『サポートと保守サービスのご 案内』をご覧ください。

## 作業時の注意

SODIMMを増設、交換する場合は、次の点に注意してください。

![](_page_123_Picture_2.jpeg)

- 電源コンセントに電源プラグを接続したまま、あるいはバッテリパック をセットしたままで本製品を分解しないでください。感電・火傷の原因 となります。
- マニュアルで指示されている以外の分解や改造はしないでください。け がや感電・火災の原因となります。

![](_page_123_Picture_5.jpeg)

- SODIMMの増設・交換は本製品の内部が高温になっているときには行わ ないでください。火傷の危険があります。作業は電源を切って10分以上 待ち、内部が十分冷めてから行ってください。
- 不安定な場所(ぐらついた机の上や、傾いた所など)で、作業をしないで ください。落ちたり、倒れたりして、けがをする危険があります。

![](_page_123_Picture_8.jpeg)

- 本機は電源を切っても、コンピュータ内部に微少な電源が流れていま す。必ず電源コンセントから電源プラグを外し、バッテリを抜いてくだ さい。
- ●作業を行う前に金属製のものに触れて静電気を逃がしてください。 SODIMMやコンピュータに静電気が流れると、基板上の部品が壊れる おそれがあります。
- SODIMMを持つときは、SODIMMの端子部や素子に触れないでください。 SODIMMの破損や接触不良による誤動作の原因になります。
- 装着する方向を間違えないでください。SODIMM が抜けなくなるなど故 障の原因になります。
- SODIMMを落とさないように注意してください。強い衝撃が、破損の原因 になります。
- SODIMMの着脱は、頻繁に行わないでください。必要以上に着脱を繰り返 すと、端子部などに負担がかかり、故障の原因になります。

## SODIMMの増設

SODIMMの増設は、次の手順で行います。 SODIMMに添付のマニュアルもあわせてご覧ください。

## SODIMMの取り付け

![](_page_124_Figure_3.jpeg)

125

o ol

![](_page_125_Figure_0.jpeg)

![](_page_126_Figure_0.jpeg)

127

![](_page_127_Figure_0.jpeg)

![](_page_128_Figure_0.jpeg)

129

![](_page_129_Figure_0.jpeg)

SODIMMの取り外し

![](_page_130_Figure_1.jpeg)

# |外付け可能な周辺機器

本機には、次のような周辺機器を取り付けることができます。各コネクタへの 接続方法は、本書または接続する周辺機器のマニュアルをご覧ください。

![](_page_131_Figure_2.jpeg)

# BIOSの設定

コンピュータの基本状態を管理しているプ ログラム「BIOS」の設定を変更する方法に ついて説明します。

133

# BIOSの設定を始める前に

BIOSは、コンピュータの基本状態を管理しているプログラムです。このプロ グラムは、メインボード上にROMとして搭載されています。

BIOSの設定は、「BIOS Setupユーティリティ」で変更できますが、購入時のシ ステム構成に合わせて最適に設定されているため、通常は変更する必要はあ りません。BIOSの設定を変更するのは、次のような場合です。

- 本書や周辺機器のマニュアルで指示があった場合
- マウスを使う場合
- 音楽CD再生機能を使用しない場合
- パスワードを設定する場合

BIOSの設定値を間違えると、システムが正常に動作しなくなる場合がありま す。

設定値をよく確認してから変更を行ってください。BIOS Setupユーティリ ティで変更した内容は、CMOS RAMと呼ばれる特別なメモリ領域に保存さ れます。このメモリはリチウム電池によってバックアップされているため、コ ンピュータの電源を切ったり、リセットしても消去されることはありません。

e<br>Links

#### リチウム電池の寿命

BIOS Setupユーティリティの内容は、リチウム電池で保持しています。本機 のリチウム電池の寿命は数年です。日付や時間が異常になったり、設定した 値が変わってしまうことが頻発するような場合には、リチウム電池の寿命が 考えられます。

販売店、サービスセンターまたは修理センターまでご連絡ください。

● 設定値を変更して、動作が不安定になったり、リチウム電池の寿命で内 容を保持できなくなった場合に備えて、必ず購入時の設定と変更後の設 定値を記録しておいてください。  $\widehat{p}$  p.148 [BIOS Setup ユーティリティの設定値] ●設定を変更後に、万一動作が不安定になった場合は、「Load Setup Defaults」 (初期値に戻す)または「Discard Changes」(前回保存した設定値に戻 す)を実行することでもとの値に戻すことができます。 p.138 [「設定値をもとに戻すには」](#page-137-0) ● 弊社製以外の BIOS を使用すると、Windows が正常に動作しなくなる場 合があります。弊社製以外のBIOSへのアップグレードは絶対に行わな いでください。

![](_page_134_Picture_0.jpeg)

## <span id="page-134-0"></span>BIOS Setupユーティリティの起動

![](_page_134_Figure_2.jpeg)

### 仕様が前回と異なるとき

コンピュータの状態が、前回使用していたときと異なる場合には、起動時に次 のメッセージが表示されます。

Press F1 to continue, F2 to enter SETUP

このメッセージが表示されたら F2 を押してBIOS Setupユーティリティ を起動します。通常はそのまま「Exit Saving Changes」を実行して終了しま す。

 $\widehat{p}$  p.139 [BIOS Setupユーティリティの終了]

を押すとシステムが起動しますが、動作中に問題が発生する可能性が あります。

## BIOS Setupユーティリティの操作

「BIOS Setupユーティリティ」の操作は、キーボードで行います。 操作は、次の順番で行います。

①
$$
\fbox{1.1cm} \begin{picture}(10,10) \put(0,0){\vector(1,0){100}} \put(10,0){\vector(1,0){100}} \put(10,0){\vector(1,0){
$$

詳しい操作方法は、次のとおりです。なお、各設定項目の説明は、[p.140](#page-139-0)をご覧 ください。

![](_page_135_Figure_4.jpeg)

## キー操作一覧

![](_page_136_Picture_83.jpeg)

<span id="page-137-0"></span>設定値をもとに戻すには

BIOS Setupユーティリティの設定を間違えてしまい、万一コンピュータの動 作が不安定になってしまった場合などには、BIOS Setupユーティリティの設 定を初期値や前回保存した値に戻すことができます。

### Load Setup Defaults(初期値に戻す)

BIOS Setupユーティリティの設定を、BIOSの初期値に変更します。

![](_page_137_Figure_4.jpeg)

### Discard Changes(前回保存した設定値に戻す)

BIOS Setupユーティリティを終了せずに、前回保存した設定値に戻します。

![](_page_137_Figure_7.jpeg)

## <span id="page-138-0"></span>BIOS Setupユーティリティの終了

Exit Saving Changes(変更した内容を保存し、終了する)

BIOS Setupユーティリティを終了するには、次の2通りの方法があります。

![](_page_138_Figure_3.jpeg)

Exit Discarding Changes(変更した内容を破棄し、終了する)

![](_page_138_Figure_5.jpeg)

# <span id="page-139-0"></span>BIOS Setupユーティリティの設定項目

本章では、BIOS Setupユーティリティで設定できる項目と、設定方法などに ついて説明します。BIOS Setupユーティリティのメニュー画面には、次の7つ のメニューがあります。

- 
- Advancedメニュー画面 Securityメニュー画面
- Powerメニュー画面 Bootメニュー画面
- Exitメニュー画面
- Mainメニュー画面 → Displayメニュー画面
	-
	-

## Mainメニュー画面

「Main」メニュー画面では、次の設定を行います。

- 日付と時刻の設定
- IDE装置の仕様(転送モードやパラメータ)の設定

設定項目と詳細は、次のとおりです。 <br>
※は表示のみ

は初期値

![](_page_139_Picture_276.jpeg)

140

![](_page_140_Picture_150.jpeg)

# <span id="page-140-0"></span>Displayメニュー画面

「Display」メニュー画面では、ビデオメモリのサイズを設定します。

![](_page_140_Picture_151.jpeg)

## <span id="page-141-0"></span>Advancedメニュー画面

「Advanced」メニュー画面では、次のような内容に関する設定を行います。

- タッチパッドの設定
- 音楽CD再生機能の設定
- パラレルポートの設定

設定項目と詳細は、次のとおりです。

![](_page_141_Picture_130.jpeg)

## Securityメニュー画面

「Security」メニュー画面では、システム起動時や「BIOS Setupユーティリ ティ」起動時などのパスワードに関する設定を行います。 設定項目と詳細は、次のとおりです。 パスワード機能は、コンピュータを使用するユーザーを限定するための機能 です。システム起動時または「BIOS Setupユーティリティ」起動時にパスワー ドの入力を要求し、正しいパスワード入力が行われないとコンピュータを使 用することができません。

![](_page_142_Picture_98.jpeg)

### パスワード入力時の注意

パスワード設定時は、キーボードの入力モードに注意してください。たとえ ば、数値キー入力モードでパスワードを設定し、起動時に数値キー入力モード ではない状態でパスワードを入力するとエラーになります。

### パスワードの設定・変更

パスワードの設定・変更方法は次のとおりです。

![](_page_143_Figure_2.jpeg)

![](_page_143_Picture_3.jpeg)

登録したパスワードは、書き移して保管するなどして忘れないようにして ください。パスワードを忘れると、Windowsの起動およびBIOSの設定変更 ができなくなります。 万一、パスワードを忘れた場合は、本製品を購入した販売店、サービスセン ターまたは修理センターまでご連絡ください。
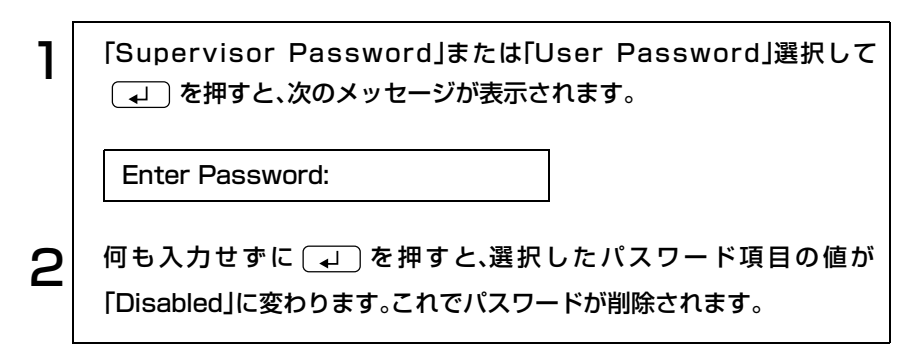

HDDパスワードの削除

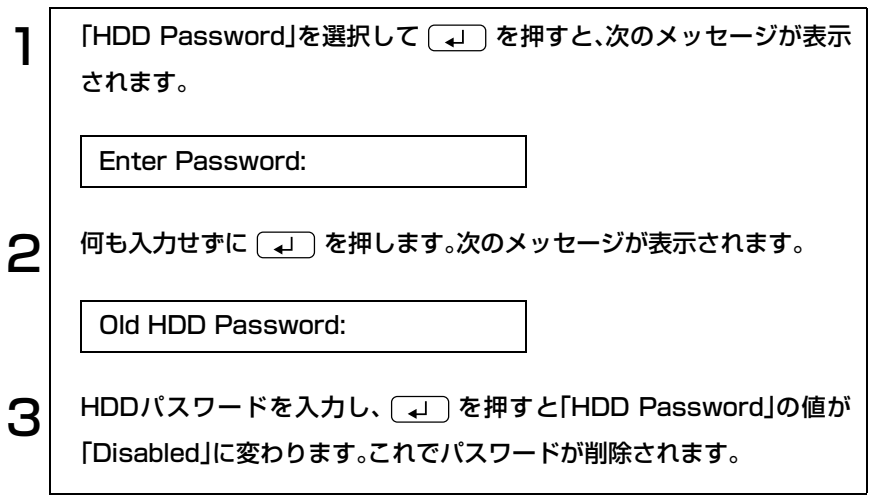

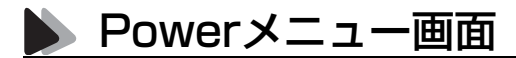

「Power」メニュー画面では、バッテリのリフレッシュを行います。

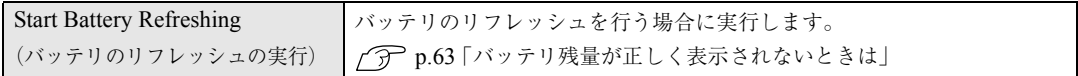

## Bootメニュー画面

「Boot」メニュー画面では、システムを起動するドライブの順番を設定しま す。コンピュータが[1.…]のドライブから順番にシステムを検出して、システ ム が 見 つ か っ た ド ラ イ ブ か ら 起 動 し ま す。初 期 設 定 は、[1.Removable Device]、[2.ATAPI CD-ROM]、[3.IDE Hard Drive]、[4.Other Boot Device] です。

ドライブを選択して [Fn] + [+] を押すと、そのドライブの順番が1つ上 がります。

ドライブを選択して [Fn] + [- ] を押すと、そのドライブの順番が1つ下 がります。

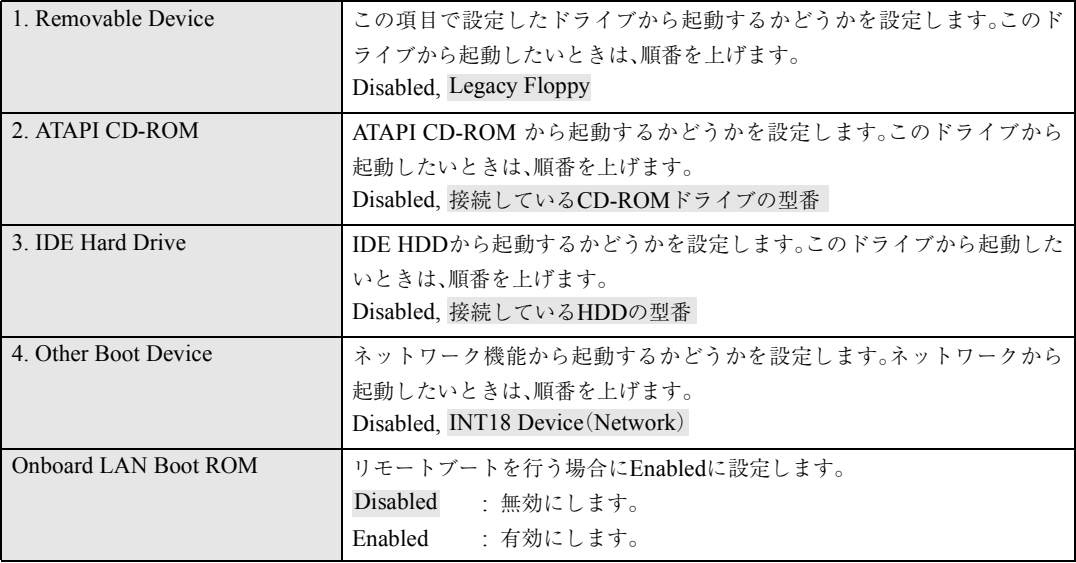

# Exitメニュー画面

「Exit」メニュー画面は、BIOS Setupユーティリティをどのように終了するか を設定する場合に使用します。設定項目と詳細は、次のとおりです。

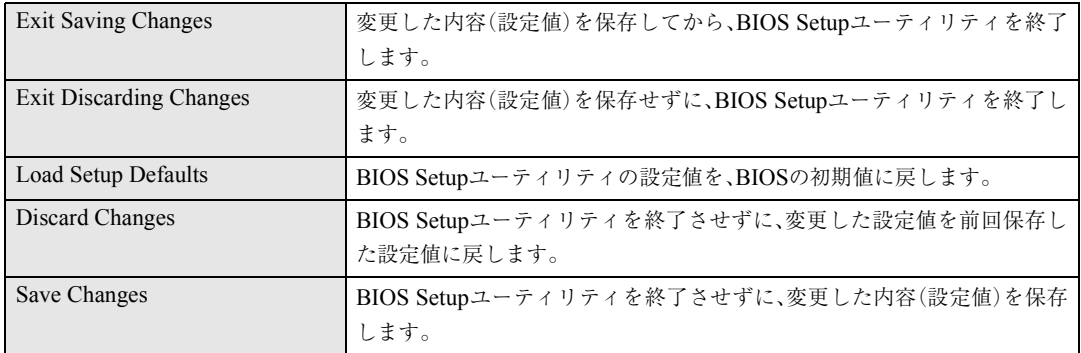

# BIOS Setup ユーティリティの設定値

BIOS Setupプログラムで設定を変更した場合は、変更内容を下表に記録して おくと便利です。購入時の設定および変更した内容は必ず記録しておいてく ださい。

## Mainメニュー画面

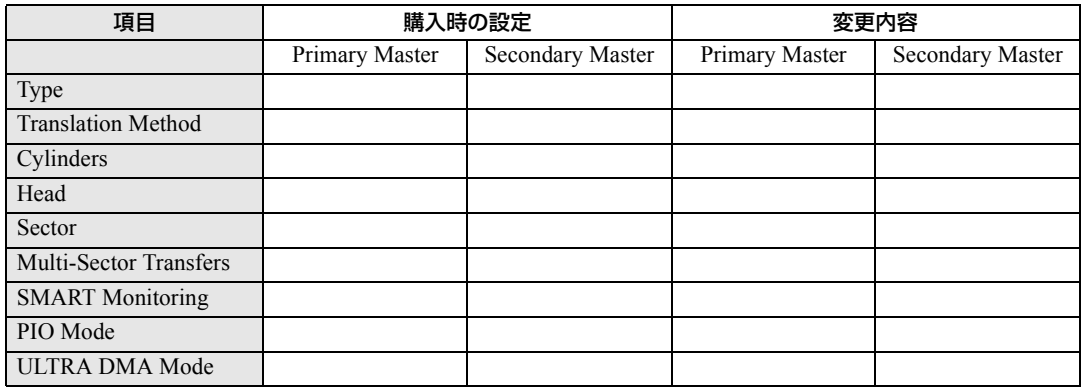

#### Displayメニュー画面

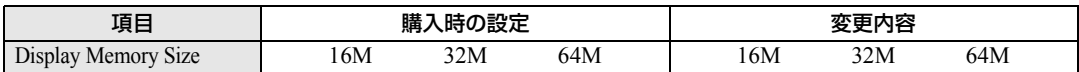

#### Advancedメニュー画面

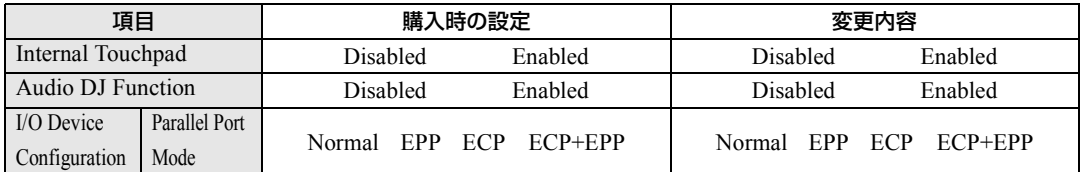

#### Bootメニュー画面

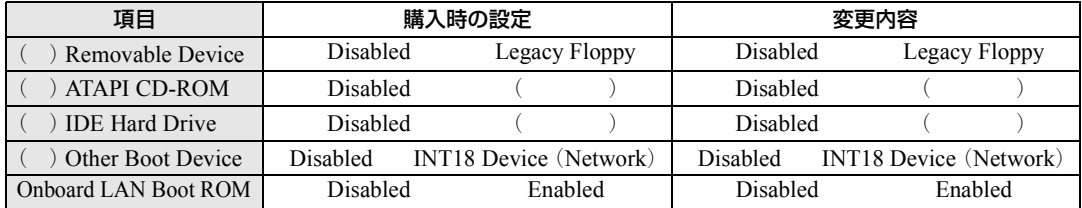

# ソフトウェアの 再インストール

ソフトウェアを再インストールする手順に ついて説明します。

149

# 再インストールする前に必ずお読みください

ソフトウェアの再インストールを行う前に知っておいていただきたい情報に ついて記載しています。

本書では、HDDをフォーマットして、Windowsやデバイスドライバなどのソ フトウェアを新しくインストールしなおす作業のことを、「再インストール」 と記載します。

# 再インストールが必要な場合

再インストールは次のような場合に行います。通常は必要ありません。

- なんらかの原因でWindowsが起動しなくなった場合
- HDD領域の構成を変更したい場合

## 重要事項

再インストールする前に、次の重要事項を必ずお読みください。

- 弊社製以外のBIOSに、絶対にアップデートしないでください。弊社製以外 のBIOSにアップデートすると、再インストールができなくなります。
- Norton AntiVirus2003で、90日経過後に更新権を購入してウィルス定義ファ イルの購読サービスを継続している場合、再インストールを行うと更新権 が無効になります。更新権が無効になってしまった場合は、シマンテック ストアまでご連絡ください。

(ア 『Norton AntiVirus2003をご使用の前に』

● バックアップディスクを作成していない場合は、必ず作成しておいてくだ さい。再インストールすると、バックアップディスクを作成することがで きなくなります。

p.44 [「バックアップディスクの作成」](#page-43-0)

● インストール方法に関する最新情報を記載した紙類が添付されている場 合があります。梱包品を確認して、紙類が添付されている場合は、その手順 に従って作業をすすめてください。

● HDD上の重要なデータは、FDなどの別のメディアに、必ずバックアップし ておいてください。再インストールするときは、HDDをフォーマットする ため、Cドライブのデータはすべて消去されます。

ソフトウェアの再インストールを行う

本章では、再インストールの方法について記載しています。

# 必要なメディア

再インストールするには、次のメディアが必要です。

● リカバリCD

Windowsが登録されているCD-ROMです。 Windows XPは、Disc1とDisc2の2枚組になっています。

- ドライバCD 各種デバイスドライバ、Adobe Acrobat Reader、Norton AntiVirus2003が 登録されているCD-ROMです。
- バックアップFD作成ユーティリティで作成したFD 作成していない場合は、必ず作成してください。作成する必要がない場合 もあります。 p.44 [「バックアップディスクの作成」](#page-43-0)
- そのほか必要なメディア お使いのシステム構成によって必要なメディアは異なります。

# ■ インストールの順番

再インストールは、次の順番で行います。

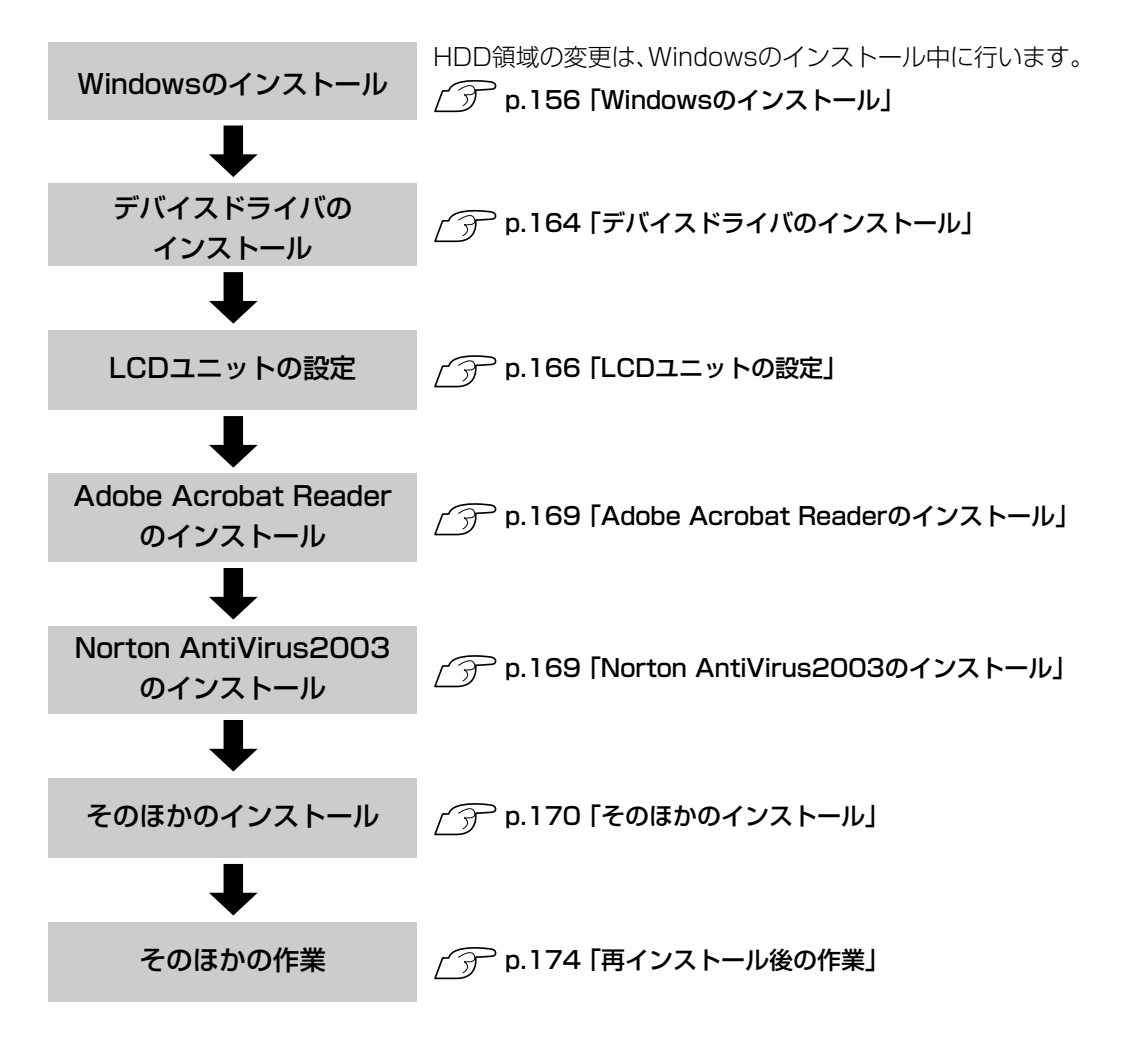

# インストール作業における確認事項

再インストールを始める前に、下記の点をご確認ください。

#### インストール全般

インストール作業は、ACアダプタを接続して行ってください。

#### Administrator権限でログオン

インストール作業は、Administrator権限(または同等の権限を持つユーザー アカウント)でログオンして行ってください。

#### システム構成

本章のインストール手順は、購入時のシステム構成を前提にしています。イン ストールは、BIOSの設定とシステム構成を購入時の状態に戻して行うことを おすすめします。

#### HDDのファイルシステム

購入時のHDDは、NTFSを使用して領域を作成し、Windowsをインストール しています。Windowsのインストールは、必ずNTFSを使用してください。

## ドライブ名

本章の説明では、ドライブ構成が次のようになっているものとします。 CD-ROMドライブのドライブ名は、HDD領域の数によって異なります。

Aドライブ:FDD Cドライブ:HDD Dドライブ:CD-ROMドライブ

#### 入力文字

インストール手順中の入力文字の表記は、すべて大文字で記載していますが、 入力する際は大文字・小文字のどちらで入力してもかまいません。

#### Windows CD-ROMを要求されたら

デバイスドライバ類のインストール時に「Windows CD-ROM」を要求さ れることがあります。本書でなにも記載がない場合は、リカバリCD Disc1 (Windows 2000ではリカバリCD)をセットしてください。

## スリムドライブのマニュアル

CD-R/RWドライブ、コンボドライブなどのスリムドライブをお使いの場合 は、スリムドライブのPDFマニュアルがデスクトップ上に登録されています。 Windowsの再インストールを行うと、PDFマニュアルが消去されてしまいま す。必要に応じて、別のメディアにバックアップを作成しておいてください。 なお、スリムドライブのPDFマニュアルは弊社ホームページよりダウンロー ドすることも可能です。

p.174 [「スリムドライブマニュアルのダウンロード」](#page-173-1)

#### メーカー情報

Windowsの再インストールを行うと、次の場所に表示されているメーカーロ ゴとサポート情報は消去されますので、あらかじめご了承ください。

Windows XP : [スタート]-「コントロールパネル」-「パフォーマンスと メンテナンス」-「システムのプロパティ」

Windows 2000: 「スタート]-「設定<sup>|</sup>-「コントロールパネル|-「システム のプロパティ」

#### 各種設定の確認

ネットワークやインターネットなどを使用している場合は、Windowsを再イ ンストールすると、設定が消えてしまいます。再インストールする前に、設定 を書き移しておいてください。

# <span id="page-155-0"></span>Windowsのインストール

### インストールの流れ

Windowsのインストールの主な流れは次のとおりです。 インストール作業は、次ページからの手順に従ってください。

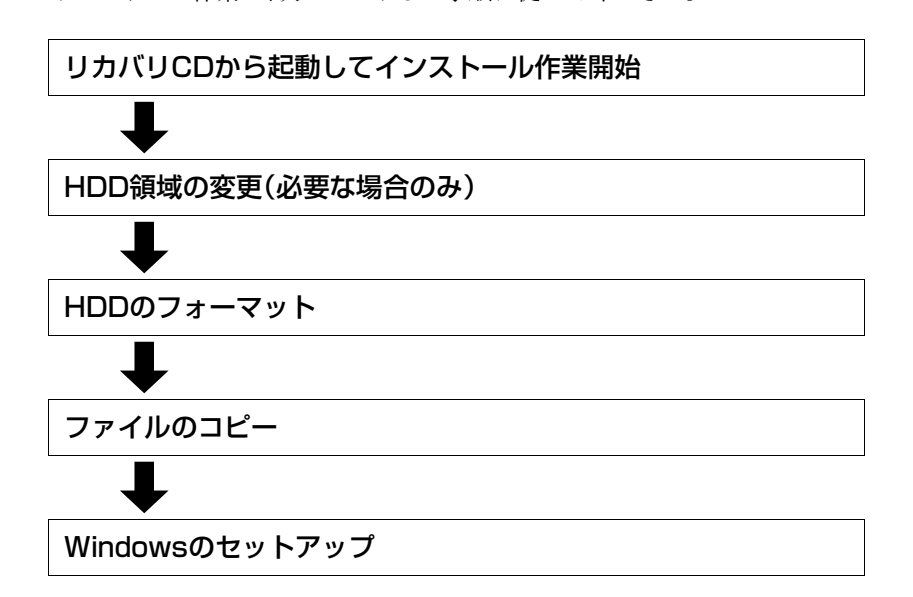

#### HDD領域の変更

HDDを分割して使用したい場合や、すでに分割してある領域の容量を変更し たい場合は、「Windowsのインストール」作業中にHDD領域の変更を行いま す。Windowsをインストールする領域は、作業中にフォーマット、インストー ルを行いますが、残りの領域(未設定領域)はインストール終了後にWindows の「ディスクの管理」で設定します。

p.199 「HDD[領域の作成」](#page-198-0)

## Windows XPインストールモデルの場合

Windows XPのインストールは、次の手順で行います。

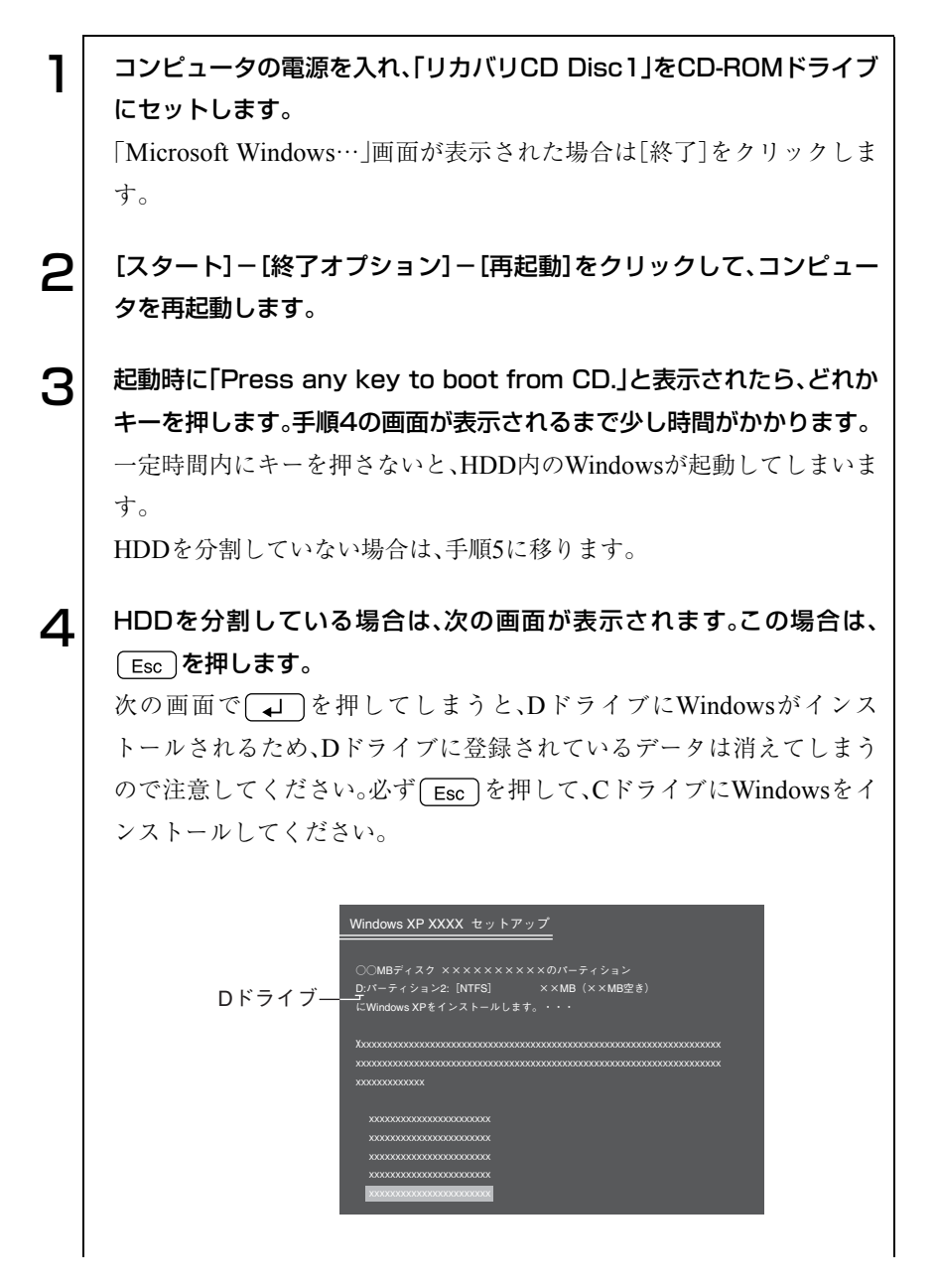

157

) o o)

5 「次の一覧にはこのコンピュータ上の既存のパーティションと未使用の 領域が表示されています。・・・」と表示されます。 HDD領域を変更しない場合は、Cドライブが選択されている状態で を押します。手順6に移ります。 HDD領域を変更する場合は、Cドライブが選択されていることを確認し

 $\fbox{D}$  (削除)を押して、下記の手順❶~❻を行います。

<HDD領域を変更する場合>

- ■「削除しようとしたパーティションは…」と表示されたら、 (+) を押 します。
- **@「○○MBディスク××から次のパーティションを削除します。…」と** 表示されたら を押します。
- ■「次の一覧にはこのコンピュータ上の・・・」と表示されたら、次のとお り作業を続けます。
	- 一覧の中に、まだパーティション(「D」や「E」など)が存在する場合 HDD領域を変更するには、すべてのパーティションを削除する必 要があります。削除したいパーティションを選択して
	D を押 し、上記手順●~●を実行します。すべてのパーティションを削 除したら、手順 ❹に移ります。
	- 一覧の中に、「未使用の領域」の表示のみの場合

を押して、手順 に進みます。パーティションを作成します。

- 「○○MBディスク××に新しいパーティションを作成します。」と表 示されたら、「作成するパーティションのサイズ」に任意の数値を入力 して、 → き押します。
- 「次の一覧にはコンピュータ上の…」と表示されたら、「C:パーティ ション1(未フォーマット)」を選択して (→) を押します。 「未設定領域」はインストール終了後「管理ツール」で領域の作成を

行ってください。

p.174 [「領域の作成」](#page-173-2)

■「選択されたパーティションはフォーマットされていません。」と表示 されたら、「N T F S ファイルシステムを使用してパーティションを フォーマット」を選択して [4] を押します。 手順9に移ります。

158

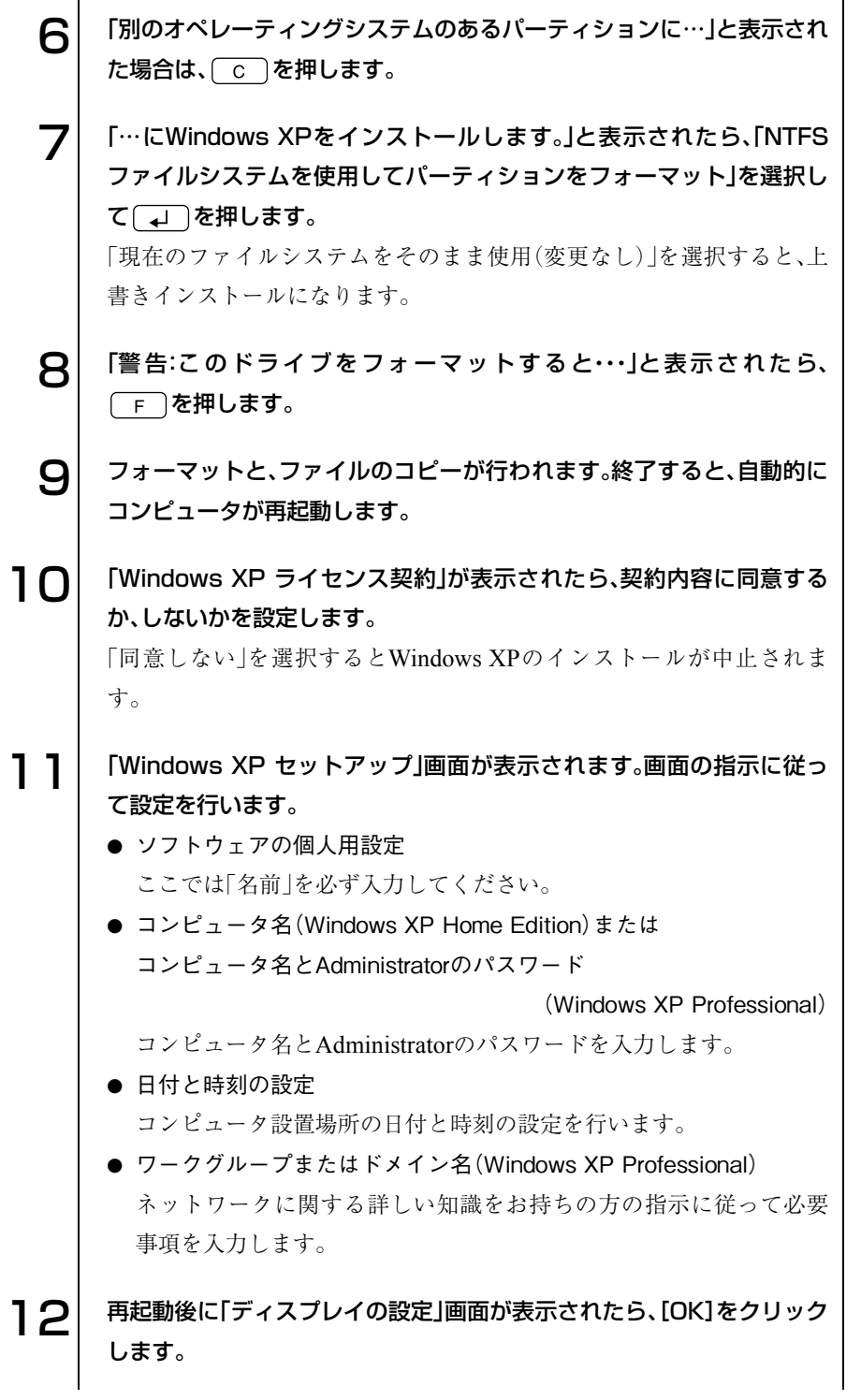

| 159

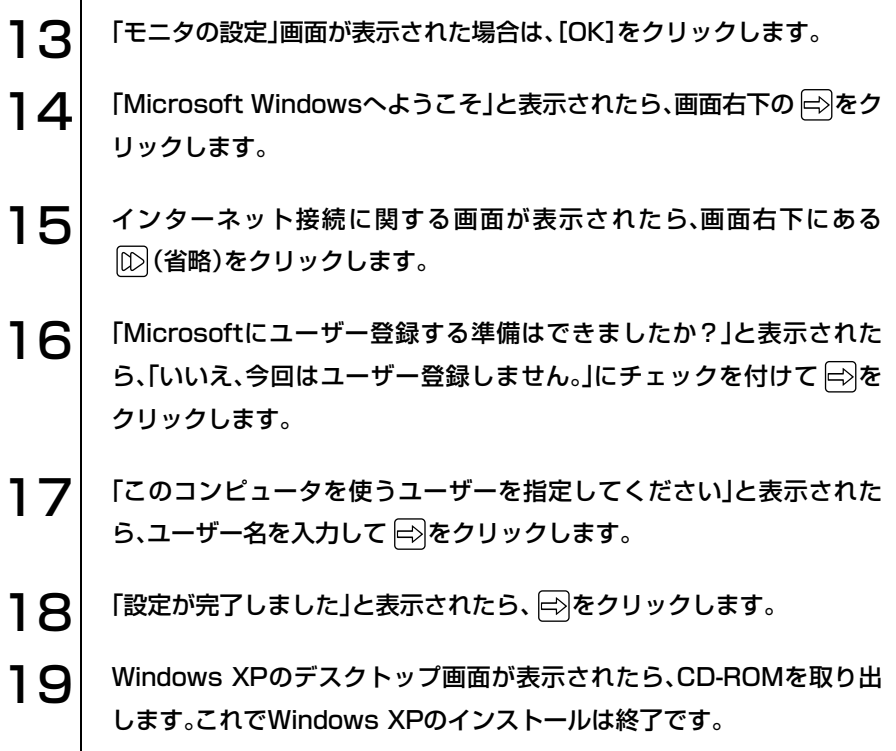

## Windows 2000インストールモデルの場合

Windows 2000のインストールは、次の手順で行います。

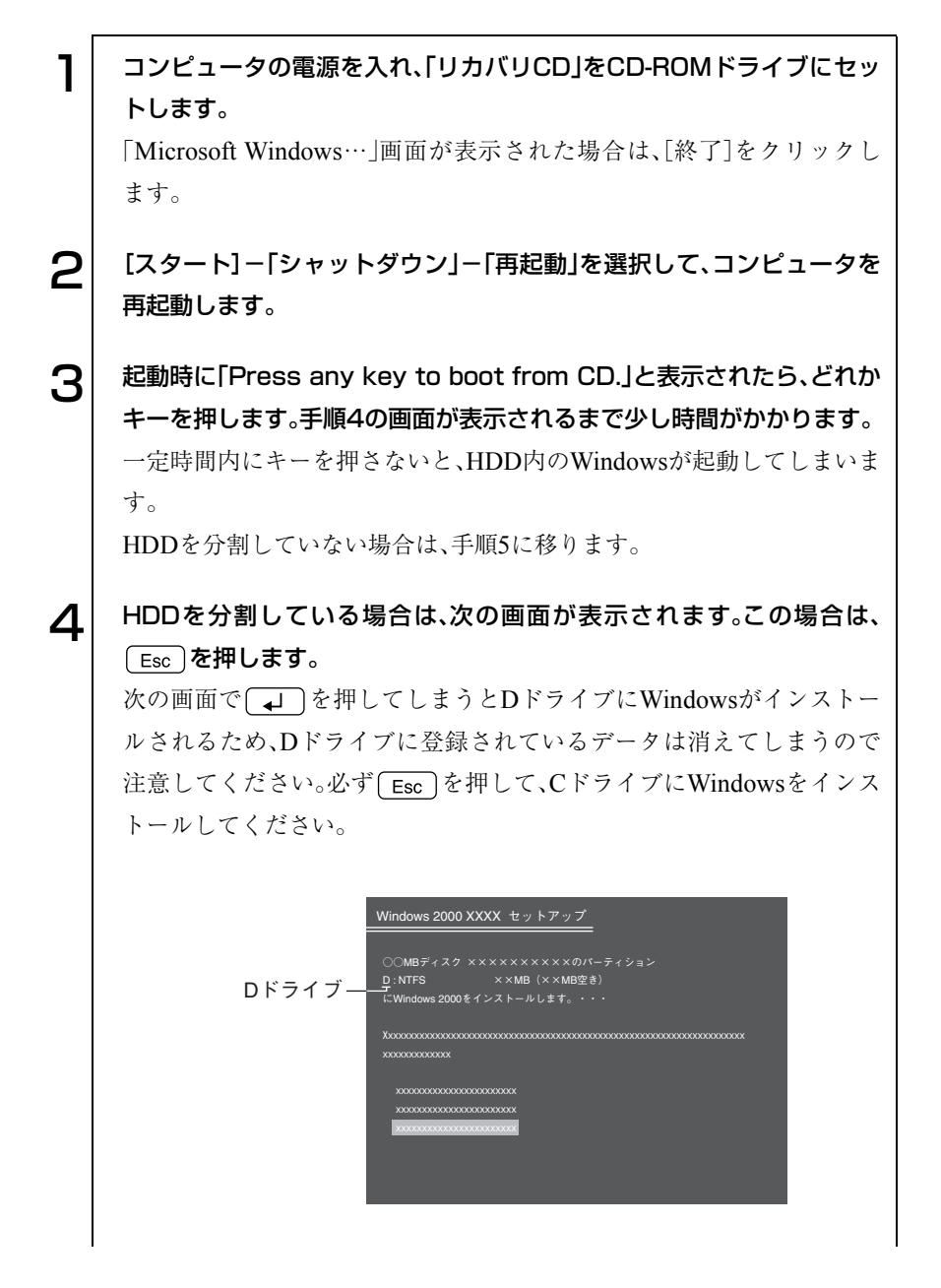

161

o ob

5 「次の一覧にはこのコンピュータ上の既存のパーティションと未使用の 領域が表示されています。・・・」と表示されます。 HDD領域を変更しない場合は、Cドライブが選択されている状態で を押します。手順6に移ります。

HDD領域を変更する場合は、Cドライブが選択されていることを確認し  $\fbox{D}$  (削除)を押して、下記の手順❶~❻を行います。

<HDD領域を変更する場合>

- ■「削除しようとしたパーティションは…」と表示されたら、 (+) を押 します。
- **@「○○MBディスク××から次のパーティションを削除します。…」と** 表示されたら を押します。
- ■「次の一覧にはこのコンピュータ上の・・・」と表示されたら、次のとお り作業を続けます。
	- 一覧の中に、まだパーティション(「D」や「E」など)が存在する場合 HDD領域を変更するには、すべてのパーティションを削除する必 要があります。削除したいパーティションを選択して
	D を押 し、上記手順●~●を実行します。すべてのパーティションを削 除したら、手順 ❹に移ります。
	- 一覧の中に、「未使用の領域」の表示のみの場合

を押して、手順 に進みます。パーティションを作成します。

- 「○○MBディスク××に新しいパーティションを作成します。」と表 示されたら、「作成するパーティションのサイズ」に任意の数値を入力 して、 → き押します。
- **6**「次の一覧には、このコンピュータ上の…」と表示されたら、「C:新規 (未フォーマット)」を選択して を押します。

「未設定領域」はインストール終了後「管理ツール」で領域の作成を 行ってください。

p.174 [「領域の作成」](#page-173-2)

「選択されたパーティションはフォーマットされていません。」と表示 されたら、「NTFSファイルシステムを使用してパーティションを フォーマット」を選択して コー を押します。 手順9に移ります。

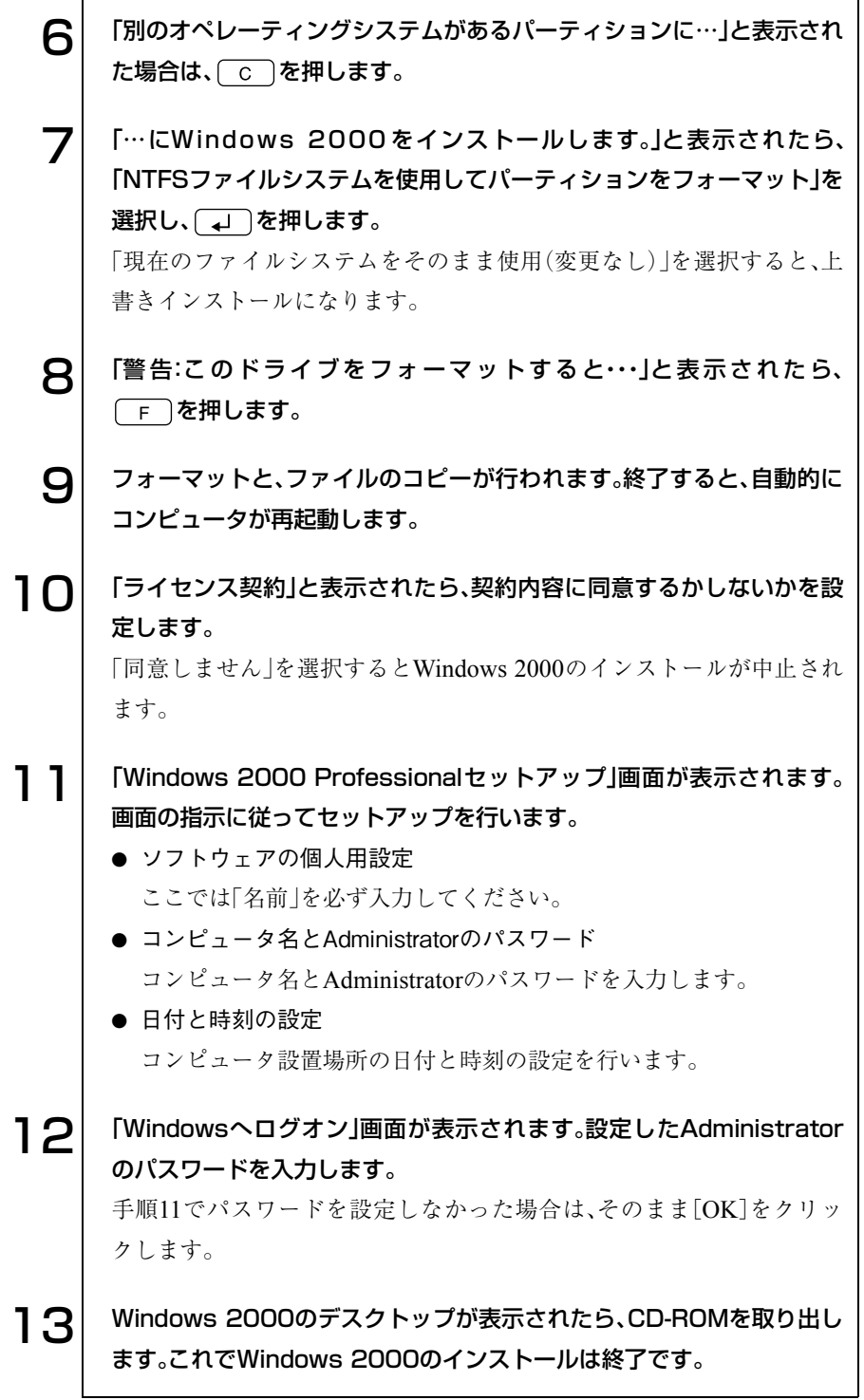

# <span id="page-163-0"></span>デバイスドライバのインストール

本機のメインボード上に搭載しているデバイスのドライバを一括してインス トールします。

インストール手順は次のとおりです。

1 「ドライバCD」をCD-ROMドライブにセットします。正しくセットされ ると自動的に「ドライバソフトウェアのインストール」画面が表示されま す。 表示されない場合は、[スタート]-「マイコンピュータ(Windows 2000 の場合は「マイコンピュータ」をダブルクリック)」-「CDドライブ (Windows 2000 はCD-ROM)」を右クリックして「自動再生」を選択しま す。 2 表示された項目から「一括インストール」を選択して[開始]をクリックし ます。  $\left| {\bf{\large G}} \right|$  「ご注意」画面が表示されます。内容をよくお読みになり[OK]をクリック します。 △ ま示されたドライバを確認して[インストール開始]をクリックします。 インストールするドライバが自動的に検出されます。 5 「確認」画面が表示されたら[OK]をクリックします。 各ドライバが自動的にインストールされます。インストールには数分か かります。 6 「インストールの完了」画面が表示されます。内容をよくお読みになり [OK]をクリックします。 7 「Windowsの再起動」画面が表示されたら[はい]をクリックします。 8 Windowsが再起動します。Windows 2000インストールモデルの場合 は、これでデバイスドライバのインストールは終了です。 Windows XPインストールモデルの場合は、以降の手順が必要です。 Windows 2000インストールモデルの場合は必要ありません。

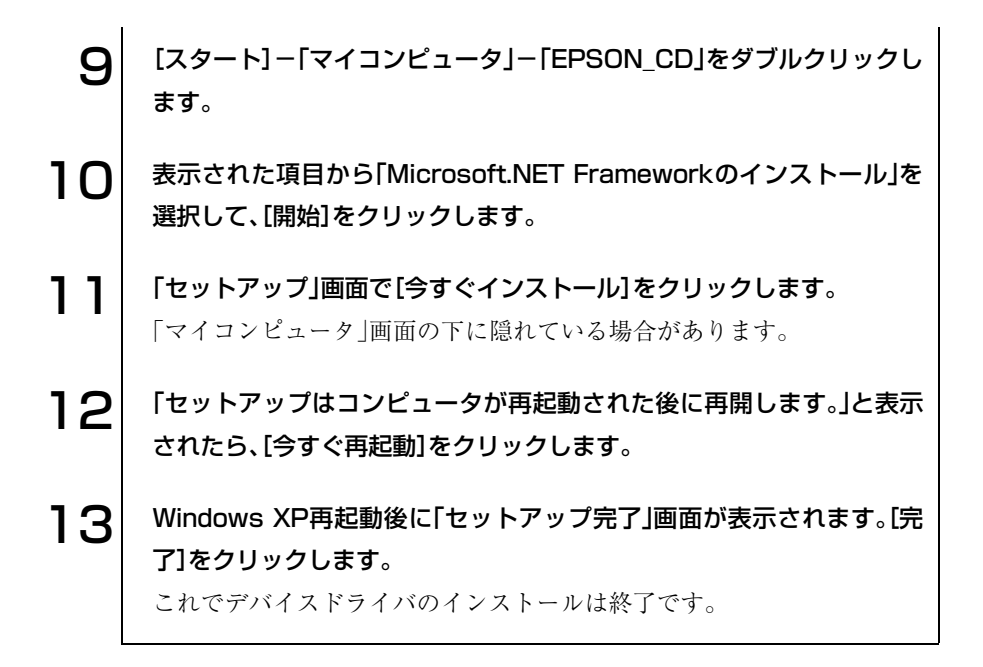

# <span id="page-165-0"></span>SLCDユニットの設定

本機で使用しているLCDユニットの種類を設定します。

## Windows XPの場合

Windows XPで本機のLCDユニットを設定する方法は、次のとおりです。

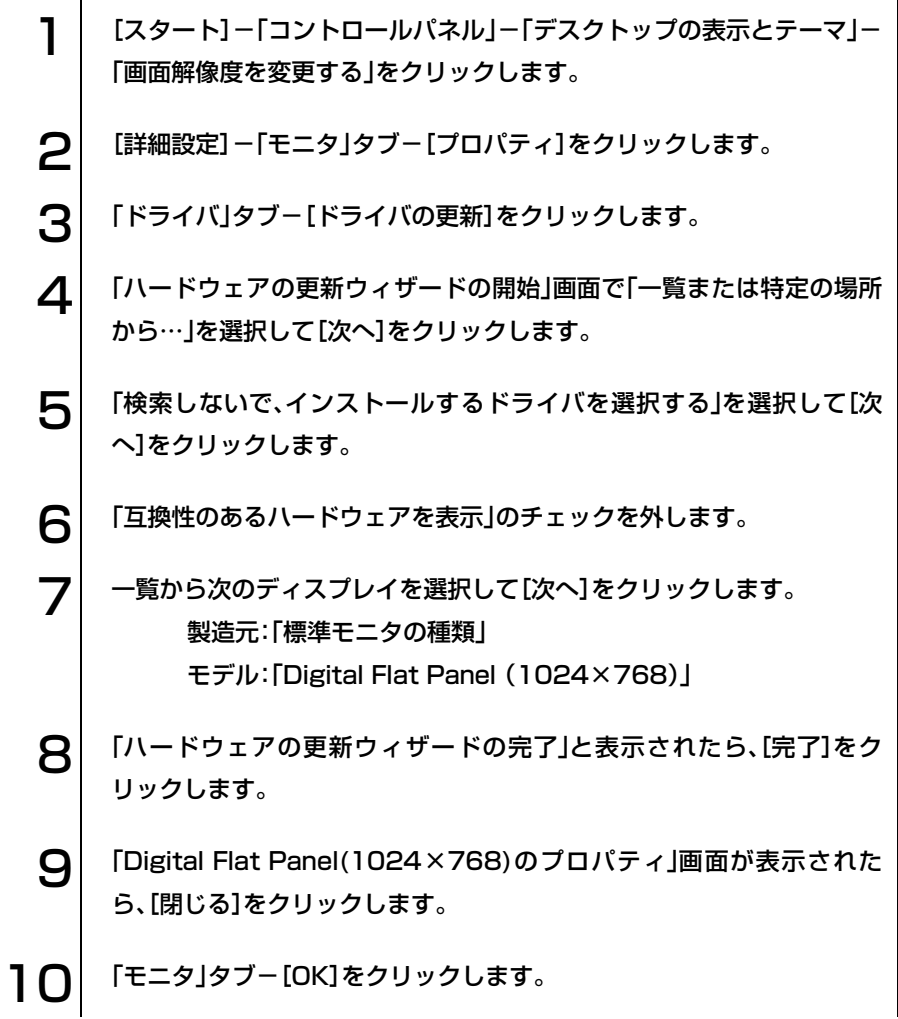

1 1 | 「画面のプロパティ」を閉じます。これでLCDユニットの設定は終了で す。 必要に応じて、「画面のプロパティ」画面で解像度と表示色の変更を行っ てください。 購入時の設定は、次のとおりです。 解像度: 1024×768 表示色: 最高(32ビット) p.99 [「解像度や表示色の変更方法」](#page-98-0)

## Windows 2000の場合

Windows 2000で本機のLCDユニットを設定する方法は、次のとおりです。

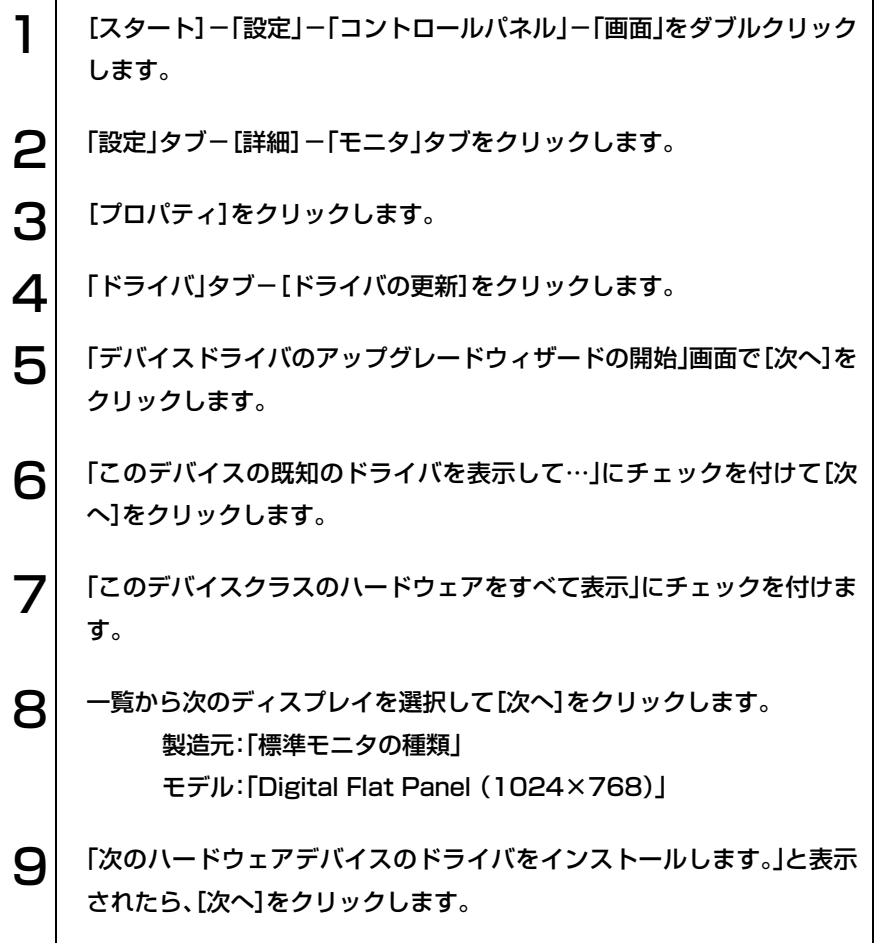

167

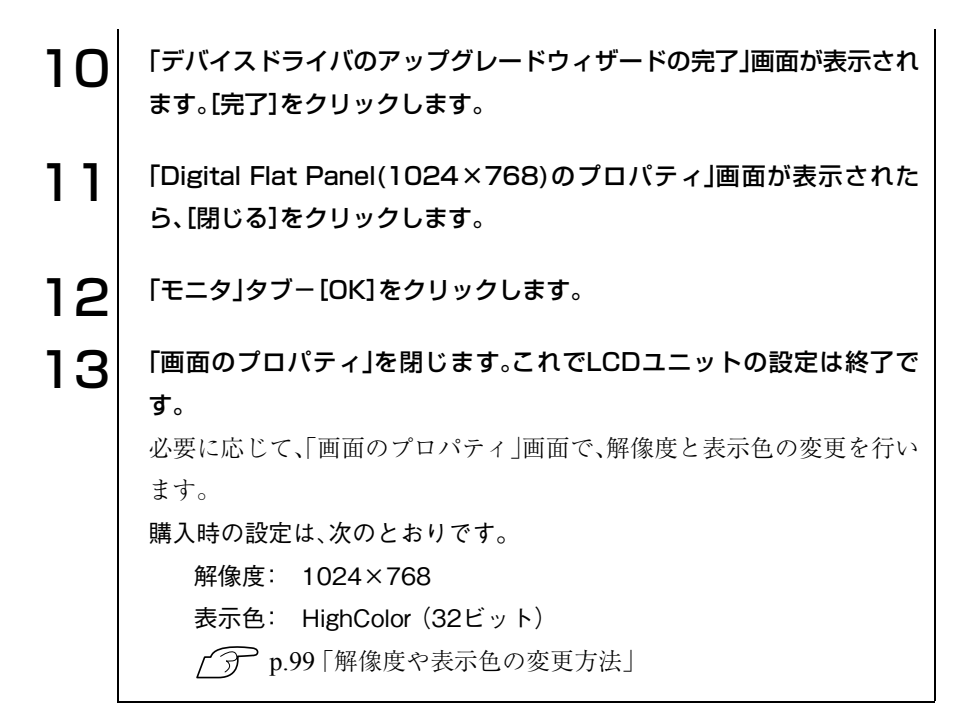

# <span id="page-168-0"></span>Adobe Acrobat Readerのインストール

Adobe Acrobat Readerのインストールは、次の手順で行います。

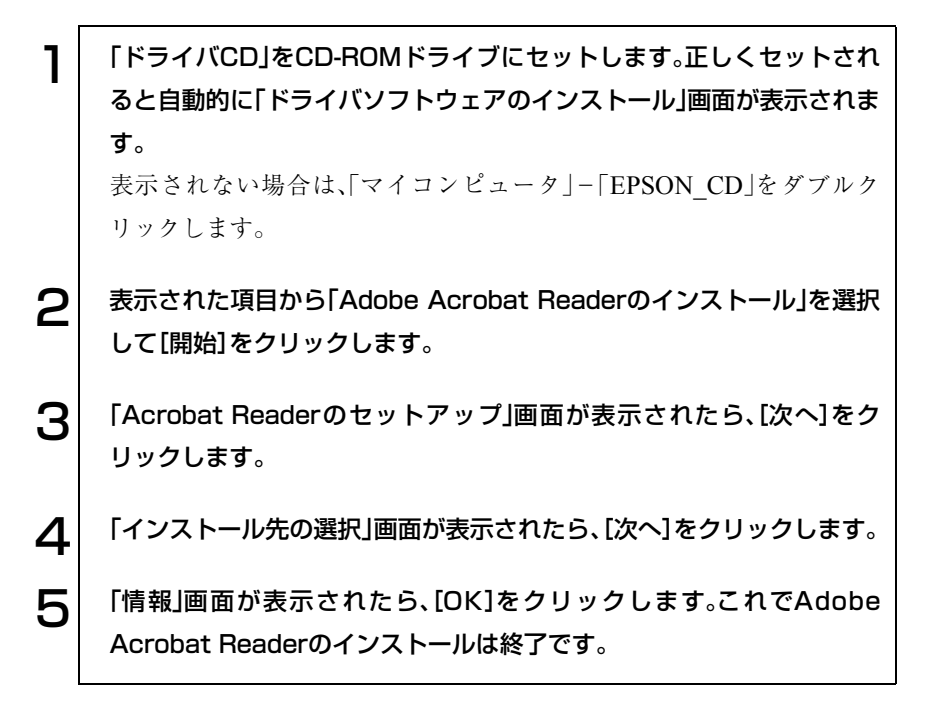

# <span id="page-168-1"></span>Norton AntiVirus2003のインストール

Norton AntiVirus2003をインストールします。本機に添付の『Norton AntiVirus2003 をご使用の前に』をご覧ください。

# <span id="page-169-0"></span>そのほかのインストール

## Power Gearユーティリティのインストール

Power Gear (パワーギア)ユーティリティをインストールすると、4段階のパ フォーマンス(CPU速度とLCD輝度)を切り替えて、本機の処理能力を上げた り下げたりできます。必要に応じてインストールを行ってください。  $\widehat{f}$  p.116 [Power Gear[\(パワーギア\)機能」](#page-115-0)

Power Gearユーティリティのインストールは次のとおりです。

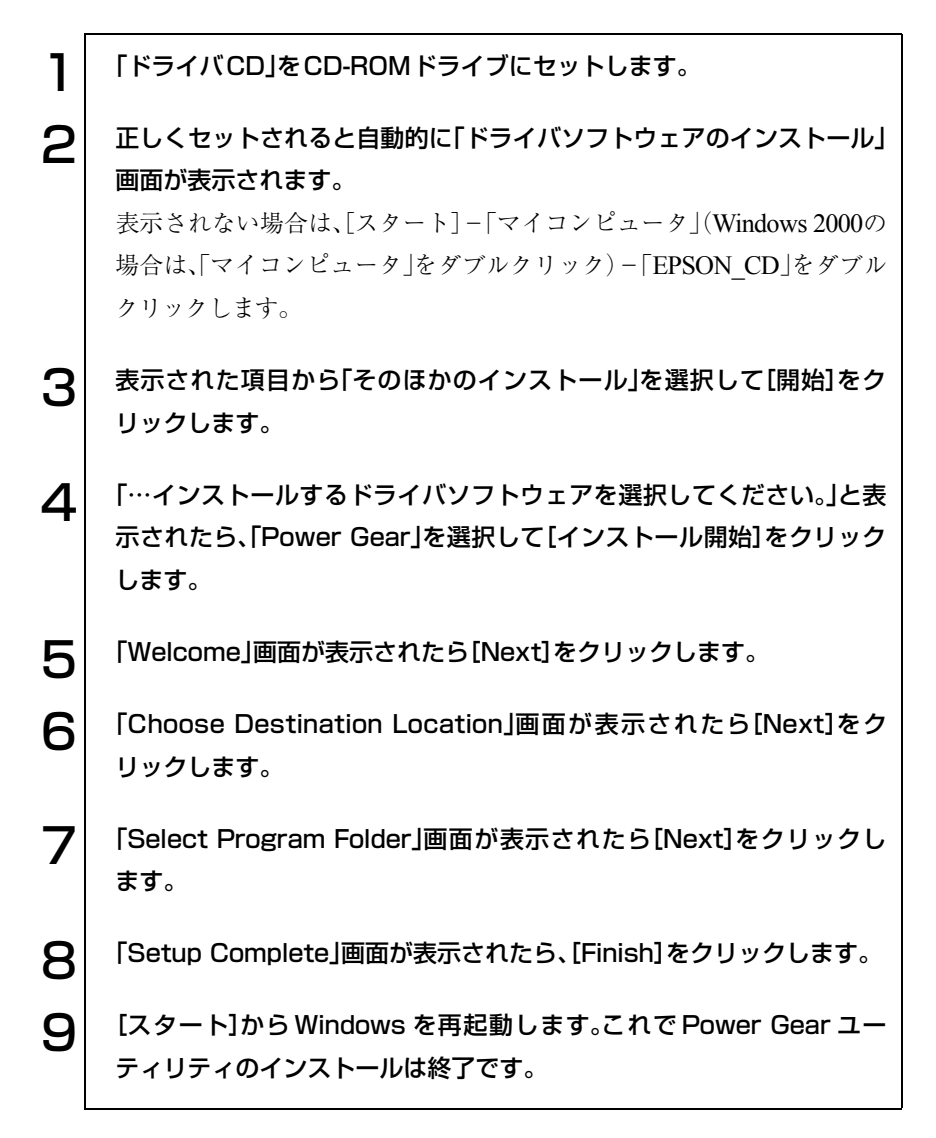

## メールユーティリティのインストール

メールユーティリティをインストールすると、「Outlook Express」または 「Outlook」を起動している間、未開封メールがあるとメールLED( **)**が点灯 します。必要に応じてインストールを行ってください。

「メールユーティリティ」のインストールは、次の手順で行います。

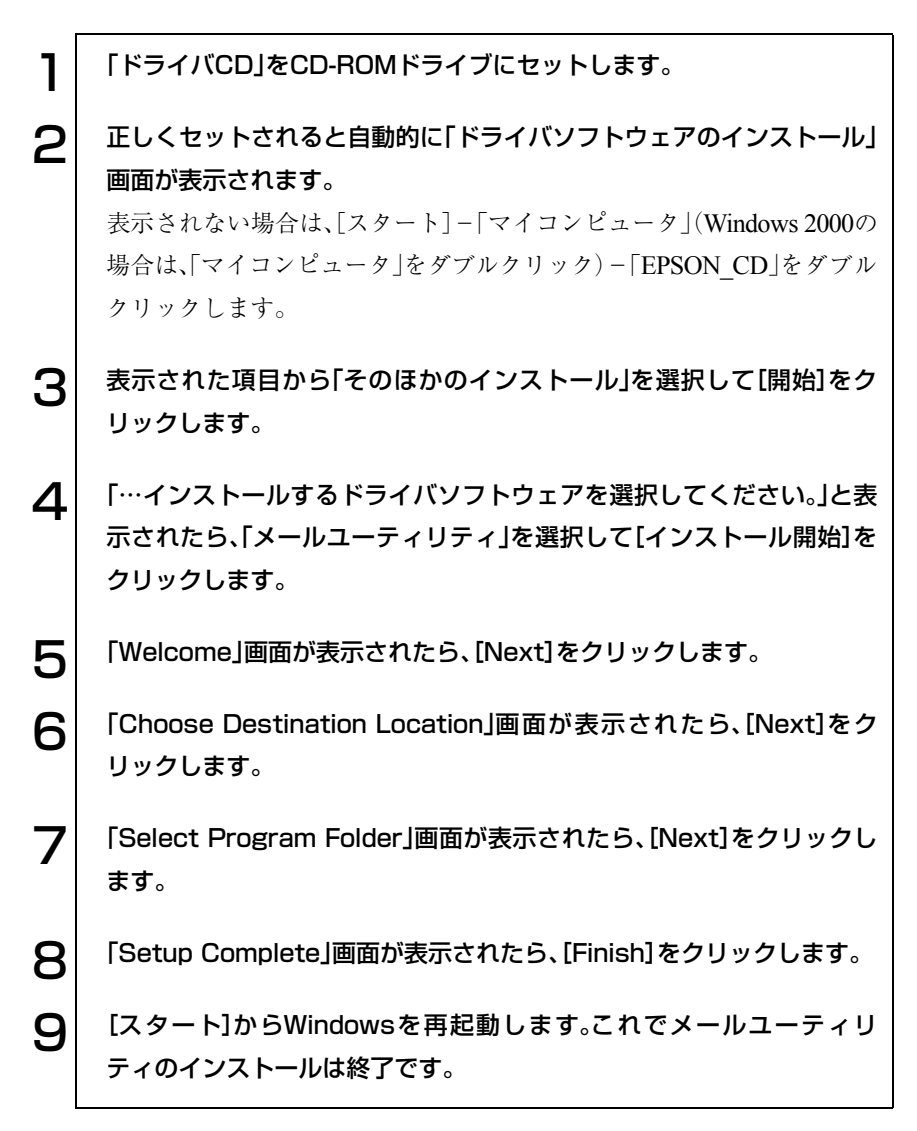

### SBSIのインストール(Windows XPのみ)

Windows XPの使い方の詳細がデスクトップ上でいつでも見られるように、 「SBSI(ステップバイステップインタラクティブ)」をインストールします。

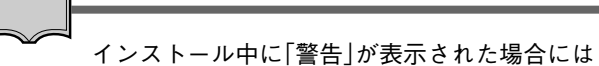

Norton AntiVirus2003がインストールされている場合は、インストール中に 「警告」画面が表示されることがあります。このような場合は、インストール 作業を続行してください。メッセージ内の「処理」欄から、「スクリプト全体を 1回実行する」を選択して、インストール作業を続行します。

SBSIのインストールは、次の手順で行います。

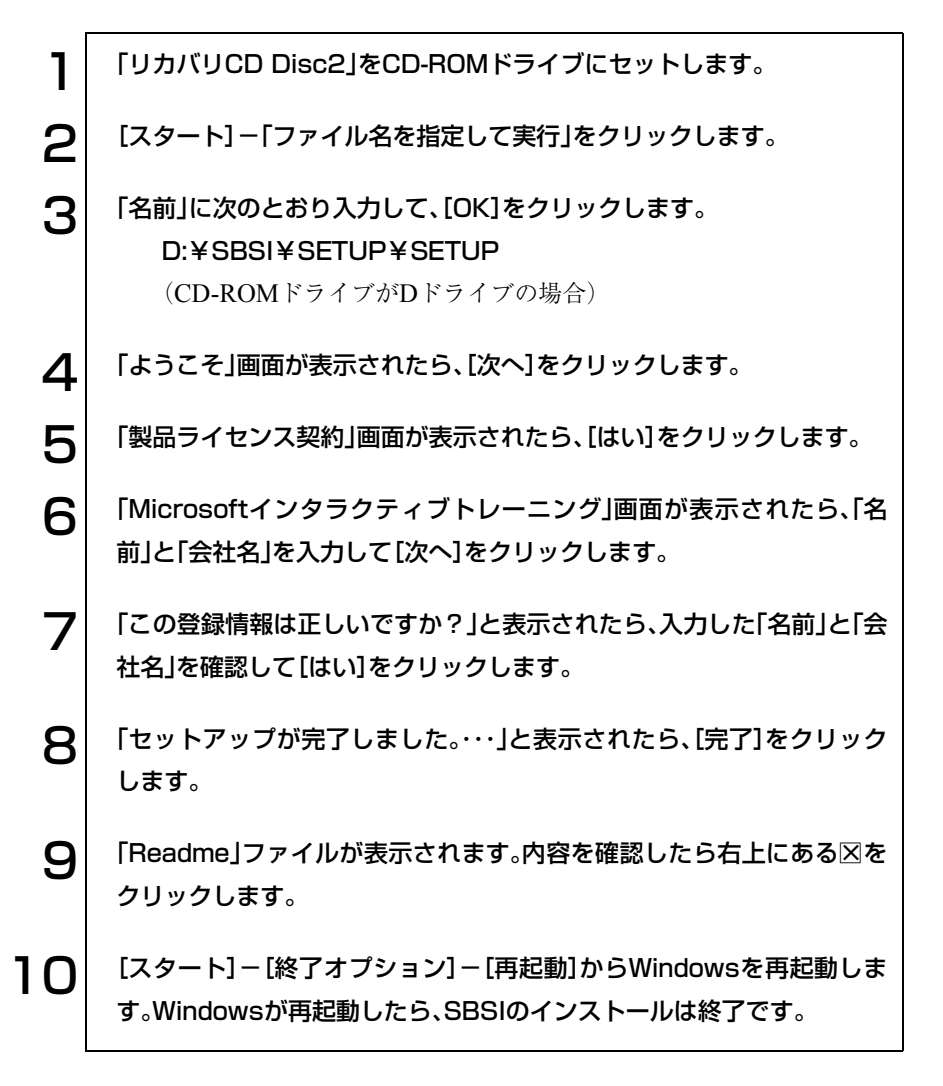

172

## 各種ドライバのインストール

お使いになるシステム構成によって、ドライバやユーティリティ、アプリケー ションなどのインストールが必要です。インストールは、バックアップFD作 成ユーティリティで作成したFDや、あらかじめオプション類に添付されてい たメディアを使用して行います。詳しくは、本機でお使いになるオプション類 に添付のマニュアルをご覧ください。

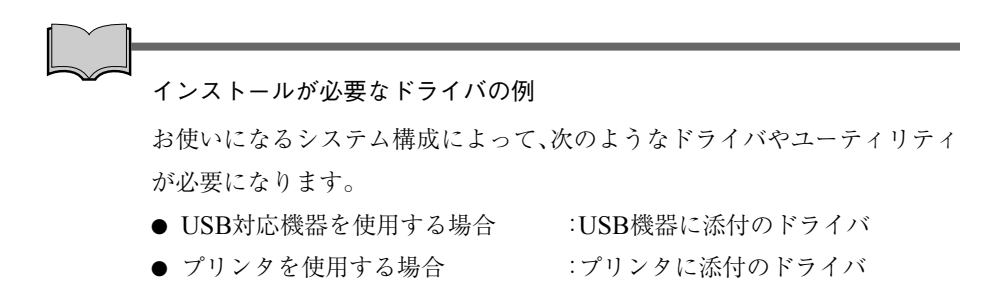

<span id="page-173-0"></span>● 再インストール後の作業

<span id="page-173-2"></span>領域の作成

Windowsのインストール中にHDD領域を変更した場合、未設定領域は、その ままでは使用できません。Windowsの「ディスクの管理」を使用して、領域の 作成を行います。 p.199 「HDD[領域の作成」](#page-198-0)

<span id="page-173-1"></span>スリムドライブマニュアルのダウンロード

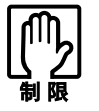

マニュアルのダウンロードを行うには、インターネットに接続できる環境 が必要です。

CD-R/RWドライブ、コンボドライブなどのスリムドライブをお使いの場合、 必要に応じて、スリムドライブ(CD-ROMを除く)のPDFマニュアルを弊社 ホームページからダウンロードしてください。

マニュアルは、スリムドライブの種類(型番)ごとに異なります。あらかじめ、 スリムドライブの型番検索ツールで、お使いのドライブの種類を確認してか ら、該当するマニュアルをダウンロードしてください。

スリムドライブの型番検索ツールを実行する手順は、次のとおりです。

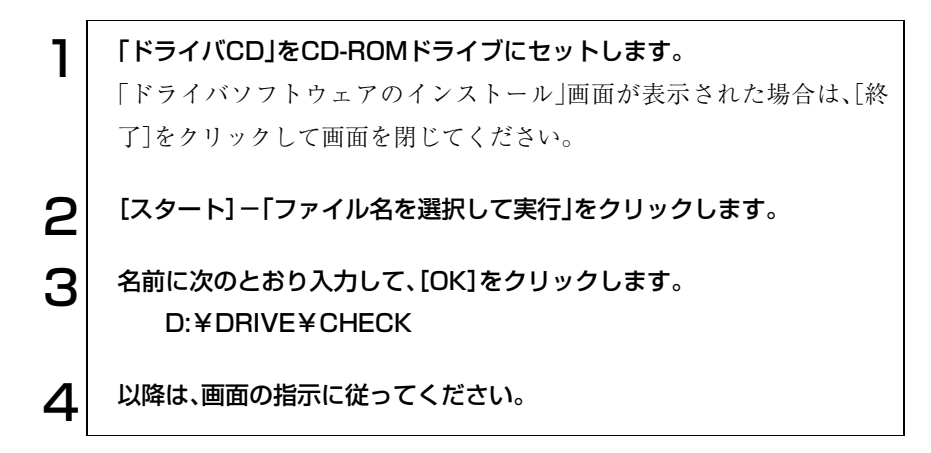

## マイク録音時の設定

内蔵マイクを使用して録音をする場合は、録音音質の設定が必要です。

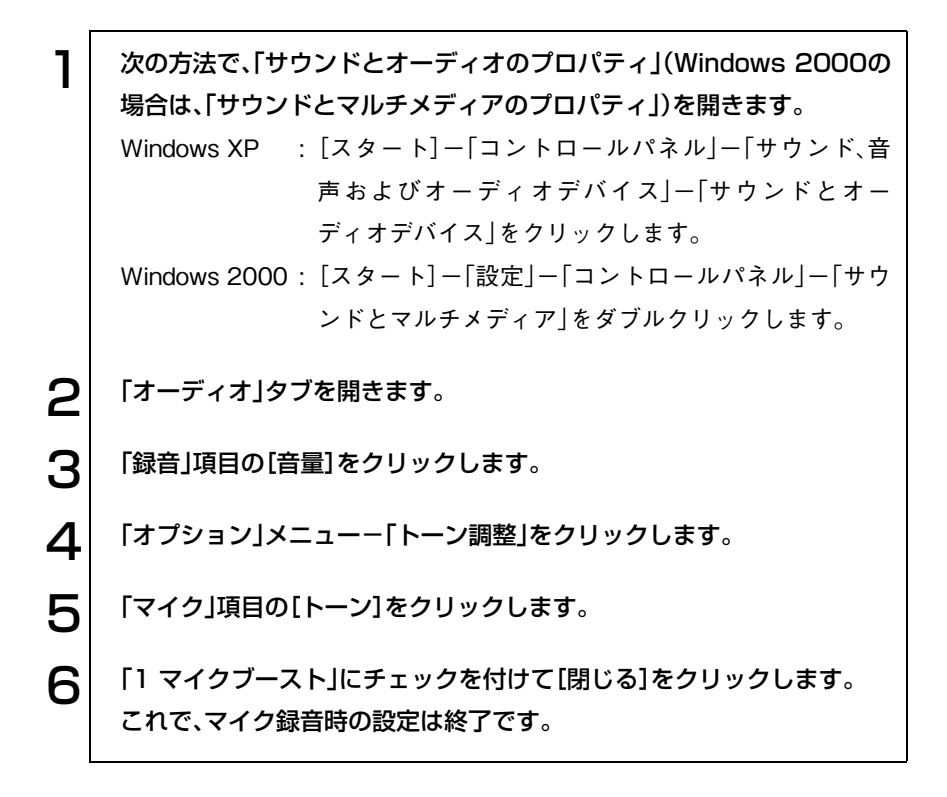

## S/P DIFの設定(Windows 2000のみ)

光デジタルオーディオ出力(S/P DIF)コネクタを使用して、音声を再生・録音 する場合は、次の設定を行ってください。

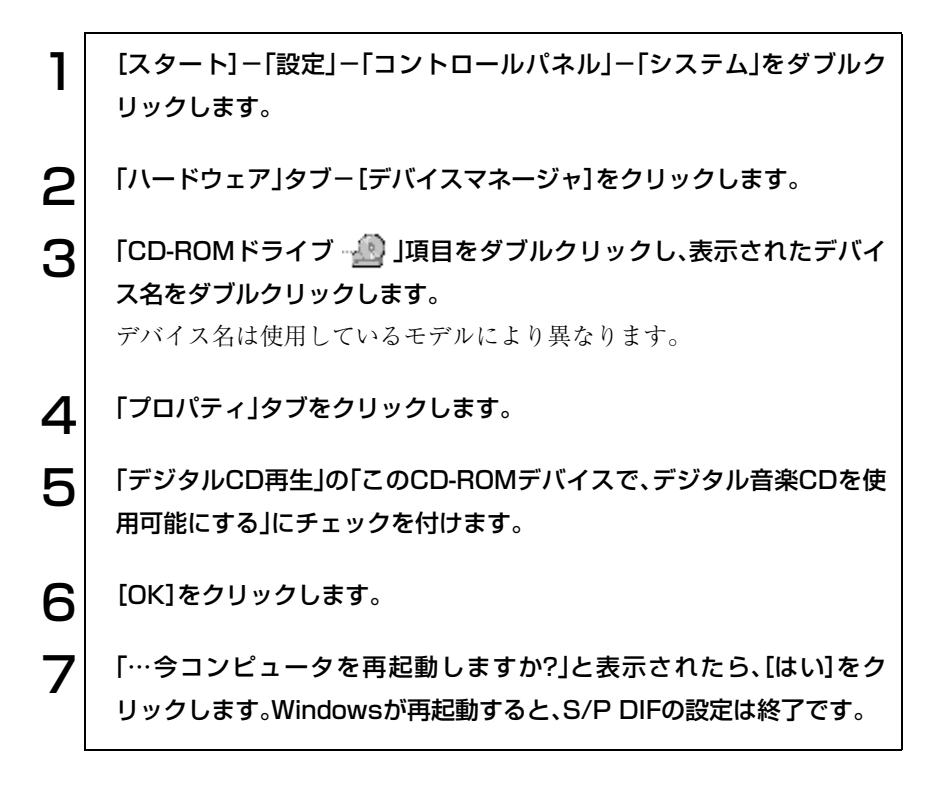

# こんなときは

困ったときの確認事項や対処方法について 説明します。

177

# 困ったときに

困ったときの確認事項と対処方法を説明します。不具合が発生した場合に参 考にしてください。

ホームページのサポート情報について

弊社ホームページには、お客様からよく寄せられる質問や技術情報などを掲 載しています。本章とあわせてご覧ください。アドレスは『サポートサービス のご案内』または『サポートと保守サービスのご案内』をご覧ください。

# コンピュータ本体の不具合

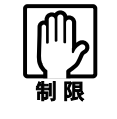

参考

電源を切ってからもう一度入れ直す場合には、20秒程度の間隔を開けて ください。20秒以内に電源を入れ直すと、電源が異常と判断され、システ ムが正常に起動しなくなる場合があります。

#### 現象 起動時に電源ランプが点灯しない。

- 確認と対処 バッテリだけで使用している場合は、バッテリが完全放電している可能性 があります。ACアダプタを接続してください。
	- バッテリ、ACアダプタが正しく接続されているか確認します。 p.31 [「ハードウェアをセットアップしましょう」](#page-30-0)
	- 電源コンセントに電源が供給されているか確認します。ほかの電気製品の 電源コードを電源コンセントに接続して確認してください。
	- バッテリ、AC アダプタ、電源コンセントに問題がない場合には、販売店、サー ビスセンターまたはテクニカルセンターまでご連絡ください。

#### 現象 起動時に画面に警告メッセージが表示される、または起動しない。

- 確認と対処 現象が発生する前に周辺機器の増設やアプリケーションのインストール を行った場合には、それらが原因となっている可能性があります。周辺機 器の取り外しやアプリケーションの削除をして、現象の発生する前の状態 に戻してください。
	- 起動時の自己診断テスト終了後(Windowsの起動中)に警告メッセージが 表示されている場合には、Windowsが正常に動作していない可能性があり ます。警告メッセージの内容をメモして、販売店、サービスセンターまたは テクニカルセンターまでご連絡ください。
	- 起動時に警告メッセージが表示される場合には、警告メッセージを確認し てください。起動時の自己診断テストの結果、ハードウェアに問題が発生 している可能性があります。問題が解決できない場合には、販売店、サービ スセンターまたはテクニカルセンターまでご連絡ください。 p.195 [「警告メッセージが表示されたら」](#page-194-0)
	- BIOSの設定が正常でない可能性があります。「BIOS Setupユーティリティ」 で設定値を初期値に戻してください。 p.138 [「設定値をもとに戻すには」](#page-137-0)
	- ビープ音が鳴って起動中に止まってしまう場合は、起動時の自己診断テス トにて異常が発見されています。音の種類、音の長さなどをメモして、販売 店、サービスセンターまたはテクニカルセンターまでご連絡ください。
	- コンピュータの状態が、前回使用していたときと異なる場合は、次のよう なメッセージが表示されることがあります。 Press F1 to continue, F2 to enter SETUP

を押して「BIOS Setupユーティリティ」を起動します。通常は、その まま「Exit Saving Changes」を実行して「BIOS Setupユーティリティ」を終 了します。

p.136 「BIOS Setup[ユーティリティの操作」](#page-135-0)

を押すとシステムが起動しますが、動作中に問題が発生する可能性 があります。

## 現象 起動時に次のようにパスワードの入力が要求される。また、パスワー ドを入力しても起動しない。

Enter Password:

- 確認と対処 ●「BIOS Setupユーティリティ」でパスワードを設定してあります。正しいパ スワードを入力してください。  $\widehat{f}$  p.143 「Security[メニュー画面」](#page-142-0)
	- パスワードを正しく入力しているか確認します。[Num LK]の状態により一部 のキーが数値キーとして働きます。 p.71 [「キーボードを使う」](#page-70-0)
	- パスワードを忘れてしまった場合には、販売店、サービスセンターまたは 修理センターにご相談ください。

## 現象 起動時に次のようなメッセージが表示されて、Windowsが起動しな い。

・Operating System not found

- ・DISK BOOT FAILURE, INSERT SYSTEM DISK AND PRESS ENTER
- ・Invalid system disk Replace the disk, and then press any key
- 確認と対処 システムが登録されたFDをセットして、HDDが正常に認識されているか 確認してください。  $\widehat{\mathcal{F}}$  p.189 [HDDの不具合]
	- システムが登録されていないFDがFDDにセットしてある場合は、FDを抜 いてどれかキーを押してください。

#### 現象 ハングアップしてしまい何も反応しない。

確認と対処 ● タスクマネージャで応答のないプログラムを終了させます。 応答のないプログラムを終了させる手順は、次のとおりです。

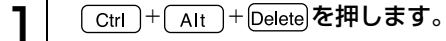

2 「Windowsのセキュリティ」画面が表示されたら「タスクマネージャ」 をクリックします。
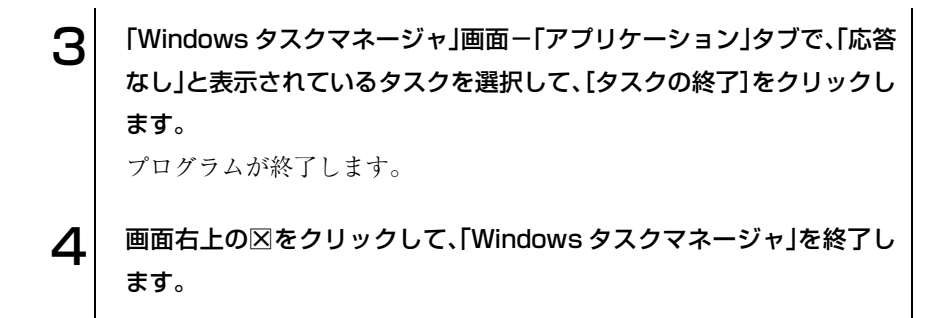

- 応答のないプログラムを終了させることができない場合には、電源スイッ チを押して電源を切ってください。
- 電源スイッチを押しても電源が切れない場合は、5秒以上電源スイッチを押 してください。これで電源が切れます。

#### 現象 「BIOS Setupユーティリティ」の情報、日付、時間などの設定が変わって しまう。

確認と対処 ● 本体内部のリチウム電池の残量が少なくなり、データを保持できなくなっ ている可能性があります。販売店、サービスセンターまたは修理センター までご連絡ください。

# 省電力機能に関する不具合

#### <span id="page-181-0"></span>現象 正しく省電力モードに移行できない。または省電力モードから復帰で きない

- 確認と対処 使用しているアプリケーションや常駐ソフト、増設している周辺機器の影 響により省電力機能が正常に働かない可能性があります。アプリケーショ ンの削除や常駐ソフトの解除、周辺機器の一時的な取り外しを行い、省電 力機能が正常に働くか確認してください。
	- バッテリ残量が少なくなり、ローバッテリ省電力モードに入った場合は、 ACアダプタを接続してから復帰させてみてください。
	- 省電力モードから復帰できない場合は、 $\boxed{\text{Ctrl}} + \boxed{\text{All}} + \boxed{\text{Delete}}}$ を押してコ ンピュータを再起動してください。ただし、省電力モード移行前に作成し た未保存のデータはすべて消失します。
	- 省電力モード時にPCカードを抜き差しすると、正しく復帰できません。[ctrl] + [Alt] + Delete]を押して、本機を再起動してください。ただし、省電力モー ド移行前に作成した未保存データは、すべて消失します。

# ● バッテリパック使用時の不具合

#### <span id="page-182-0"></span>現象 充電されない

- 確認と対処 バッテリパックが正しく装着されているか確認します。
	- バッテリ残量を正しく認識していない可能性があります。完全放電してか ら充電し直してください。 p.63 [「バッテリ残量が正しく表示されないときは」](#page-62-0)
	- 充電時にバッテリ充電LEDが橙色に点灯しているか確認します。点灯して いない場合は、電源コンセントに電源が供給されているかを確認します。 ほかの電気製品を電源コンセントに接続してみます。
	- 電源コンセントに問題がない場合は、ACアダプタまたはコンピュータに問 題があります。販売店、サービスセンターまたはテクニカルセンターにご 連絡ください。

#### 現象 すぐにバッテリが終ってしまう。バッテリでの使用時間が短い。

- 確認と対処 バッテリ残量を正しく認識していない可能性があります。完全放電してか ら充電し直してください。 p.63 [「バッテリ残量が正しく表示されないときは」](#page-62-0)
	- バッテリが寿命に達したと考えられます。新しいバッテリと交換してくだ さい。なお使用済みのバッテリは、所定の方法でリサイクルしてください。 p.66 [「使用済みバッテリの取り扱い」](#page-65-0)

### ● キーボードの不具合

<span id="page-183-0"></span>現象 どのキーを押しても応答がない。

- 確認と対処 タッチパッドを操作してください。タッチパッドで操作できる場合もあり ます。
	- アプリケーションソフトが時間のかかる処理を実行している可能性もあ ります。アプリケーションソフトのマニュアルをご覧ください。
	- プログラムがハングアップしている可能性もあります。このような場合に は、タスクマネージャでプログラムを終了してください。 p.178 [「コンピュータ本体の不具合」](#page-177-0)

#### 現象 キートップにある文字や記号が入力できない。

- 確認と対処 直接入力モードで日本語を入力することはできません。 p.72 [「文字を入力するには」](#page-71-0)
	- Windows上でキーボードが正常に設定されていない可能性があります。 Windows上で次のキーボードが選択されていることを確認します。 101/102英語キーボードまたはMicrosoft Natural PS/2キーボード

確認方法は、次のとおりです。 Windows XP : [スタート]-「コントロールパネル」-「プリンタとそ の他のハードウェア」-「キーボード」をクリック Windows 2000 : 「スタート]-「設定 |-「コントロールパネル |-「キー

ボード」アイコンをダブルクリック

# タッチパッドの不具合

#### <span id="page-184-1"></span>現象 ポインタの動きが悪い。

- 確認と対処 手が濡れていたり、湿気を帯びていたりしないか確認してください。
	- LCDユニットを長時間閉じたままにしていた場合や、使用環境により湿度 や温度の急激な変化があった場合に正常に動作しなくなることがありま す。一度電源を切って入れ直してください。
	- タッチパッドユーティリティを起動し、ポインタの動作の設定を変更して みてください。 p.69 [「タッチパッドユーティリティを使う」](#page-68-0)

# LCDユニットの不具合

<span id="page-184-0"></span>現象 LCD画面に何も表示されない。

- 確認と対処 画面の明るさを調節してください。 Fn + F5 )/ Fn + F6 で調節で きます。 p.91 [「表示装置を使う」](#page-90-0)
	- バックライトが消灯していないか確認します。 Fn + F7 を押してみ てください。
	- 省電力モードになっている可能性があります。キーボードまたはタッチ パッドを操作してください。 p.114 [「復帰方法」](#page-113-0)
	- バッテリ使用時に、バッテリ残量が低下してもそのまま放置すると、スタ ンバイモードに移行します(購入時の設定)。ACアダプタを接続してくだ さい。
	- コンピュータの電源を切ってから20秒以内に電源を入れると、システム管 理機能が電源を異常と判断する場合があります。一度電源を切って、20秒 以上待ってから電源を入れてみてください。

● 起動時の自己診断テストにて異常が発見されました。ビープ音が鳴った場 合は、音の種類、音の長さなどを確認した上で、販売店、サービスセンター またはテクニカルセンターまでご連絡ください。

#### 現象 画面がちらつく。

確認と対処 ● LCD画面が明るくなったり、暗くなったりしてちらつく場合には、BIOS Setup ユーティリティ画面でも同様の現象が発生するか確認してみてください。 BIOS Setupユーティリティ画面でも同様の現象が発生する場合には、販売 店、サービスセンターまたはテクニカルセンターまでご連絡ください。

#### 現象 画面の解像度などを変更したあと、画面が乱れたり何も表示されなく なった。

確認と対処 ● 使用中のディスプレイでは、表示できない解像度を選択した可能性があり ます。セーフモードで起動し直し、解像度を正しく選択してください。セー フモードの起動方法は、次のとおりです。

Windows XPの場合

<span id="page-185-0"></span>Windows XPをセーフモードで起動する方法は、次のとおりです。

1 コンピュータの電源を切り、20秒程放置した後、電源を入れます。 2 | 電源を入れた直後に、 [F8] を押し、そのまま離さずにしばらく押し続け ます。 3 「Windows拡張オプションメニュー」が表示されたら、「セーフモード」 を選択し、「↓」を押します。 以降は画面の指示にしたがってください。

186

Windows 2000の場合

<span id="page-186-0"></span>Windows 2000をセーフモードで起動する方法は、次のとおりです。

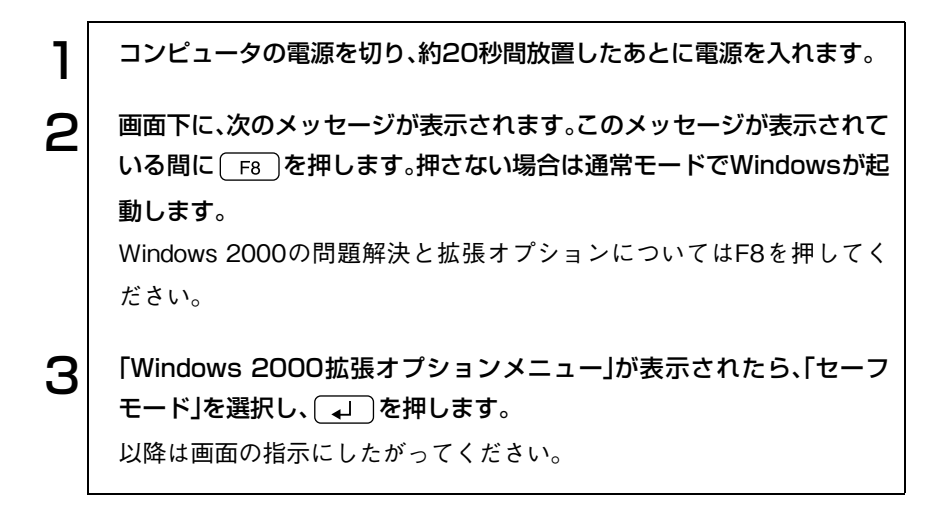

### <span id="page-187-0"></span>FDDの不具合

現象 FDに正常にアクセスできない。

確認と対処 ● 次のようなエラーメッセージが表示される場合には、FDが正しくセットさ れていない可能性があります。正しくセットし直してください。

> A:¥にアクセスできません。 デバイスの準備ができていません。 [再試行] [キャンセル]

ディスクの挿入 A:ドライブにディスクを挿入してください。 [キャンセル]

● 次のようなエラーメッセージが表示される場合には、FDがフォーマットされ ていないか、DOS/V機以外のコンピュータで使用しているFDの可能性が あります。

> ドライブAのディスクはフォーマットされていません。 今すぐフォーマットしますか? [はい] [いいえ]

- 使用している FD が本機で使用できるフォーマット形式でフォーマットさ れているか確認してください。
- 別の FD で読み書きを行ってください。正常に読み書きできる場合は、読み 書きできないFDに異常があることが考えられます。
- システムが登録されたFDから起動できるか確認してください。起動できな い場合、FDDが故障している可能性があります。販売店、サービスセンター またはテクニカルセンターにご連絡ください。

#### 現象 FDに書き込みできない。

- 確認と対処 ライトプロテクトされていないか確認します。 p.79 [「ライトプロテクト\(書き込み禁止\)」](#page-78-0)
- 現象 FDDから異常な音がする。
- <span id="page-188-0"></span>確認と対処 ● 販売店、サービスセンターまたはテクニカルセンターにご連絡ください。

### HDDの不具合

- 現象 それまで問題なく使用していたHDDが認識されなくなった。
- 確認と対処 HDDに問題が発生している可能性があります。「BIOS Setupユーティリ ティ」を実行してHDDの設定を確認してください。 p.140 「Main[メニュー画面」](#page-139-0)
- 現象 特定のファイルのみ読み書きできなくなった。
- 確認と対処 ファイルのデータが壊れているおそれがあります。HDD のメンテナンス ユーティリティなどを実行してください。

# **▶ CD-ROMドライブの不具合**

<span id="page-189-0"></span>CD-ROMドライブの代わりに、CD-R/RWドライブやコンボドライブが装着 されている場合は、デスクトップに登録されているPDFマニュアルも参照し てください。

#### 現象 セットしたCDにアクセスできない。

- 確認と対処 CD-ROM などのメディアを挿入した直後、アクセスランプ点灯中は読み込 み準備のためアクセスできません。この場合はアクセスランプの消灯を 待って、もう一度アクセスしてください。
	- CD-ROMなどのメディアの表面に傷などがないか確認してください。
	- 別の CD-ROM(データが登録されているもの)にアクセスできるか確認し てください。問題がない場合は、アクセスできないCD-ROMメディアに問 題がある可能性があります。
	- 特殊なフォーマット形式のCD-ROMメディアの場合、アクセスできない可 能性があります。本機で扱えるフォーマット形式を確認してください。
	- セットしたCDが、書き込み済みのCD-RメディアまたはCD-RWメディア の場合、CD-ROMドライブとの相性によりアクセスできない可能性があ ります。
	- CDには、CD-ROM、音楽 CD、ビデオ CD、フォト CD などがあります。コン ピュータの記録メディアとしてそのまま利用可能なのはCD-ROMだけで す。そのほかのCDをアクセスするためには専用のソフトウェアが必要に なります。Windowsには音楽CDを再生するソフトウェアとして「Windows Media Player (CDプレーヤー)」が標準で添付されています。

#### 現象 CDをセットすると画面が開いてしまう。

確認と対処 ● セットした CD に自動再生機能があると、自動的に画面が開きます。CD に 登録されている内容を見たい場合は、「キャンセル]や冈をクリックして、 画面を閉じます。そのあと[スタート]-「マイコンピュータ」(Windows 2000の場合は、「マイコンピュータ」をダブルクリック)-CD-ROMドライ ブを右クリックして、[開く]を選択します。

#### 現象 音楽CD再生機能が使用できない。

- 確認と対処 BIOS Setupユーティリティを実行し、「Advancedメニュー」画面-「Audio DJ Function」の設定値が、「Enabled」になっているか確認してください。  $\widehat{f}$  p.136 [BIOS Setup[ユーティリティの操作」](#page-135-0)
	- Windows 2000の場合は、Windows Media Player7.0以上がインストール されているか確認してください。Windows 2000で音楽CD再生機能を使用 するには、Windows Media Player7.0以上が必要です。 Windows Media Player7.0以上は購入時にインストールされています。 Windowsを再インストールした場合は、「デバイスドライバのインストー ル」でWindows Media Player7.0以上がインストールされます。

#### 現象 音楽用CDの音が聞こえない。

確認と対処 ● 内蔵スピーカの音量が小さくなっているまたはミュートになっている可 能性があります。ボリュームを調節してください。 p.103 [「サウンド機能を使う」](#page-102-0)

### ● アプリケーションソフトの不具合

#### 現象 アプリケーションソフトの使用中に突然停止(ハングアップ)した。

- 確認と対処 過度の電源ノイズ、瞬時電圧低下などが発生した可能性があります。電源 ノイズによる現象には、ディスプレイのノイズ、システムの再起動、停止 (ハングアップ)などが含まれます。アプリケーションソフトを再度実行し てみてください。
	- ケーブルの接続不良や、キーボード内のごみやホコリ、電源の出力不安定、 もしくはその他の部品の不良によって不具合が発生する場合があります。 点検を行ってみてください。
	- HDD に対するデータの読み書きの最中に振動が加わると、システムがハン グアップする場合があります。

#### 現象 アプリケーションソフトが起動しない。

- 確認と対処 アプリケーションソフトの起動に必要とされるシステムリソース(メモリ 容量やHDDの使用可能な容量など)が整っているか確認してください。エ ラーメッセージなどが表示される場合は、アプリケーションソフトのマ ニュアルを参照して必要な対処を行ってから、再度起動してみてくださ い。
	- アプリケーションソフトを正しい方法でインストールしたか、アプリケー ションソフトの起動手順を正しく実行しているか確認してください。
	- 実行しようとしているディレクトリが正しいか確認してください。FDや CDから起動しようとしている場合は、ドライブおよびディレクトリの指 定が正しく行われているか確認してください。
	- アプリケーションソフトの使用許諾を受けていない場合(違法コピーな ど)、アプリケーションソフトが動作しないことがあります。アプリケー ションソフトの正式版を使用してください。
	- アプリケーションソフトの使用方法をもう一度確認してください。それで もアプリケーションソフトの不具合が解決できないときは、アプリケー ションソフトの販売元にお問い合わせください。

### <span id="page-191-0"></span>メモリの不具合

#### 現象 メモリチェックで表示されるメモリ容量が実際の容量と違っている。

確認と対処 ● Windows 上ではメモリ容量が正しく表示されないことがあります。BIOS Setupユーティリティを実行し、「Mainメニュー」画面-「Installed Memory」 でメモリ容量を確認してください。

 $\widehat{f(\pi)}$  p.135 [BIOS Setup[ユーティリティの操作」](#page-134-0)

● 本機は、メインメモリの一部をビデオメモリとして使用します。メモリ容 量の表示は、ビデオメモリ容量を差し引いて表示されます。ビデオメモリ 容量の初期値は32MBです。この値はBIOS Setupユーティリティで設定し ます。

 $\widehat{f(\mathcal{F})}$  p.141 [Displayメニュー画面]

- メモリモジュールを増設または交換した場合は、メモリモジュールのタイ プが合っているか、ソケットの奥までしっかりと差し込まれているか確認 してください。
- <span id="page-192-0"></span>● 購入時から不具合がある場合は、販売店、サービスセンターまたはテクニ カルセンターまでご連絡ください。

### PCカードの不具合

- 現象 PCカードを装着しても、使用できない。
- 確認と対処 本機で使用可能なPCカードかどうか確認してください。  $\widehat{f}$  p.84  $\lceil PC\text{$\pi$} - F\text{$\xi$}$ 使う」
	- PCカードスロットに正しく装着され、認識されているか確認してください。  $\widehat{f}$  p.84  $\lceil PC\pi - K\check{\sigma}\notin\hat{\sigma}$
	- PCカードを使用するために必要なドライバやアプリケーションソフトが インストールされているか確認してください。詳しくは、PCカードに添付 のマニュアルをご覧ください。
	- 外部機器を追加するためにPCカードを装着した場合、外部機器とPCカード の接続が正しいか、正しいケーブルを使用しているかを確認してください。 詳しくは、PCカードに添付のマニュアルをご覧ください。

### プリンタの不具合

<span id="page-192-1"></span>現象 印刷できない。

- 確認と対処 プリンタの電源および印刷するための準備が完了しているか確認してく ださい。
	- プリンタの設定が正しいかどうか、プリンタのマニュアルで確認してくだ さい。
	- Windowsではプリンタドライバをインストールする必要があります。プリ ンタドライバのインストール方法についてはプリンタに添付のマニュア ルをご覧ください。

# 内蔵スピーカの不具合

#### <span id="page-193-1"></span>現象 システムは正常に動作しているのに音がしない。

- 確認と対処 内蔵スピーカの音声出力音量が小さくなっている、またはミュートになっ ている可能性があります。ボリュームを調節してください。 p.103 [「サウンド機能を使う」](#page-102-0)
	- 内蔵スピーカの不良が考えられます。販売店、サービスセンターまたはテ クニカルセンターまでご連絡ください。

# ● インストール時の不具合

#### <span id="page-193-0"></span>現象 インストールがマニュアルどおりにできない。

- 確認と対処 本書では、インストール手順中のCD-ROMドライブのドライブレターを 「D:」と記載しています。 CD-ROMドライブのドライブレターは、HDD領 域の数によって変わります。 CD-ROMドライブのドライブレターを確認 してください。 CD-ROMドライブのドライブレターの確認は「マイコンピュータ」で行うこ とができます。
	- 本書のインストール手順は購入時のシステム構成を前提にしています。イ ンストールは、 BIOSの設定と、システム構成を購入時の状態に戻して行う ことをおすすめします。
	- 本書の手順は、HDD のフォーマット後にインストールを行うことを前提 に記載しています。それ以外の場合は、手順が異なることがあります。不明 な点はインフォメーションセンターまたはテクニカルセンターにお問い 合わせください。
	- インストール方法に関する最新情報を記載した紙類が添付されている場 合があります。梱包品を確認してみてください。

警告メッセージが表示されたら

<span id="page-194-0"></span>本機は、起動時に本体内蔵の自己診断テストを行い、内部ハードウェアの状態 を診断します。起動時に次の警告メッセージが表示された場合には、各警告 メッセージの処置を行ってください。それでも直らない場合には、販売店、 サービスセンターまたはテクニカルセンターまでご連絡ください。

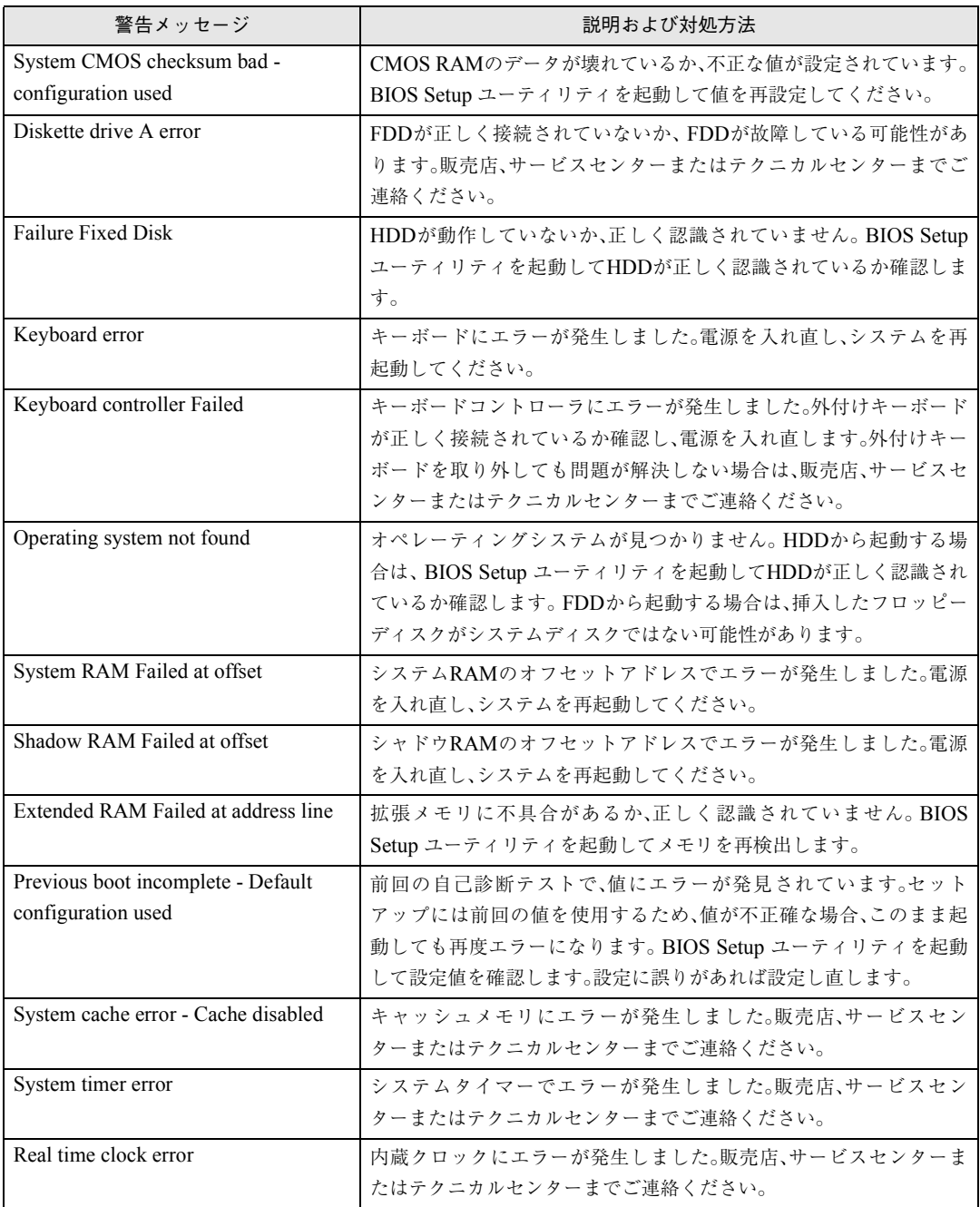

# 付 録

197

お手入れ方法やHDD領域の作成方法、仕様 などについて説明しています。

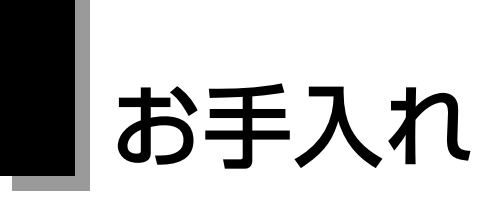

# 本機のお手入れ

コンピュータ本体

<span id="page-197-1"></span>コンピュータ本体の外装の汚れを拭き取るときは、柔らかい布に中性洗剤を したたらない程度に染み込ませて、軽く拭き取ってください。

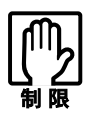

ベンジン、シンナーなどの溶剤を使わないでください。変色や変形の可能 性があります。

<span id="page-197-0"></span>LCD画面のお手入れ

LCD画面は乾いた布やティッシュペーパーなどで拭いてください。水や洗剤 などは使わないでください。

# <span id="page-198-1"></span>HDD領域の作成

<span id="page-198-0"></span>HDDは、未割り当ての領域にHDD領域を作成することで、使用できるように なります。購入時の内蔵HDDはあらかじめHDD領域が作成されていますの で、HDD領域の作成は必要ありません。 次のような場合にHDD領域の作成が必要です。

● Windowsの再インストール中に内蔵HDDのHDD領域を変更した場合 Windowsがインストールされていない領域は未割り当ての領域になりま す。HDD領域を作成すると、内蔵HDDのすべての領域が使用できるよう になります。

### HDD領域の概要

HDDの未割り当ての領域には、HDD領域(パーティション)を作成します。 パーティションを作成すると、そのパーティションの領域は、新しいドライブ としてWindowsに認識されます。

作成できるパーティションは、次のとおりです。

- プライマリパーティション プライマリパーティションは1つのドライブとしてWindowsに認識されます。
- 拡張パーティション

拡張パーティションには論理ドライブを作成する必要があります。論理ド ライブは、複数作成でき、1つ1つがドライブとしてWindowsに認識されま す。

1つのHDDには、これらのパーティションを最大4つまで作成できます。その うち、拡張パーティションは、1つのHDDに対して1つのみ作成できます。 プライマリパーティション、拡張パーティションを組み合わせて作成すると、 1つのHDDに新しいドライブを5つ以上作成することもできます。

# HDD領域の作成手順

参考

HDD領域(パーティション)の作成は、Windowsの「ディスクの管理」で行い ます。

Cドライブ(Windowsがインストールされている領域)のHDD領域を変更する場合 「ディスクの管理」では、「Cドライブ(Windowsがインストールされている 領域)」のHDD領域は変更できません。HDD領域を変更したい場合は、 Windowsを再インストールする必要があります。

#### HDD領域の作成の流れ

HDD領域の作成の流れは次のとおりです。

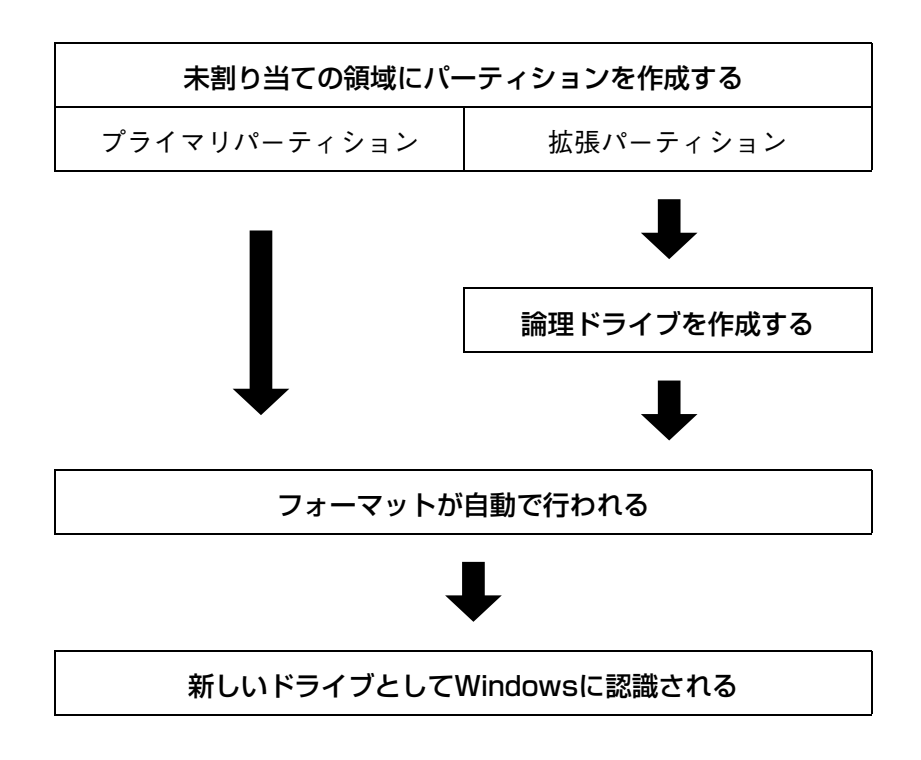

#### HDD領域の作成手順

HDD領域を作成する手順は、次のとおりです。

#### 1 [スタート]-「コントロールパネル」-「パフォーマンスとメンテナンス」 -「管理ツール」-「コンピュータの管理」をダブルクリックします。 Windows 2000の場合は、[スタート]-「設定」-「コントロールパネル」- 「管理ツール」-「コンピュータの管理」をダブルクリックします。 2 「コンピュータの管理」画面が表示されたら、画面左下の「ディスクの管 理」をクリックします。画面右下のウィンドウに HDD 領域の状態が表示 されます。 Windows 2000の場合は、画面左下の「ディスクの管理」をクリックすると 「ディスクのアップグレードと署名ウィザード」画面が表示されます。 [キャンセル]をクリックすると、画面右下のウィンドウにHDD領域の状 態が表示されます。 **Castle Haun** What what 001090 4878 洋形  $-101$ **GH # ##** 24700 000 2440000 000  $1 - h / 42$  #  $10 - 24$ - 96 그-무-인정수<br>De-『인내 대학講』<br>UCS 98 - De Si 179 M VA-REGENE g **Victorian CLER ME TARA** 初先 護治師 锚条 **光盘型\*\*** adurta. **MEDIC # PERSONAL** < Windows XPの場合>3 パーティションを設定したい「未割り当て」の領域を右クリックして、表 示されたメニューから「新しいパーティション(Windows 2000 では 「パーティションの作成」)」をクリックします。  $\boldsymbol{\varDelta}$  | 「新しいパーティションウィザード(Windows 2000 では「パーティ ションの作成ウィザード」)」画面が表示されたら、[次へ]をクリックしま す。

201

- 5 | 「パーティションの種類を選択」と表示されたら、パーティションの種類 を選択して[次へ]をクリックします。
- 6 「パーティションサイズの指定」と表示されたら、「パーティションサイズ (Windows 2000の場合は、「使用するディスク領域」)」に任意の値を入 力して[次へ]をクリックします。

複数のパーティションを作成する場合は、画面に表示されている「最大 ディスク領域」以下の値を入力します。

手順5でプライマリパーティションを作成した場合は、手順8に移ります。

▼ │ 手順5 で拡張パーティションを作成した場合は、「新しいパーティション ウィザードの完了」と表示されます。[完了]をクリックします。続いて拡 張パーティション内に論理ドライブを作成します。

p.203 [「論理ドライブの作成」](#page-202-0)

8 | 「ドライブ文字またはパスの割り当て」と表示されたら、「ドライブ文字の 割り当て:」に任意のドライブレターを選択して、[次へ]をクリックしま す。

「ドライブレター」は、ドライブの識別記号になります。

● コパーティションのフォーマット」と表示されたら、「このパーティション を以下の設定でフォーマットする」が選択された状態で [次へ]をクリッ クします。 表示されている設定値を変更する必要はありません。

**1 ∩** | 「新しいパーティションウィザードの完了(Windows 2000 の場合は、 「パーティションの作成ウィザード」)」と表示されたら、[完了]をクリッ クします。

ヿ ヿ│ [完了]をクリックすると自動的にフォーマットが行われます。フォー マットが終了するとHDD領域の作成は終了です。 複数のパーティションを作成する場合は、手順3~11の作業を繰り返しま す。

#### <span id="page-202-0"></span>論理ドライブの作成

<span id="page-202-1"></span>拡張パーティションを作成した領域は、「空き領域」として表示されます。拡張 パーティションの「空き領域」に論理ドライブを作成する手順は、次のとおり です。

- ┃ │ 「空き領域」を右クリックして、表示されたメニューから「新しい論理ドラ イブ(Windows 2000では「論理ドライブの作成」)」をクリックします。
- 2 「新しいパーティションウィザード(Windows 2000 では「パーティ ションの作成ウィザード」)」画面が表示されたら、[次へ]をクリックしま す。
- 3 「パーティションの種類を選択」と表示されたら、「論理ドライブ」が選択 された状態で、[次へ]をクリックします。
- △ │ 「パーティションサイズの指定」と表示されたら、「パーティションサイズ (Windows 2000の場合は、「使用するディスク領域」)」に任意の値を入 力して[次へ]をクリックします。 複数の論理ドライブを作成する場合は、画面に表示されている「最大ディ
- スク領域」以下の値を入力します。 5 「ドライブ文字またはパスの割り当て」と表示されたら、「ドライブ文字の
	- 割り当て:」に任意のドライブレターを選択して、[次へ]をクリックしま す。

「ドライブレター」は、ドライブの識別記号になります。

6 「パーティションのフォーマット」と表示されたら、「このパーティション を以下の設定でフォーマットする」が選択された状態で [次へ]をクリッ クします。 表示されている設定値を変更する必要はありません。

7 「新しいパーティションウィザードの完了(Windows 2000 の場合は、

パーティションの作成ウィザード)」と表示されたら、[完了]をクリック します。

8 | 「完了]をクリックすると自動的にフォーマットが行われます。フォー マットが終了すると論理ドライブの作成は終了です。

複数の論理ドライブを作成する場合は、手順1~8の作業を繰り返します。

# リチウム電池の交換

BIOS セットアップユーティリティで設定した情報は、本体内部のリチウム 電池によって保持されています。本機のリチウム電池の寿命は数年です。日付 や時間が異常になったり設定した値が変わってしまうことが頻発するような 場合には、リチウム電池の寿命が考えられます。

販売店、サービスセンターまたは修理センターへご連絡ください。

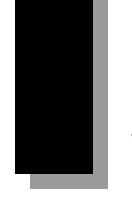

# <span id="page-204-0"></span>機能仕様一覧

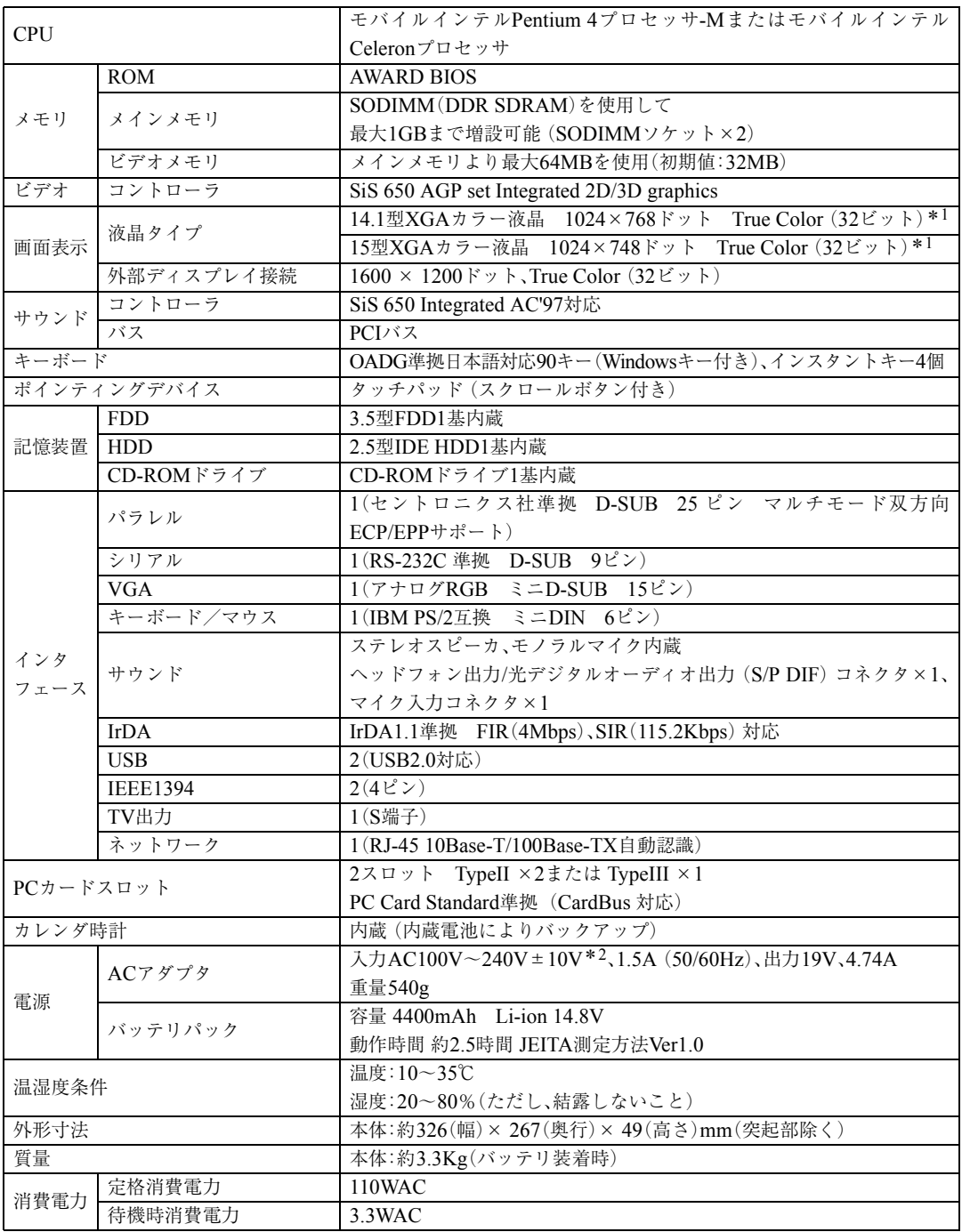

\*<sup>1</sup> グラフィックアクセラレータのディザリング機能により実現しています。

\*<sup>2</sup> 標準添付されている電源コードはAC100V用(日本仕様)です。本製品は国内専用ですので海外でお使いの場合は保証対象外と なります。

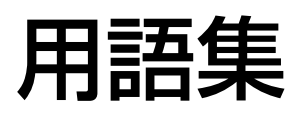

本書で使用している用語やコンピュータに関する基本的な用語を簡単に解説し ます。詳細については、市販の書籍などを利用してください。

#### ● ACPI

Advanced Configuration and Power Interface の略。コンピュータの電力の状態を、Windows のアプリケーションからコントロールする ための電源管理機能の規格です。

#### ● AGP

CPUとビデオチップを接続するための拡張 ポート。PCIバスのデータ転送方法を最大限 に残し、ビデオ関係の性能を強化していま す。

#### BIOS(バイオス)

Basic Input Output Systemの略。コンピュー タの基本的な入出力を行うプログラムを集 めたもの。コンピュータ内部にROMで提供 されています。またBIOS Setupユーティリ ティで設定する内容を含める場合もありま す。

類義語 CMOS RAM

#### ● BIOS Setupユーティリティ

コンピュータの動作状態やBIOSの動作を設 定したり変更するためのプログラム。BIOS とセットで ROM で提供されています。 BIOSSetupユーティリティで設定した値は CMOSRAMに保存されます。

#### $\bullet$  Boot  $(\overrightarrow{J} - \overrightarrow{h})$

コンピュータの電源を入れてコンピュータ を使用できる状態にすることです。「起動す る」とも言います。

#### ● CPU

Central Processing Unitの略。コンピュータ の処理の中心を担う頭脳のようなものです。

#### ● DDR SDRAM

「DDR」とは、「Double Data Rate」の略で、従 来のSDRAMよりもデータ転送が2倍速くな ります。

#### ● DMA転送

Direct Memory Accessの略。CPUを介さず に、周辺装置とメモリ間で直接データ転送を 行うことです。

#### ● DMAチャネル

DMAでデータを転送する場合の通り道の こと。複数のDMA転送を行う装置が接続さ れている場合には、別々のチャネルを使用す るように設定する必要があります。

#### ● DRAM(ディーラム)

メモリの種類。Dynamic Random Access Memoryの略。コンピュータで最も一般的に 使用されるメモリです。 メインメモリには、DRAMが使用されます。 コンピュータの電源を切ると、DRAM の データは消失します。

#### ● FAT32ファイルシステム

Windowsがデータの読み書きに利用してい るファイルの配置情報(File Allocation Table) を32ビットに拡張したファイルシステム。 2GB以上のディスク容量を1つのドライブ として使用することができます。

#### ● HDD領域

HDDの容量を用途に合わせて確保したス ペースのことで、パーティションとも呼びま す。HDD1台にHDD領域は複数作成するこ とができ、それぞれドライブとして利用でき ます。

● I/Oポート(Input/Outputポート) CPUとデバイスの間でデータをやりとりす るポートです。

#### ● IDE

Integrated Device Electronicsの略。コンピュー タ本体とHDDのデータの入出力方法(イン タフェース)を定めた規格の一種です。

#### ● IEEE1394

コンピュータと周辺機器をシリアル通信で 接続するための規格のことです。USBイン タフェースより、データ転送速度が速く、大 容量のデータ転送も可能です。

#### ● IRQ

Interrupt Requestの略。周辺装置からCPUに 対して処理を依頼するための信号。DOS/V 機では16本あり、コンピュータ内部や、拡張 カードなどで使用されます。

#### ● IRQ番号

コンピュータには、ハードウェア割り込みを 発生させる周辺機器が複数あるので、各機器 からの割り込みを区別するために、識別番号 が付いています。IRQ番号は、この識別番号 のことです。IRQ0~IRQ15の16種類が用意 されています。

#### $\bullet$  LAN

Local Area Networkの略で、会社内や学校内 など比較的限られたエリア内のコンピュー タ同士をつなげた状態のことです。

#### ● MIDI

演奏データをやり取りするためのインタ フェース、または規格のことです。現在では、 多くの電子楽器がMIDI規格の端子を装備し ています。

#### ● NTFS

NTFSは、FATファイルシステムに比べて信 頼性が高く、セキュリティに優れています。 障害が発生したファイルの構造を復旧した り、ユーザーやグループごとにアクセス権を 設定することができます。

#### $\bullet$  OS

Operating Systemの略。コンピュータ全体を 管理するソフトウェアのことです。Windows やMS-DOSなどのことです。

#### ● PCIバス

拡張バスの一種。一般的に採用されている拡 張バス。ISA拡張バスに比べて高速、プラグ アンドプレイに対応など多くのメリットが あります。高速性を要求される拡張カードに 使用されます。

#### RAM (Random Access Memory)

RAMには、DRAMとSRAMの2種類のデー タ保存方式があります。どちらも自由に読み 書きができるメモリですが、一度電源を切る とデータは消えてしまいます。主に、DRAM はメインメモリに、SRAMはキャッシュメ モリに使われています。

#### ● ROM(Read Only Memory)

読み出し専用のメモリで、電源を切っても データを保持しつづけます。BIOSなど重要 なデータは、あらかじめROMに格納されて います。

#### ● RS232C

シリアルインタフェースとして採用されて いる規格のことです。外付けモデムやT A (ターミナルアダプタ)などの周辺機器とコ ンピュータとの間で、データをやり取りする ときに用いられています。

#### ● SDRAM

外部バスインタフェースが、一定周期のク ロック信号に同期して動作するように改良 されたDRAMです。

#### ● SODIMM

Single Outline Dual Inline Memory Module の略。メインボードの所定のソケットに差し 込むことで、コンピュータのメモリを拡張で きます。

#### ● S/P DIF

Sony Philips Digital InterFaceの略です。デ ジタル信号に変換された音声データをやり とりするためのインタフェースのことです。

#### ● TA(ターミナルアダプタ)

コンピュータ、モデム、電話機やFAXなど、 本来ISDN対応機能を持たない通信機器を ISDN回線に接続するためのアダプタのこ とです。

#### ● USB

Universal Serial Busの略。周辺機器をシリ アル通信で接続するための規格。USB対応 機器を接続します。USB2.0はUSB1.1と完全 互換ですが、USB2.0の動作速度で動作する に は、コ ン ピ ュ ー タ、周辺機器の両方が USB2.0に対応している必要があります。

#### ● アカウント

ネットワーク上で利用者を識別するための 名前(記号や番号)のことです。

#### ● アクセス

データの読み書きなど、入出力動作一般のこ とです。

- アクセスポイント インターネットに接続するために、プロバイ ダが用意している電話番号のことです。
- アクセスランプ HDDやFDDにアクセスしていることを示 すランプのことです。
- アップロード 手元のコンピュータにあるデータを、通信回 線を利用して、遠隔地のコンピュータに転送 することです。
- アドレス メモリやI/Oポートに付けられた番地(場所) のことです。一般的に16進数で示されます。

#### ● アプリケーションソフト

プログラムのなかで、ワードプロセッサや表 計算などのようにユーザーが作業目的に応 じて使うソフトウェアのことです。

#### ● インストール

ソフトウェアをコンピュータで実行できる ようにHDDなどへコピーすることを言いま す。ソフトウェアごとに専用のインストール プログラムが付いているのが普通です。ソフ トウェアを「組み込む」とも言います。

#### ● インタフェース

コンピュータと周辺装置の間でデータを入 出力するための回路や手順などを定めた規 格のことです。

● オフライン コンピュータがネットワークとつながって いない状態のことです。オンラインの反対語 として用いられています。

#### ● オンライン

他のコンピュータとつながっている状態や、 電話回線でインターネットに接続している 状態などのことです。オンライン・ショッピ ングなどの表現で、幅広く用いられていま す。

#### ● 解像度

画面表示の細かさのことです。

● 外部キャッシュメモリ CPUとメインメモリ間のデータ転送を高速 化し、コンピュータの処理速度を向上させる メモリです。 類義語 キャッシュRAM、L2 キャッシュ、2

次キャッシュ

● カーソル 文字やデータなどが入力される場所を示す 画面上の印です。

#### ● 起動する

コンピュータの電源スイッチを入れて、コン ピュータを使用できる状態にすることを「起 動する」と言います。 類義語 立ち上げる。

● キャッシュ処理、キャッシュ機能 一度読み込んだデータを保持し、コンピュー タの処理速度を上げるための機能です。

#### ● コマンド

コンピュータに与える命令です。命令は、文 字を入力したり、マウスによってアイコンを ダブルクリックしたりして行います。

#### $\bullet$  サーバ

ネットワークで結ばれたコンピュータに、さ まざまなサービスを提供するコンピュータ のことです。一般に、サーバと結ばれたコン ピュータのことを「クライアント」と呼びま す。

#### ● システム

コンピュータ(ハードウェア)、OS、アプリ ケーションソフト(ソフトウェア)など全体 のことを示します。

#### ● ダイヤルアップ接続

モデムを用い、電話回線を通じて離れた場所 にある別のコンピュータに接続することで す。主に、インターネットを利用するために、 プロバイダに接続することを言います。

#### ● ダウンロード

遠隔地のコンピュータのデータなどを、通信 回線を利用して、手元のコンピュータに転送 することです。

● ディザリング 複数の画素を組み合わせて、1つの画素とみ なすことにより、人間に中間色のように見せ かける方法のことです。

#### ● ディスプレイ 表示装置のことです。 類義語 CRTディスプレイ、モニタ

#### ● ドット

表示画面のひとつひとつの点の単位です。

#### ● ドライブレター

FDD、HDDやCD-ROMドライブに割り当て るアルファベットの1文字のことです。基本 的に HDD が1基搭載されている場合は、 「A:」がFDD、「C:」がHDD、「D:」がCD-ROM ドライブに割り当てられます。

#### ● 内部キャッシュ

CPUから周辺チップへのアクセスを減ら し、高速処理をするためにCPU内部に設け られたキャッシュメモリのことです。演算用 のデータなどを格納しておき、CPU内部で 高速処理を行えるようにします。

#### ● バス

コンピュータ内部でデータの入出力を行う 電気的な通り道およびデータの集合のこと です。拡張スロットのコネクタ部を指すこと もあります。

#### ● パラメータ コマンドや項目に対して付加する数値や、文 字列などです。

#### ● ハングアップ

コンピュータが暴走し、コマンドを受け付け ない状態になることです。

#### ● ヒートシンク

放熱板など動作中に発熱する素子を冷やす 装置のこと。CPUの発熱量は大きいため熱 暴走しないようにヒートシンクがCPU上部 に付いています。ヒートシンクには、板状の もの(自然空冷)や放熱ファンを回す(強制空 冷)のものがあります。

● ファイル

コンピュータで扱うすべてのプログラムや データの総称です。

● 物理ドライブ HDD1台や、CD-ROMドライブ1台など、物 理的なドライブ装置のことです。

#### ● ブラウザ

インターネットに接続したときに、ホーム ページを見るためのソフトウェアで、米ネッ トエスケープ・コミュニケーションズ社の 「NetScape」や、米マイクロソフト社の 「Internet Explorer」などがあります。これら のソフトウェアでホームページをみること を「ブラウジング」といいます。

#### ● プラグアンドプレイ

取り付ける(Plug)だけで動作する(Play)こ とです。PnP、Plug and Playなどとも記載さ れます。

拡張カードや周辺装置などをコンピュータ に取り付けるだけで、自動的に検出して使用 できる状態にする機能のことです。

● プログラム コンピュータで処理を行うための命令の集 まりのことです。 類義語 ソフトウェア、アプリケーションソ フト

#### ● プロトコル

ネットワークで接続されたコンピュータ同 士が、通信を行うための「手段」や「規格」のこ とです。一般的に使用されるネットワークプ ロ ト コ ル は、TCP/IP、NetBEUI、AppleTalk などです。

#### $\bullet$  ポート

コネクタまたは、そのコネクタに対するイン タフェース回路全般のことです。

● ボリュームラベル HDDやFDにつけた名称のことです。

#### ● メッセージ

コンピュータが入力されたコマンドに対し て出力する回答のことです。「処理が正しく 実行された」「このエラーが発生した」など種 類はさまざまです。

#### ● メインメモリ

メモリのなかで、最初にプログラムやデータ などが読み込まれるメモリのことです。主記 憶。コンピュータのメモリ容量といえば、メ インメモリの容量のことを示します。

#### ● メモリ

実行するプログラムや、データを一時的に保 存する素子のことです。コンピュータは HDDなどからプログラムやデータをメモリ に読み込みながら実行します。一般的にメモ リ容量が多ければより高速にコンピュータ を利用することができます。

#### ● メモリチェック

コンピュータ起動時に装着されているメモ リに異常がないか検査する動作のことです。

#### ● モデム

電話回線を通じてデータを送受信するため の周辺機器です。ほとんどの製品はFAX機 能が付加されています。

#### ● ワイヤレスLAN

ネットワークケーブルを使わずに、電波など の無線で通信を行うLANのことです。

#### ● リソース

拡張カードや周辺機器で使用するIRQ、 DMA、I/Oポートアドレスなどをまとめて 表現する用語のことです。

類義語 システム資源

#### ● ログオン

コンピュータシステムにアクセス可能な状 態になることです。ログオン時には、ユー ザーアカウントとパスワードの入力が求め られます。「ログオン」とは逆に、コンピュー タシステムの利用を終えて、接続を切り離す ことを「ログオフ」と言います。 類義語 ログイン/ログアウト

#### ● 論理ドライブ

OSによって管理される論理的な区分けで す。HDDには、1台の物理ドライブ上に複数 の論理ドライブを作成することができます。

# |索 引

# 数字

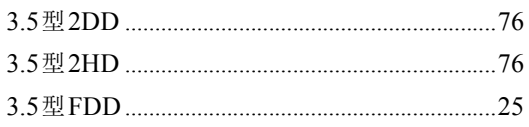

# $\overline{\mathsf{A}}$

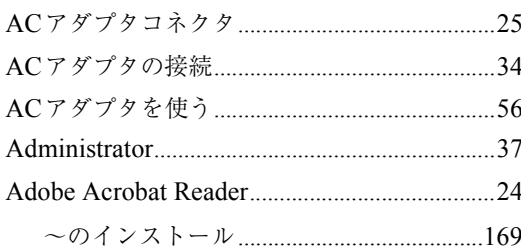

# $\overline{\mathsf{B}}$

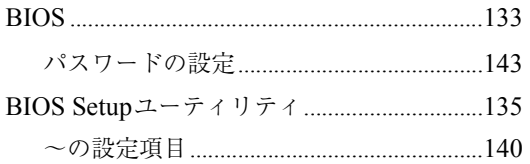

# $\mathsf C$

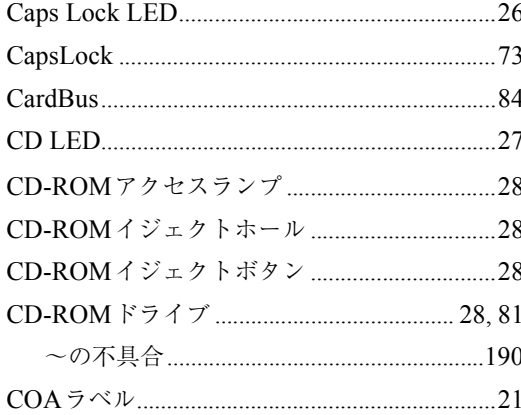

# $\overline{F}$

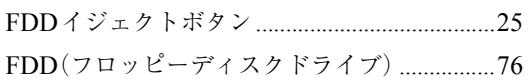

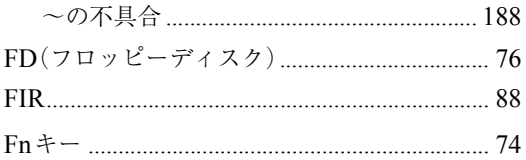

# $\overline{H}$

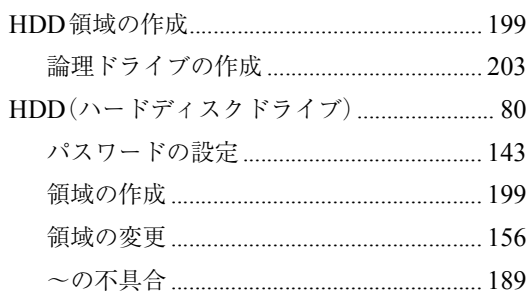

### $\begin{array}{c} \hline \end{array}$

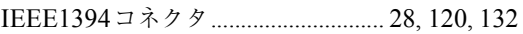

### $\mathsf{L}$

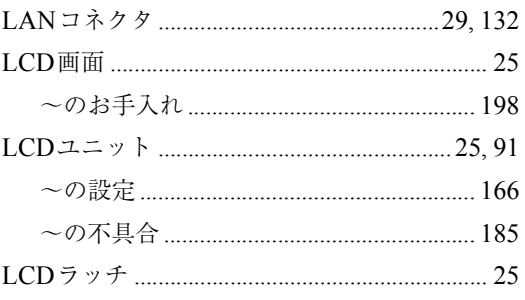

# $\overline{\mathsf{M}}$

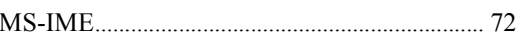

# $\overline{\mathsf{N}}$

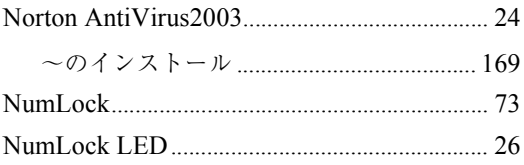

# $\mathsf{P}$

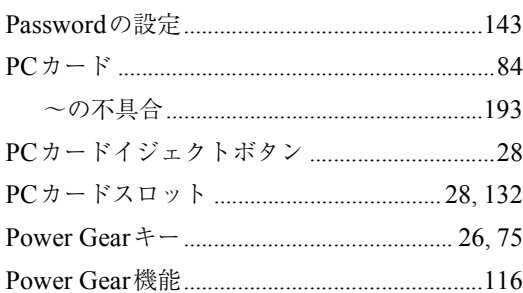

# S

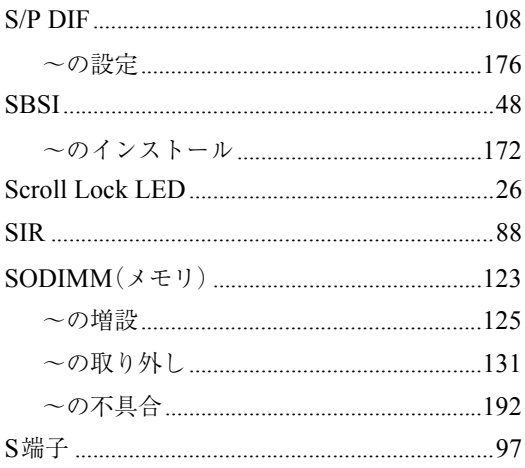

# $\bigcup$

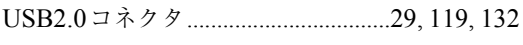

### $\overline{\mathsf{V}}$

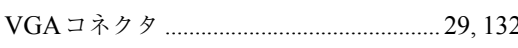

# $\mathsf{W}$

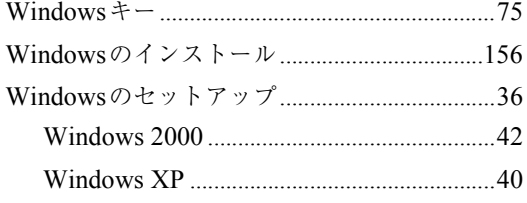

# $\mathsf{X}$

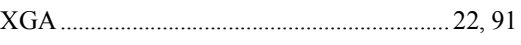

# あ

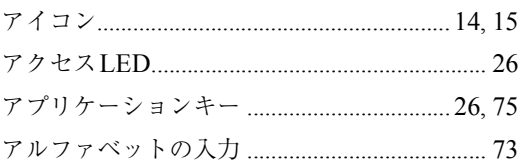

# $\mathsf{U}$

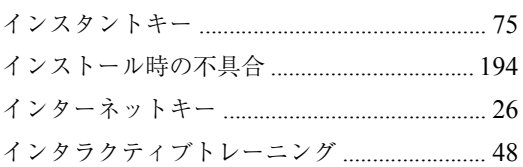

# $\overline{z}$

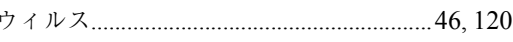

# $\bar{z}$

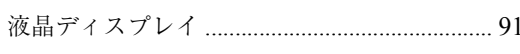

# お

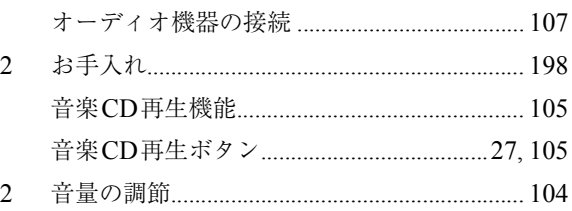

# か

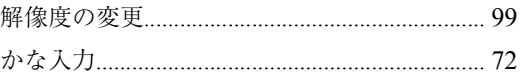

# き

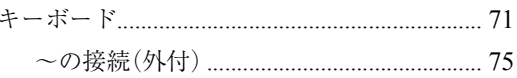

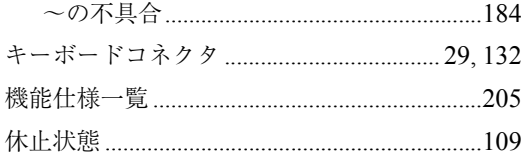

# $\langle$

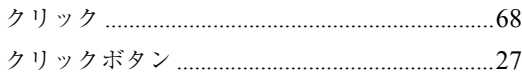

# $\vert \mathbf{1} \vert$

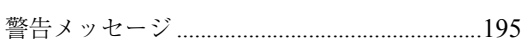

# $\zeta$

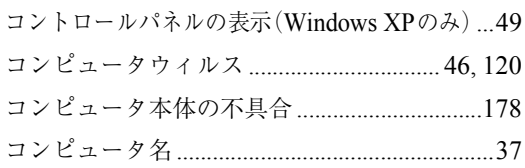

# さ

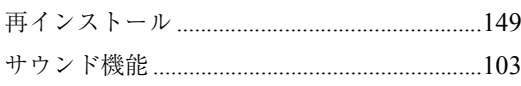

# $\overline{L}$

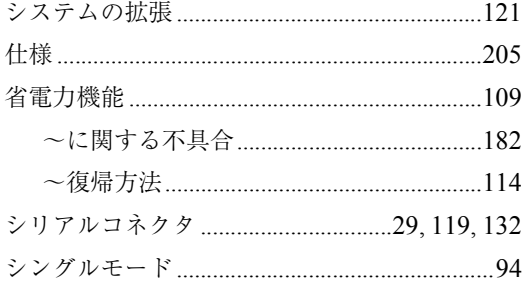

# す

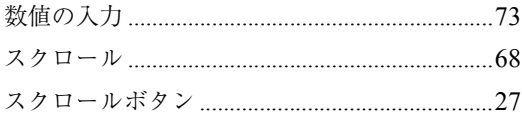

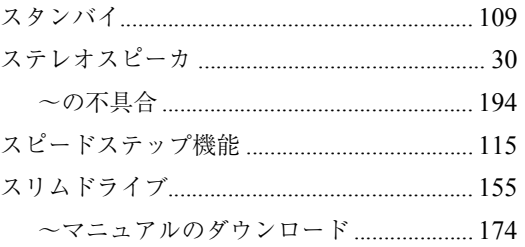

# せ

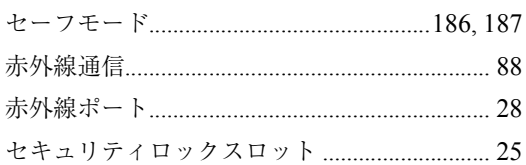

# そ

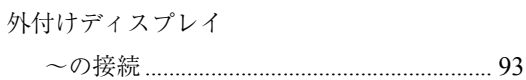

# $\hbar$

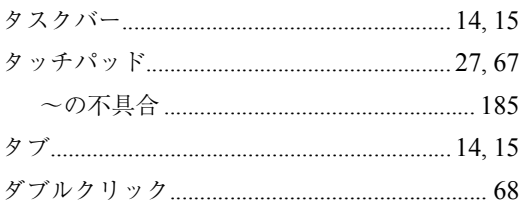

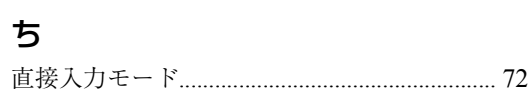

# $\tau$

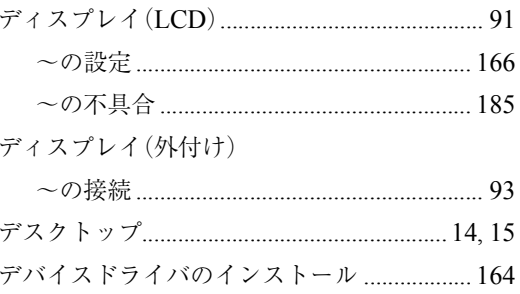

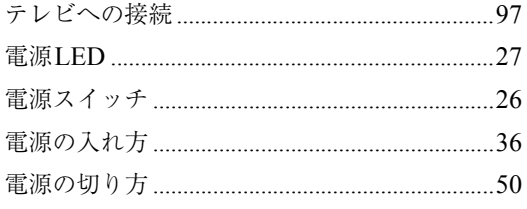

# $\zeta$

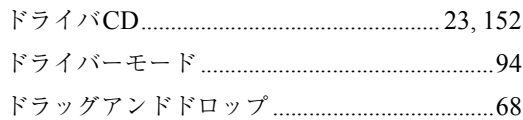

### $\frac{1}{2}$

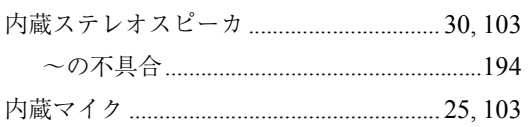

# $\overline{\overline{C}}$

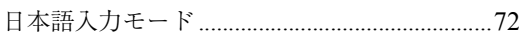

### ね

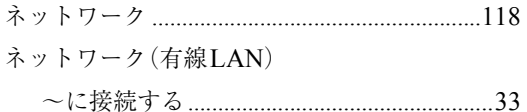

# は

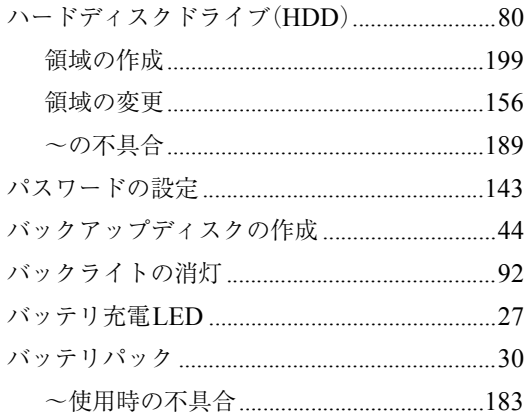

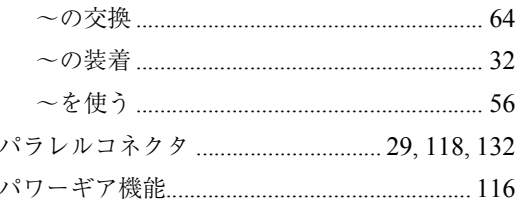

### $\mathbf{Q}$

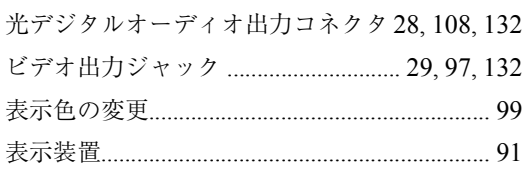

### ιζι

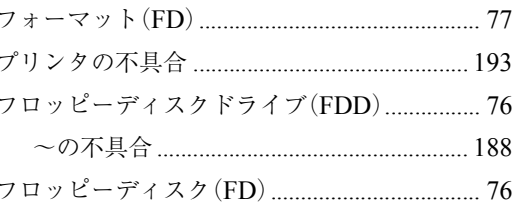

### $\sim$

```
ヘッドフォン出力コネクタ .........................28,132
```
### ほ

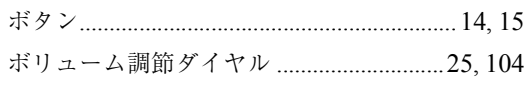

### ま

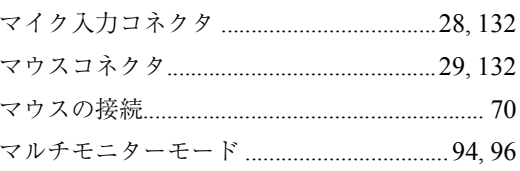

### $\partial f$

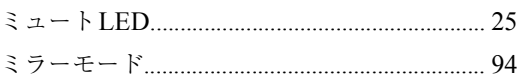
### め

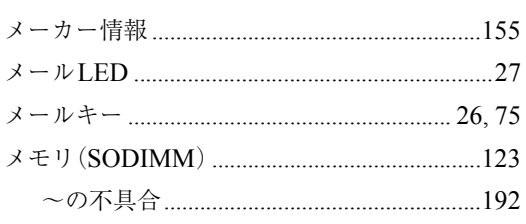

# $\overline{t}$

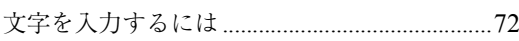

## $\overline{5}$

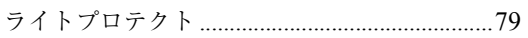

### $\overline{Q}$

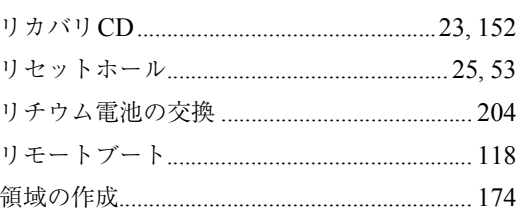

### ろ

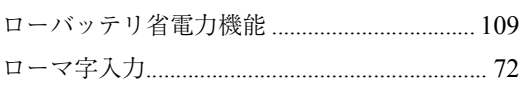

#### **使用限定について**

本製品は、OA機器として使用されることを目的に開発・製造されたものです。

本製品を航空機・列車・船舶・自動車などの運行に直接関わる装置・防災防犯装置・各種安全装置な ど機能・精度などにおいて高い信頼性・安全性が必要とされる用途に使用される場合は、これらの システム全体の信頼性および安全性維持のためにフェールセーフ設計や冗長設計の措置を講じる など、システム全体の安全設計にご配慮頂いた上で本製品をご使用ください。

本製品は、航空宇宙機器、幹線通信機器、原子力制御機器、生命維持に関わる医療機器、24時間稼動 システムなどの極めて高い信頼性・安全性が必要とされる用途への使用を意図しておりませんの で、これらの用途にはご使用にならないでください。

#### **本製品を日本国外へ持ち出す場合のご注意**

本製品は日本国内でご使用いただくことを前提に製造・販売しております。したがって、本製品の 修理・保守サービスおよび不具合などの対応は、日本国外ではお受けできませんのでご了承くださ い。また、日本国外ではその国の法律または規制により、本製品を使用できないこともあります。こ のような国では、本製品を運用した結果罰せられることがありますが、当社といたしましては一切 責任を負いかねますのでご了承ください。

#### **電波障害について**

この装置は、情報処理装置等電波障害自主規制協議会(VCCI)の基準に基づくクラスB情報技術装 置です。この装置は、家庭環境で使用することを目的としていますが、この装置がラジオやテレビ ジョン受信機に近接して使用されると、受信障害を引き起こすことがあります。取扱説明書に従っ て正しい取り扱いをしてください。

#### **国際エネルギースタープログラムについて**

国際エネルギースタープログラムは、コンピュータをはじめとしたオフィス機器の省エネルギー 化推進のための国際的なプログラムです。

当社は国際エネルギースタープログラムの参加事業者として本製品が国際エネルギースタープロ グラムの対象製品に関する基準を満たしていると判断します。

#### **漏洩電流自主規制について**

本装置は、(社)電子情報技術産業会((社)日本電子工業振興協会)のパソコン業界基準(PC-11- 1988)に適合しております。

#### **高調波ガイドライン適合品**

本製品は、家電、汎用品高調波抑制対策ガイドラインに適合しております。

#### **Macrovision著作権保護技術について(コンボドライブモデル)**

本製品が採用しているMacrovision著作権保護技術は、Macrovision Corporationおよび他が所有 する知的財産権や米国特許によって保護されています。

この技術の使用にはMacrovision Corporationの認可が必要です。また、Macrovision Corporation の許可なしに、家庭内や限られた範囲での視聴目的以外に使用することはできません。リバースエ ンジニアリングや、分解は禁止されています。

\*Macrovision著作権保護技術とは、DVDなどの映像コピー防止に関する技術です。

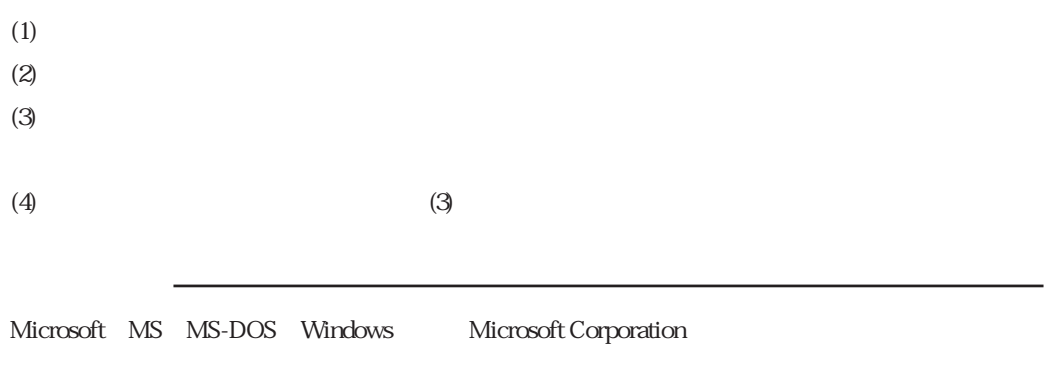

Pentium Celeron

PS/2 International Business Machines Symantec Symantec Norton AntiVirus LiveUpdate Symantec Corporation Adobe Acrobat acrobat Acrobat Adobe Systems Incorporated (  $\qquad \qquad$  )

# エプソン販売株式会社

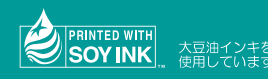

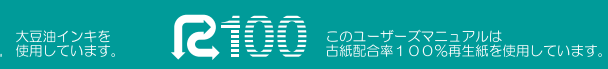

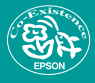